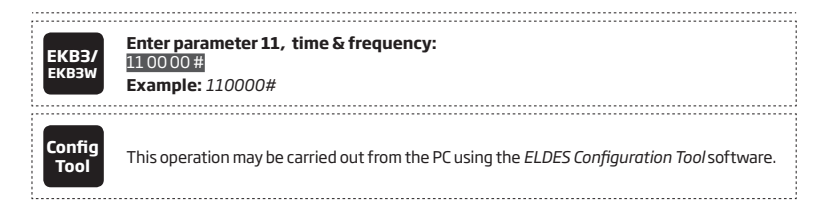

**ATTENTION:** Unlike Info SMS upon request, periodic Info SMS text message does not included zone states, PGM output names and status.

# **27. SYSTEM NOTIFICATIONS**

In case of a certain event, the system attempts to send an SMS text message to the first preset user phone number only. If the user phone number is unavailable and the system fails to receive the SMS delivery report during 20 seconds, it will attempt to send the SMS text message to the next preset user phone number, assigned to the same partition as the previous one. The user phone number may be unavailable due to the following reasons:

- mobile phone was switched off.
- was out of GSM signal coverage.

The system will continue sending the SMS text message to the next preset user phone numbers in the priority order until one is available. The system sends the SMS text message only once and will not return to the first user phone number if the last one was unavailable.

When using Dual-SIM feature, the Secondary SIM card is involved in the communication process. For more details, please refer to **31. DUAL SIM MANAGEMENT.**

The following table provides the description of system notifications by SMS text message sent to the user phone number.

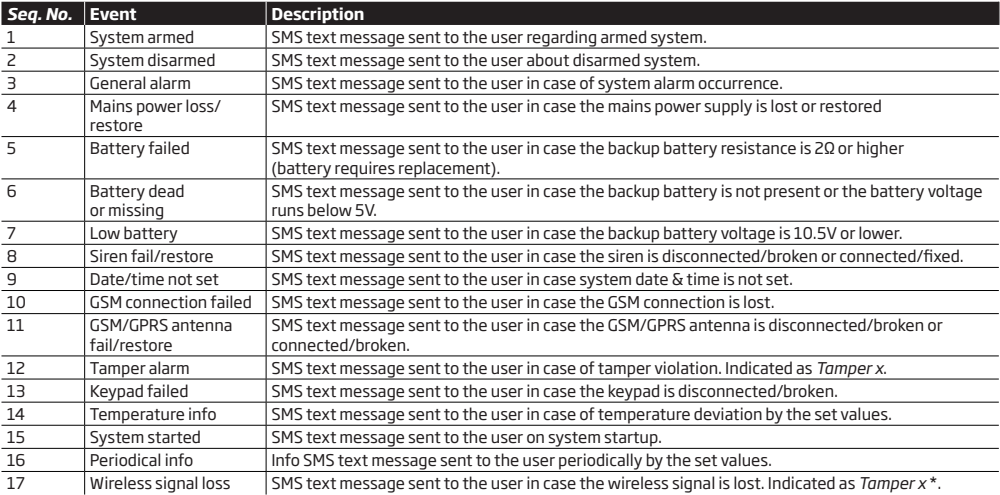

**ATTENTION:** The following methods provide the configuration of the master parameters, which override the notification parameters described in **12.9. Disabling and Enabling Arm/Disarm Notifications**.

To enable/disable a certain system notification, please refer to the following configuration methods.

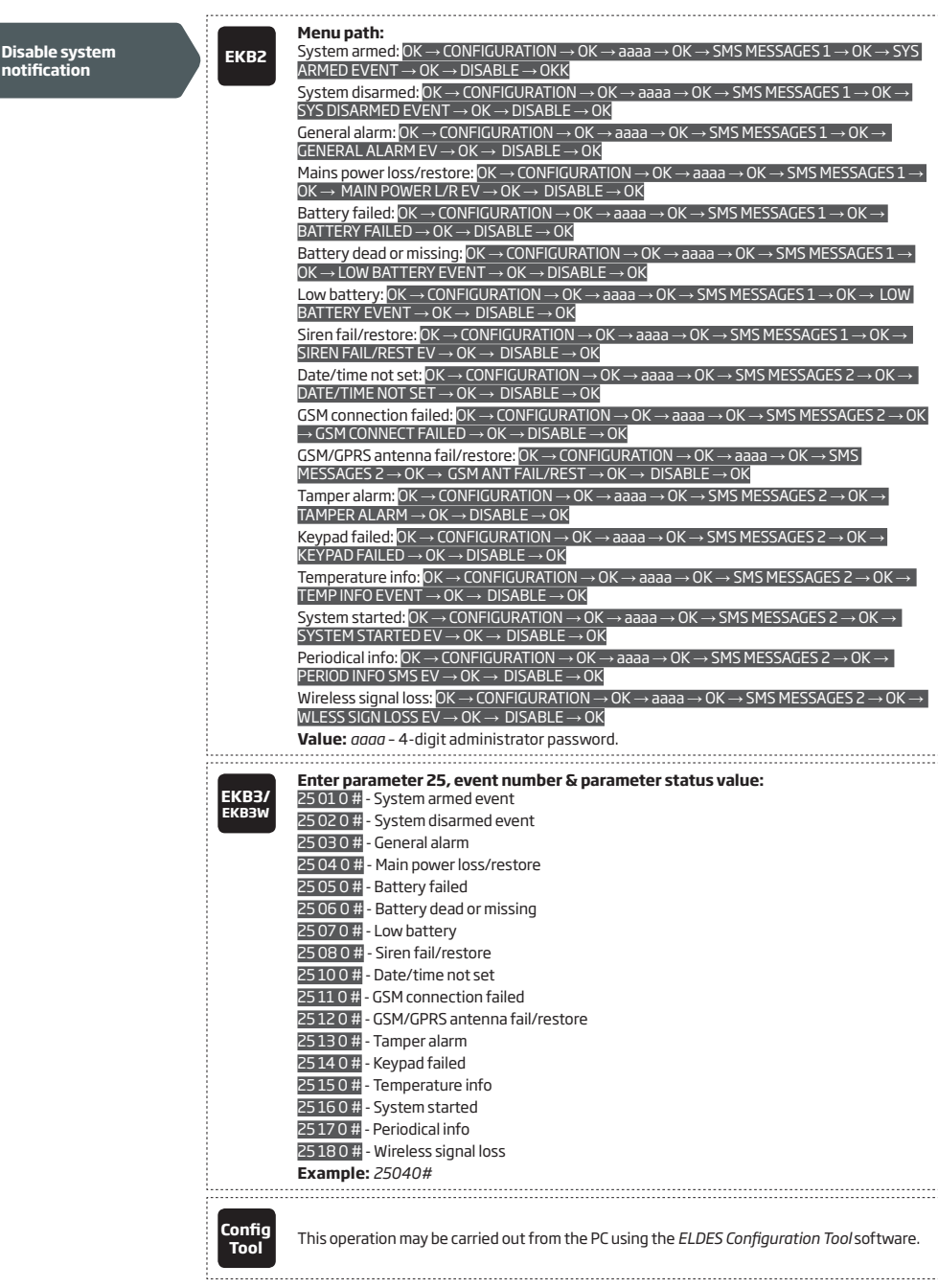

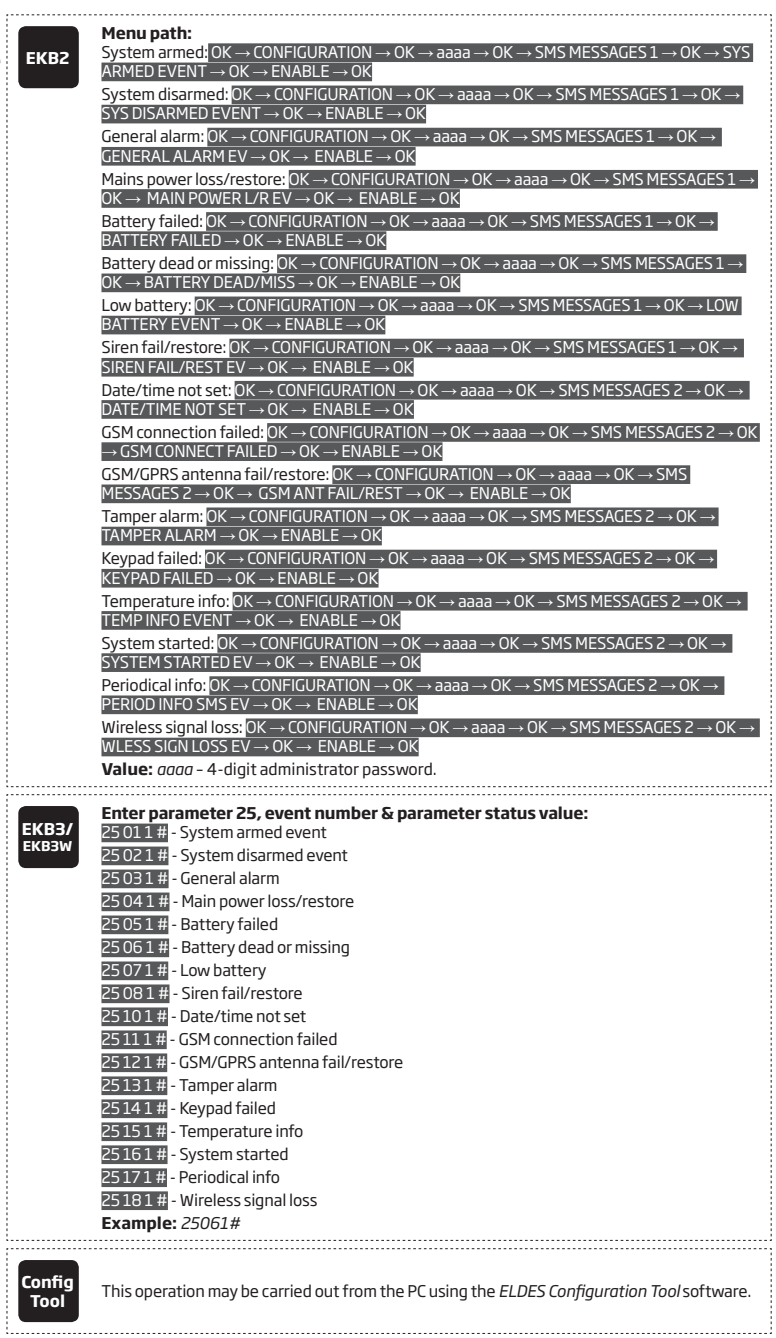

#### **27.1. SMSC (Short Message Service Center) Phone Number**

An SMS center (SMSC) is a GSM network element, which routes SMS text messages to the destination user and stores the SMS text message if the recipient is unavailable. Typically, the phone number of the SMS center is already stored in the SIM card provided by the GSM operator. If the user fails to receive replies from the system, the SMS center phone number, provided by the GSM operator, must be set manually.

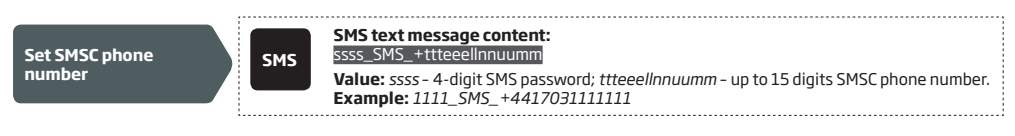

L**ATTENTIONE** Before setting the SMSC phone number, please check the credit balance of the system's SIM card. The system will fail to reply<br>if the credit balance is insufficient.

# **28.EVENT LOG**

This feature allows to chronologically register up to 500 timestamped records regarding the following system events:

- System start.
- System arming/disarming.
- Zone violated/restored.
- Tamper violated/restored.
- Zone bypassing.
- Wireless device management.
- Temperature deviation by MIN and MAX boundaries.
- System faults.

The event log is of LIFO (last in, first out) type that allows the system to automatically replace the oldest records with the the latest ones.

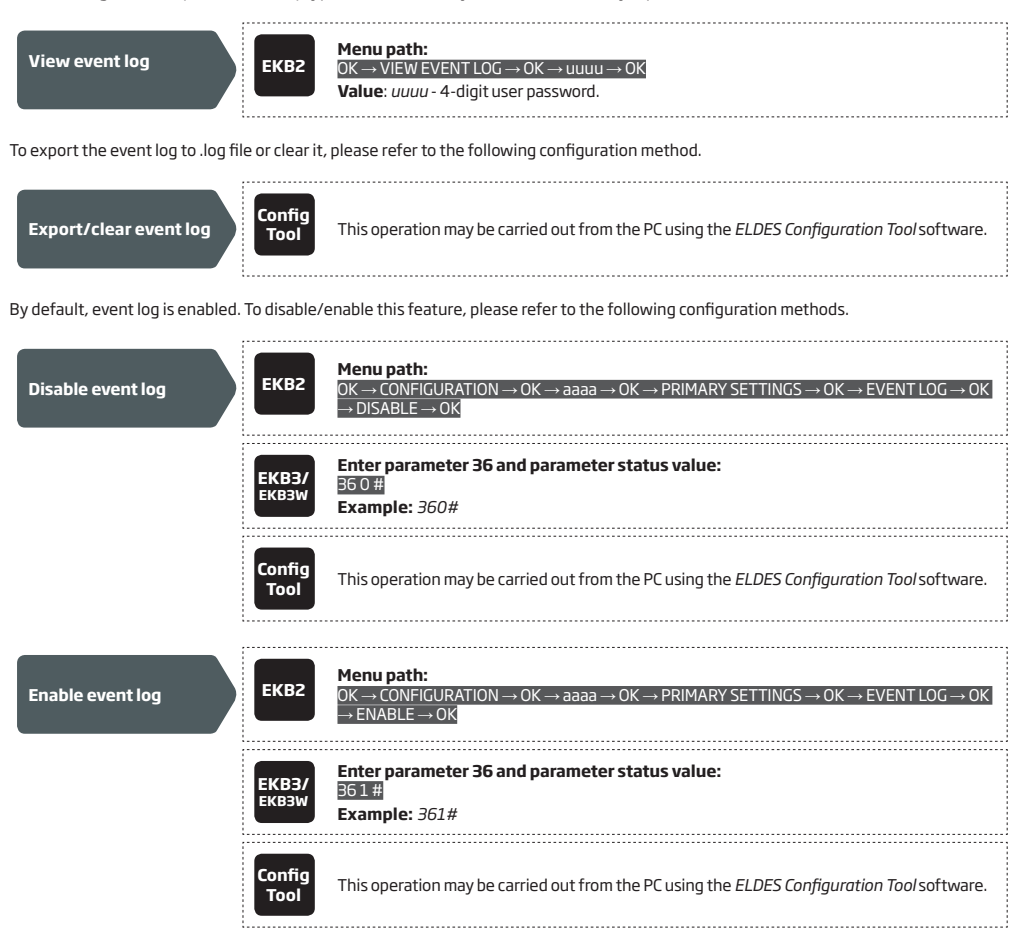

# **29.INDICATION OF SYSTEM FAULTS**

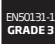

To comply with EN50131-1 Grade 3 standard requirements, the system must be equipped with the following feature:

• System arming is blocked if any system fault exists. The user wil not be able to arm the system until all existing system faults are solved.

For complete list of EN50131-1 Grade 3 standard requirements and how to enable/disable the associated features, please refer to **35. EN 50131-1 GRADE 3.** 

The system comes equipped with self-diagnostic feature allowing to indicate the presence of any system fault by the keypad as well as by SMS text message notification to the preset user phone number. By default the indication for all system faults is indicated on the keypad. To disable/enable the indication of a certain system fault, please refer to the following configuration method.

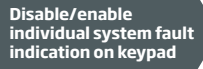

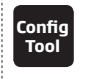

**Tool** This operation may be carried out from the PC using the *ELDES Configuration Tool* software.

**NOTE:** After enabling/disabling a certain system fault indication, it is necessary to restart the system by fully powering it down and power-ing it up again.

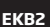

Message **FLT** displayed in the home screen view indicates presence of system faults. In order to find out more on the particular system problem, please open menu section **FAULTS**. The description on each system problem is indicated in the table below.

### **Menu path:**

## $OK \rightarrow$  FAULTS

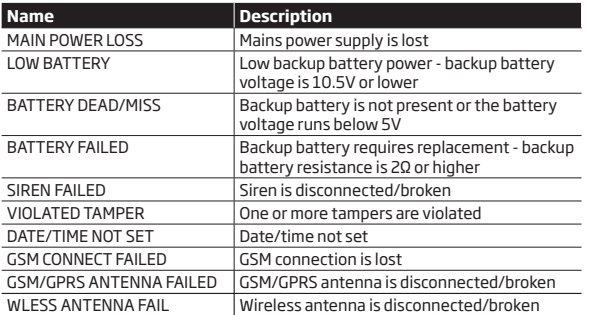

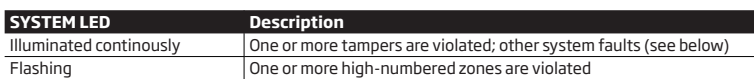

In order to find out more on the particular system fault, please enter command A provided below. After this procedure the system<br>will activate red zone LEDs for 15 seconds. The description on each LED indication is mention

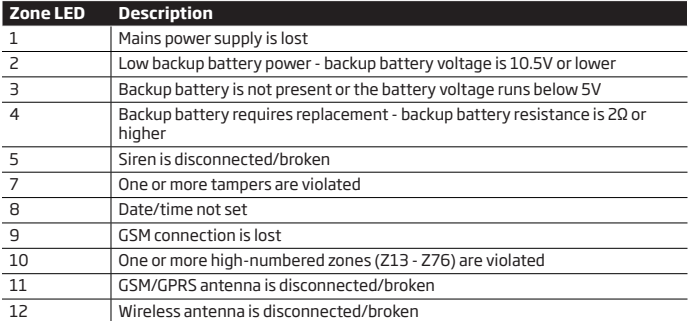

In order to find out which particular high-numbered zone is violated please , enter command B. In order to find out which particular tamper is violated please , enter command C.

#### **A. System fault indication - enter command:**  [CODE#]

#### **B. Violated high-numbered zone indication – enter command:** [CODE1]

#### **C. Violated tamper indication – enter command:**

[CODE2]

The number of violated high-numbered zone or tamper can be calculated using the table below according to the formula: number from zone LED section B + number from zone LED section A.

**Example:** LED #3 from section A is flashing and LED #8 from section B is illuminated continuously. According to the table below LED #8 is equal to number 18, therefore  $18 + 3 = 21$ .

**Result**: Violated high-numbered zone or tamper number is 21.

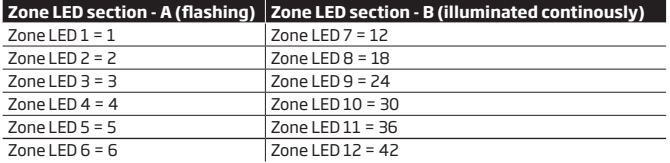

# **30.MONITORING STATION**

The system can be configured to report events to the monitoring station by transmitting data messages to the monitoring station. The system connects to the monitoring station when the MS (Monitoring Station) mode is enabled.

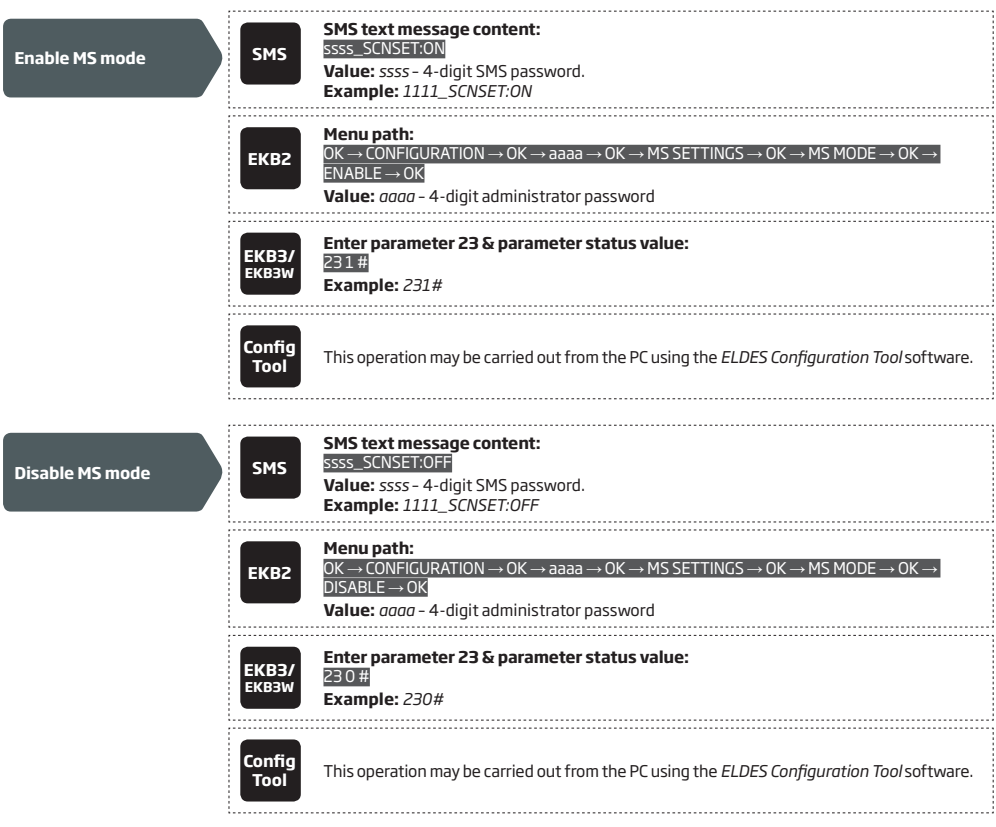

Account is a 4-digit number (By default – 9999) required to identify the alarm system unit by the monitoring station.

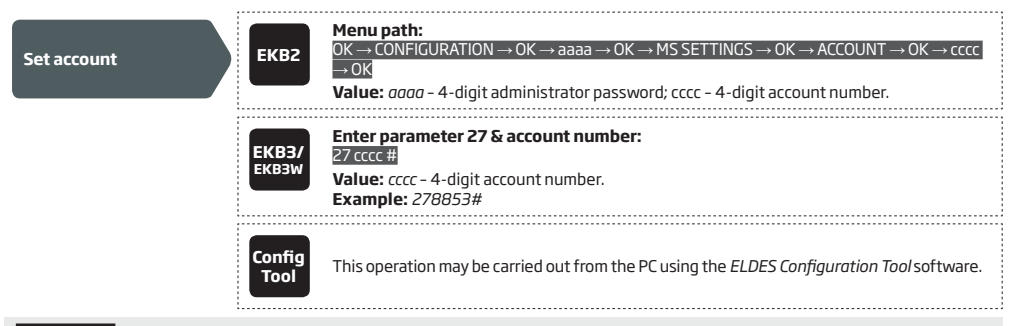

ATTENTIONE The system will NOT send any data to the monitoring station while remote configuration, remote firmware update or remote<br>listening/2-way voice communication is in progress. However, during the remote configurati listening/2-way voice communication process, the data messages will be queued up and transmitted to the monitoring station after the remote configuration session, firmware update or remote listening/2-way voice communication process is over.

**ATTENTION:** Phone calls to the preset user phone number in case of alarm are disabled by force when MS mode is enabled.

#### **30.1. Data Messages – Events**

The configuration of data messages is based on Ademco Contact ID protocol. The data messages can either be transmitted to the monitor-<br>ing station alone or with duplication by SMS text message to preset user phone number. text message, please refer to **27. SYSTEM NOTIFICATIONS**.

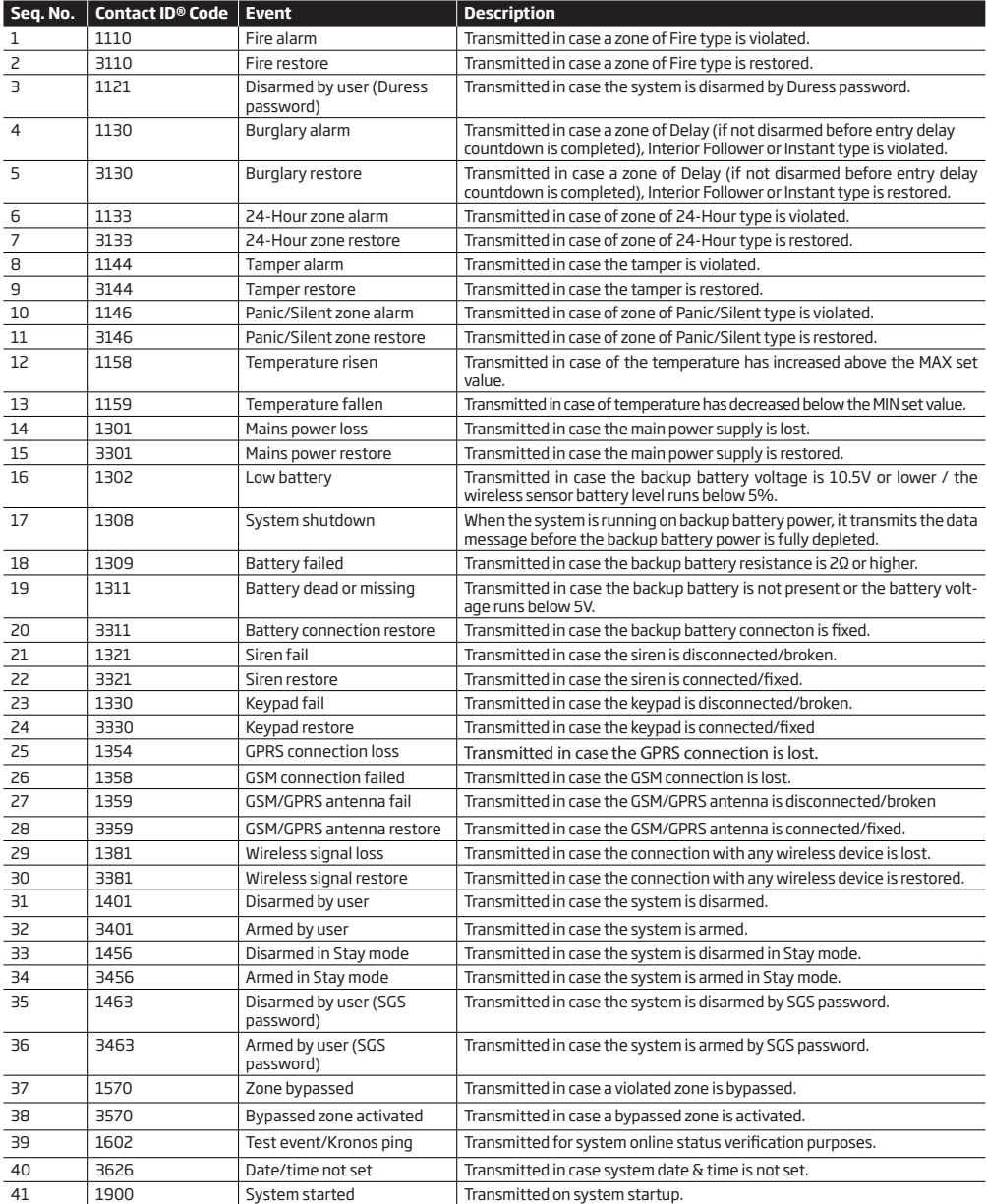

The following table refers to user codes included in arm/disarm data messages.

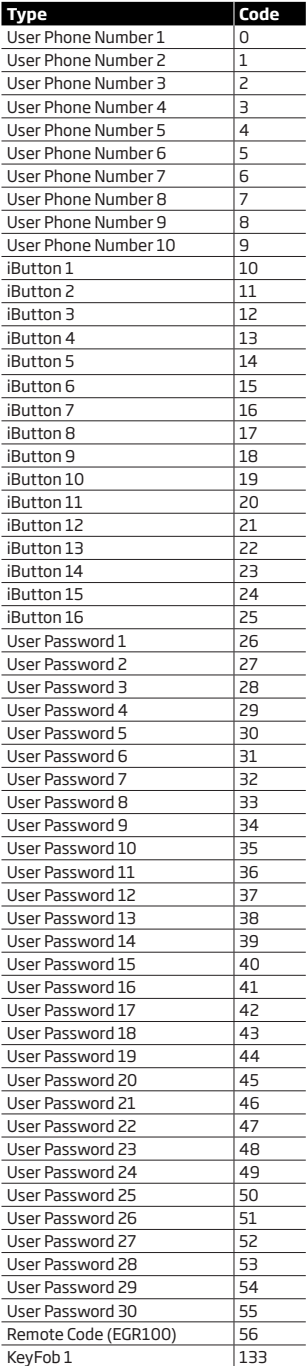

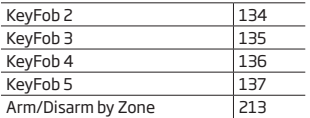

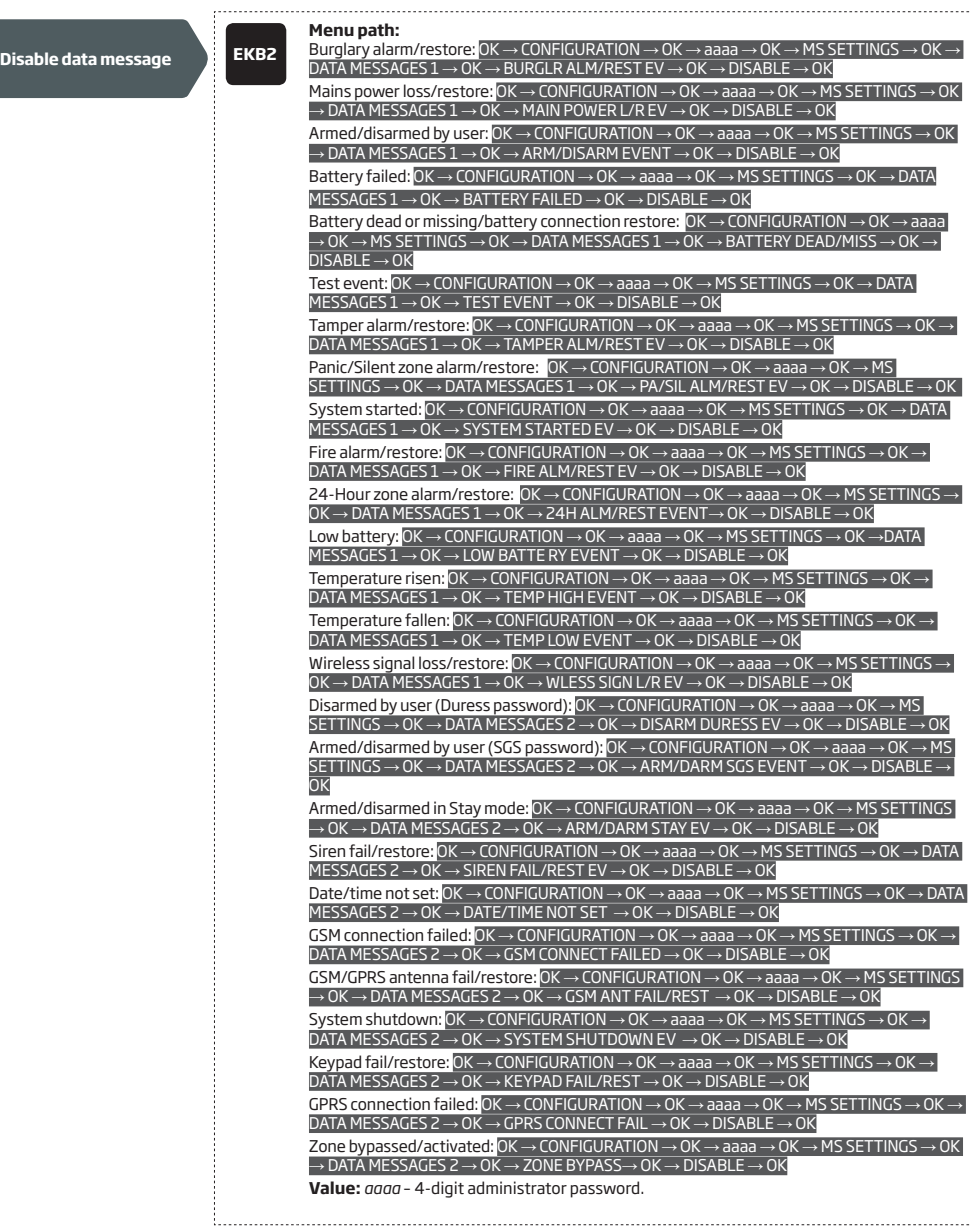

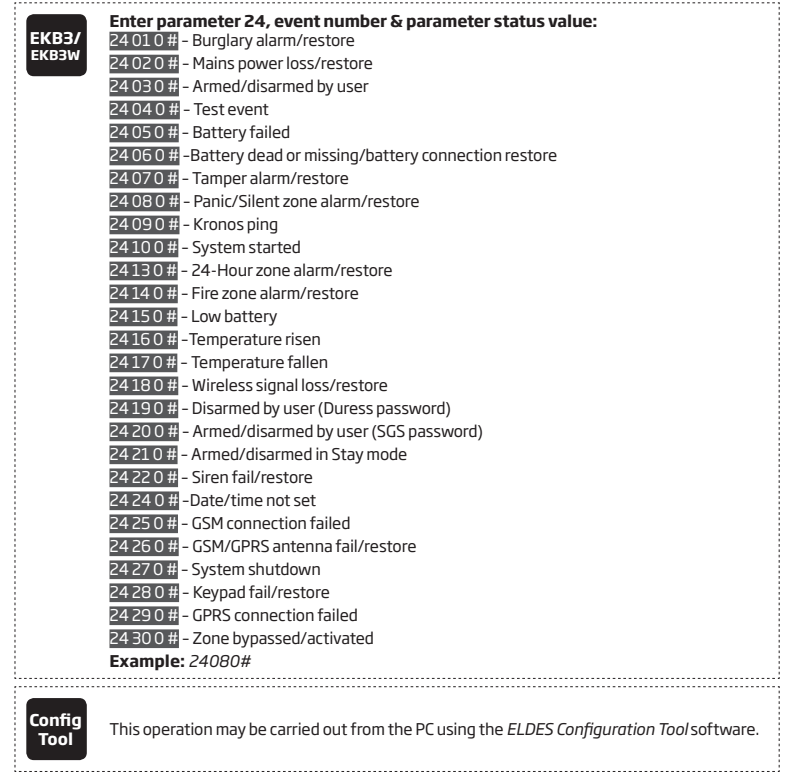

. . . . . . . . . . . . . . . . . .

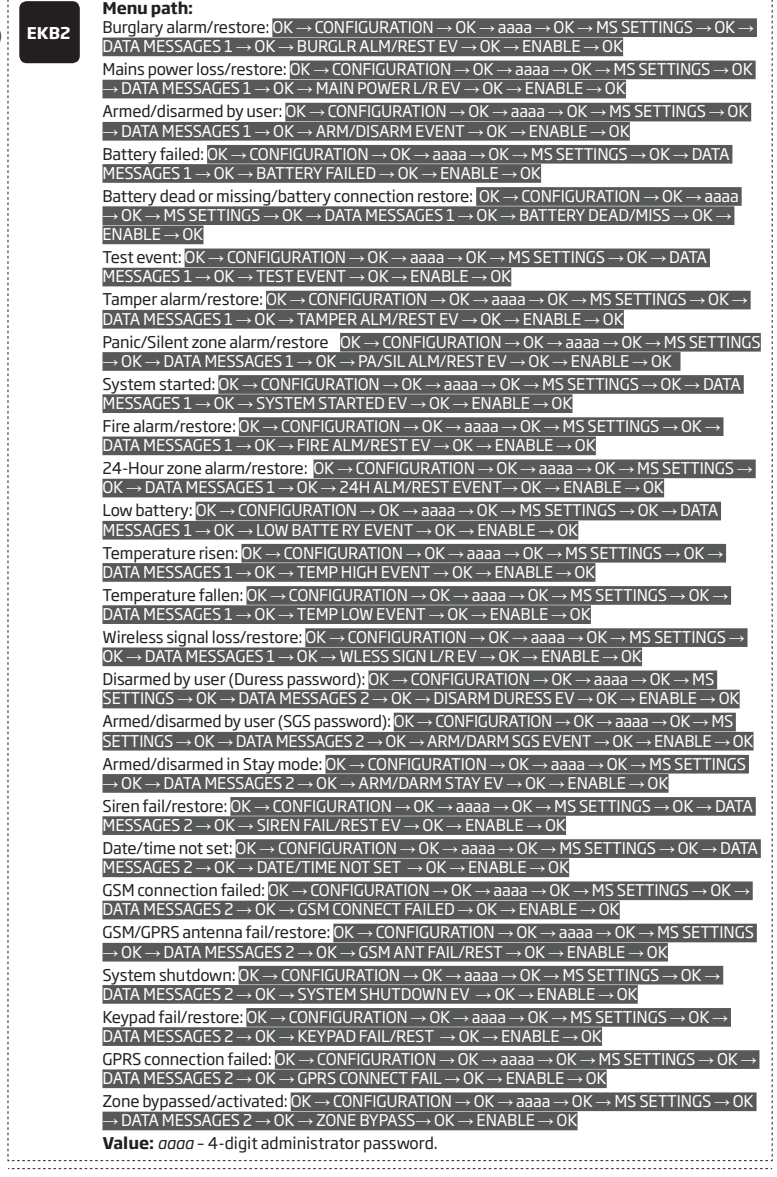

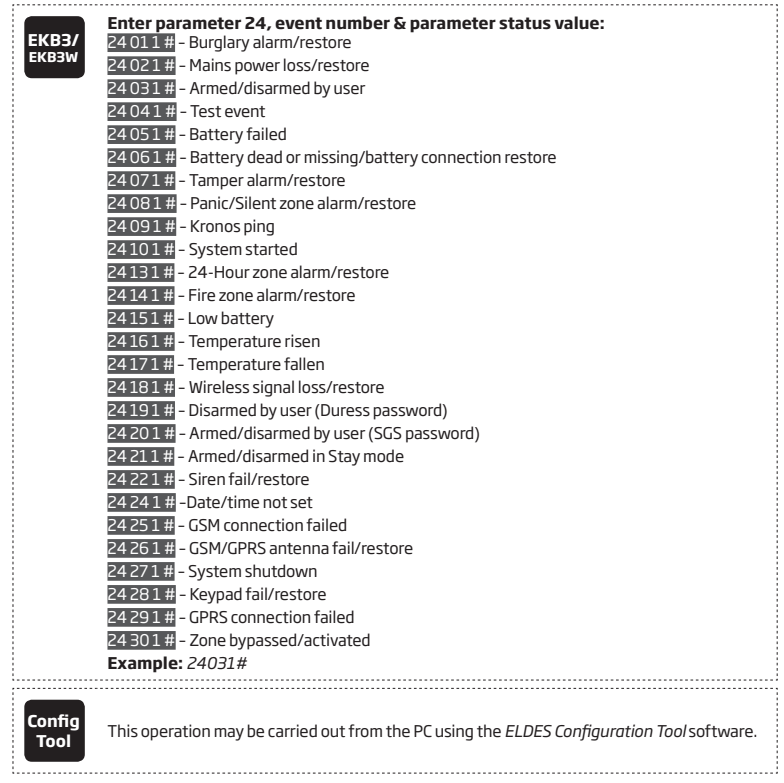

#### **30.2. Communication**

The system supports the following communication methods and protocols:

- GPRS network EGR100, Kronos protocol.
- Voice calls (GSM audio channel) Ademco Contact ID protocol.
- RS485 data channel.
- CSD (Cricuit Switched Data).
- PSTN (landline) Ademco Contact ID protocol.
- SMS Cortex SMS format.

Any communication method can be set as primary or backup connection. The user can set up to 5 backup connections in any sequence order.

Initially, the system communicates via primary connection with the monitoring station. By default, if the initial attempt to transmit data is unsuccessful, the system will make additional attempts until the data is successfully delivered. If all attempts are unsuccessful, the system will follow this nattern:

- a) The system switches to the backup connection that follows in the sequence (presumably Backup 1).
- b) The system then attempts to transmit data by the backup connection.
- c) If the initial attempt is unsuccessful, the system will make additional attempts until the data is successfully delivered.
- d) If the system ends up with all unsuccessful attempts, it will switch to the next backup connection in the sequence (presumably Backup 2) and will continue to operate as described in the previous steps. The connection is considered unsuccessful under the following conditions:
	- GPRS network The system has not received the ACK data message from the monitoring station within 40 seconds.
	- Voice calls:
		- The system has not received the "handshake" signal from the monitoring station within 40 seconds.
		- The system has not received the "kissoff" signal from the monitoring station within 5 attempts each lasting 1 second.
	- CSD The system has not received the ACK data message from the monitoring station within 35 seconds.
	- PSTN:
		- The system has not received the "handshake" signal from the monitoring station within 40 seconds.
		- The system has not received the "kissoff" signal from the monitoring station within 5 attempts each lasting 1 second.
	- SMS The system has not received the SMS delivery report from the SMSC (Short Message Service Center) within 45 seconds.
- e) If one of the attempts is successful, the system will transmit all queued up data messages by this connection.
- f) The system then returns to the primary connection and attempts to transmit the next data messages by primary connection.
- g) If the system ends up with all unsuccessful attempts by all connections, it will wait until the *Delay after last communication attempt*  time (By default – 600 seconds) expires and will return to the primary connection afterwards.
- h) If a new data message, except Test Event (ping), is generated during *Delay* after last communication attempt time, the system will immediately attempt to transmit it to the monitoring station, regardless of *Delay* after last communication attempt being in progress.

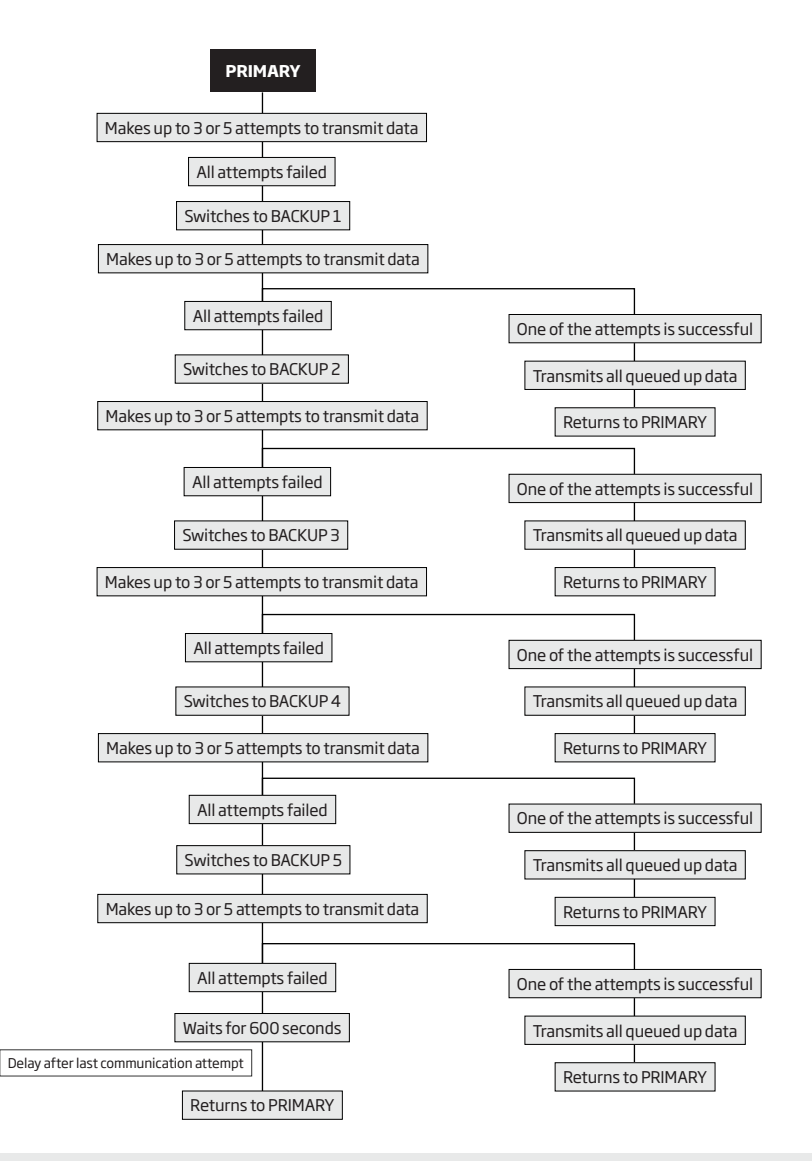

**NOTE:** The number of attempts, indicated in the diagram, are default and depends on the determined communication method.

**NOTE:** When using Dual-SIM feature, the Secondary SIM card is involved in the communication process. For more details, please refer to **31. DUAL SIM MANAGEMENT.**

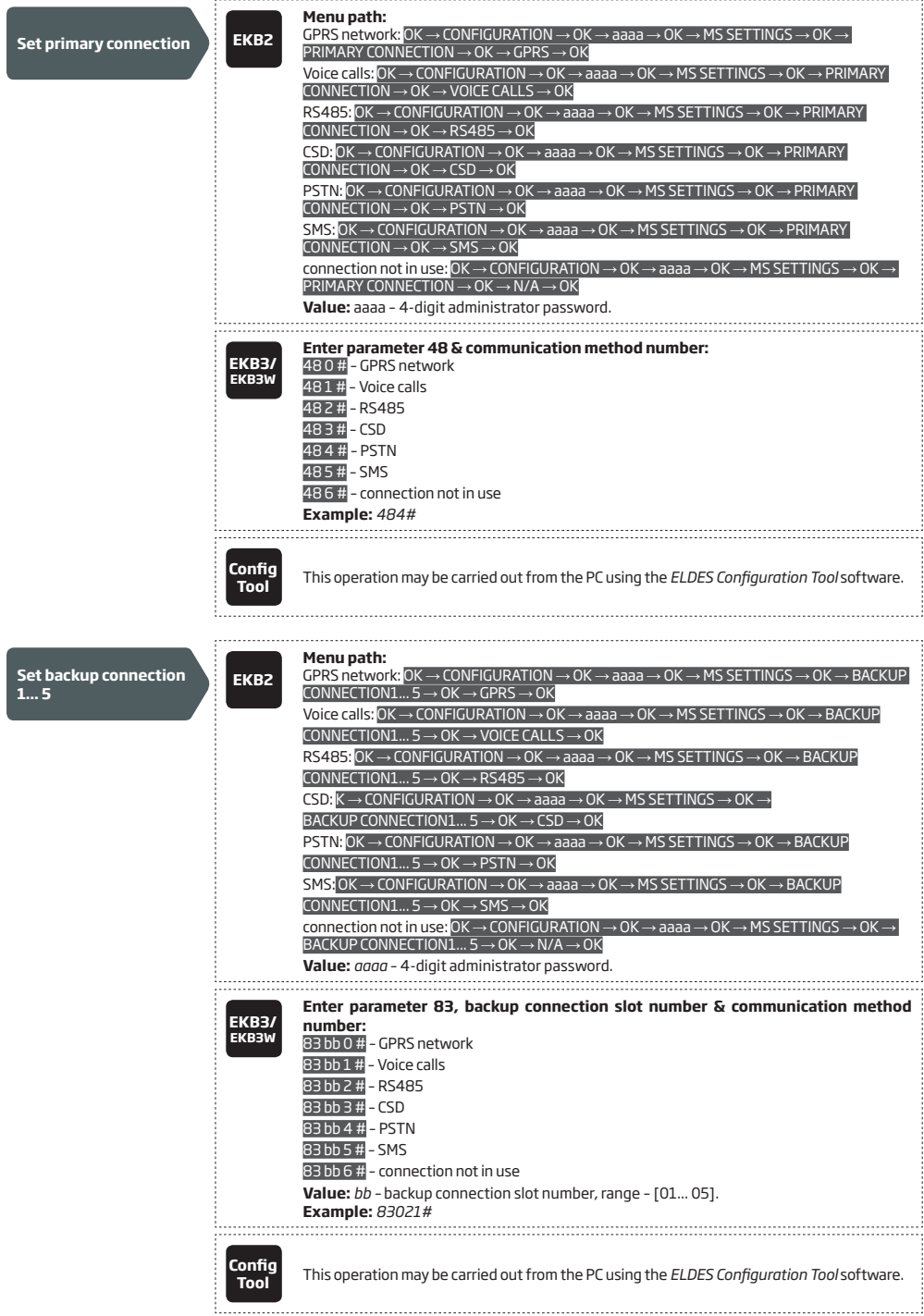

If all attempts by all set connections are unsuccessful, the system will wait until the delay time (By default – 600 seconds) expires and will attempt to transmit data to the monitoring station again starting with the primary connection.

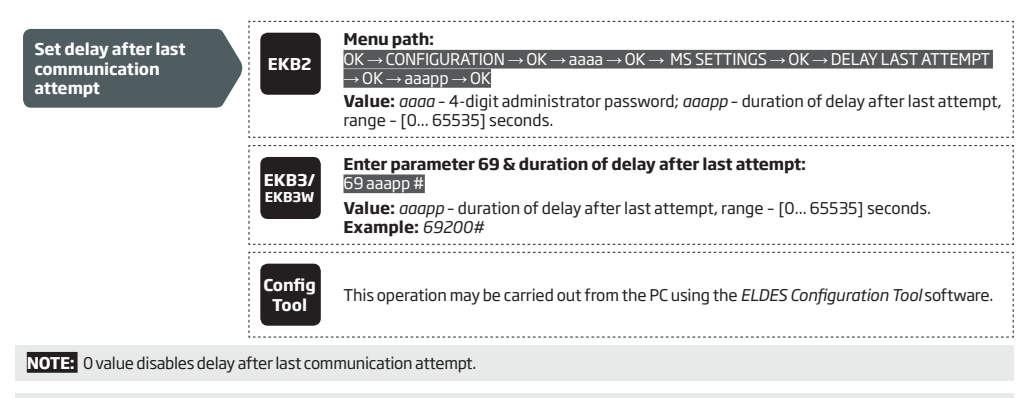

**NOTE:** The system is fully compatible with Kronos NET/Kronos LT monitoring station software for communication via GPRS network. When using a different monitoring station software, EGR100 middleware is required. EGR100 is freeware and can be downloaded at www.eldes.lt/ en/download

#### **30.2.1. GPRS Network**

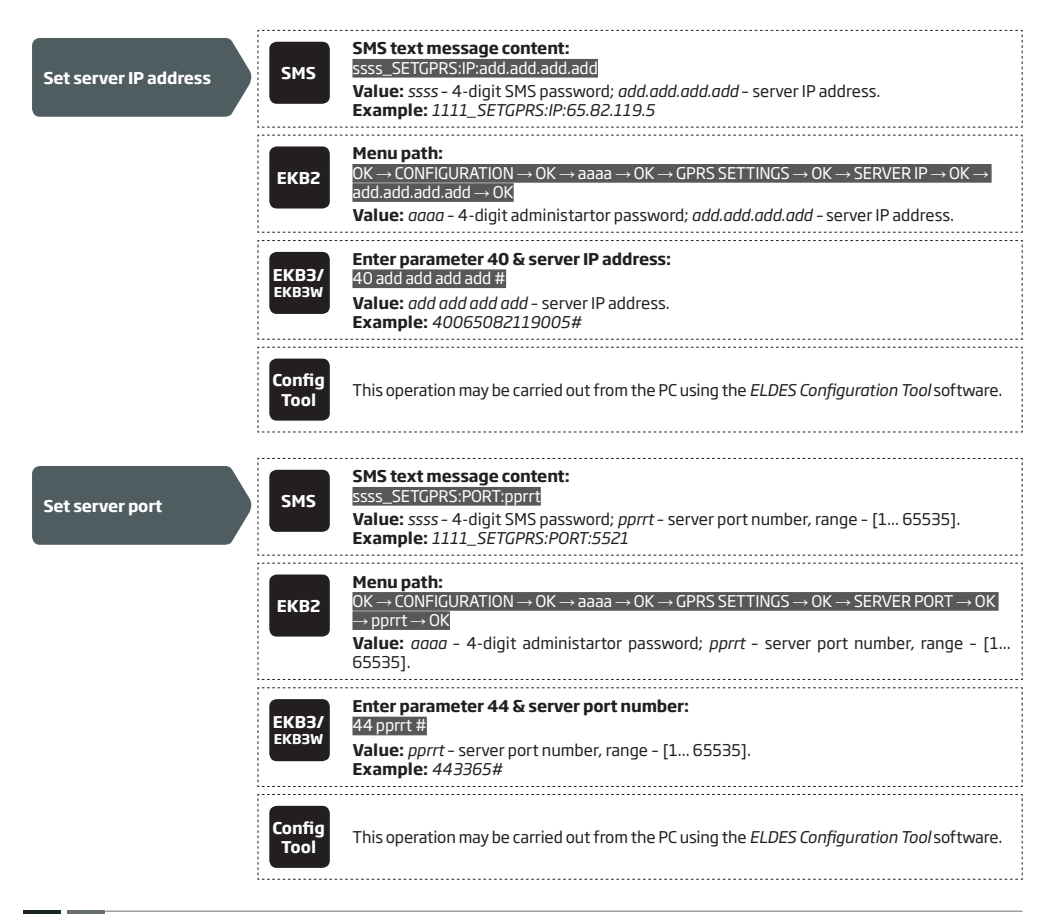

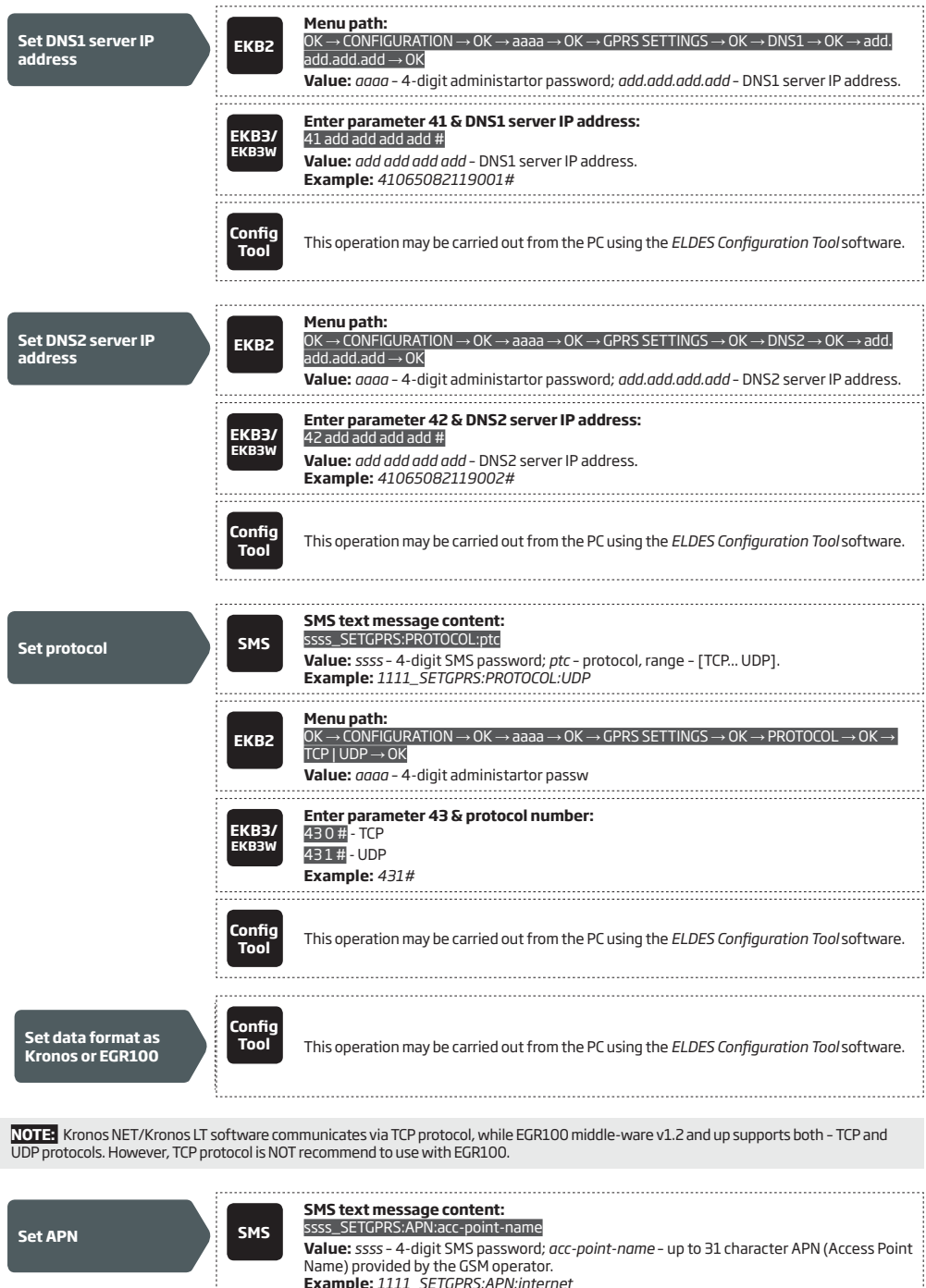

**Example:** *1111\_SETGPRS:APN:internet*

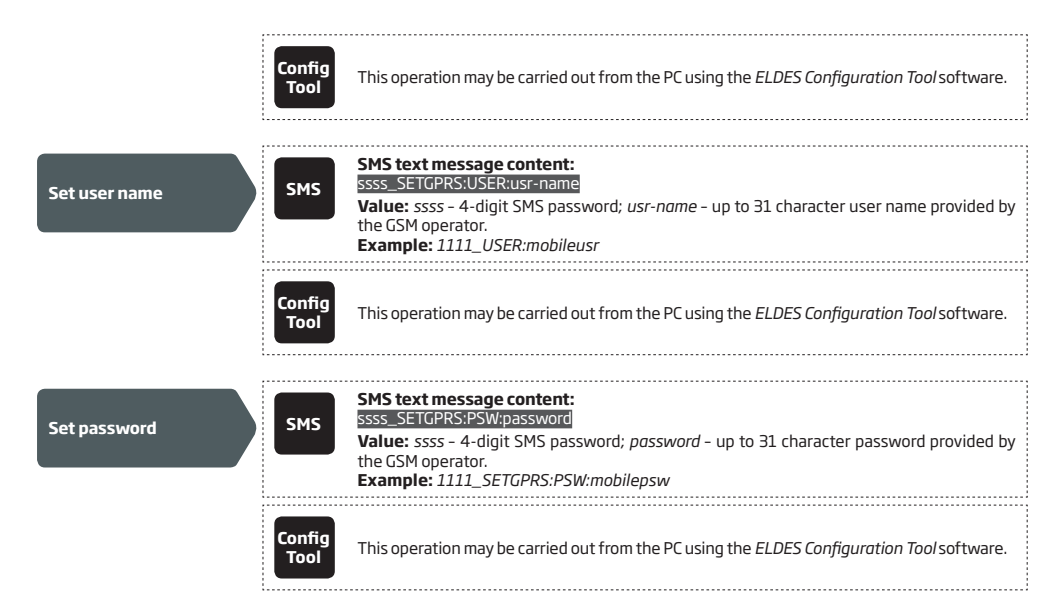

By default, if the initial attempt to transmit data to the monitoring station via GPRS network method is unsuccessful, the system will make up to 2 additional attempts. If all attempts are unsuccessful, the system will switch to next backup connection that follows in the sequence and will attempt to transmit data until it is successfully delivered to the monitoring station.

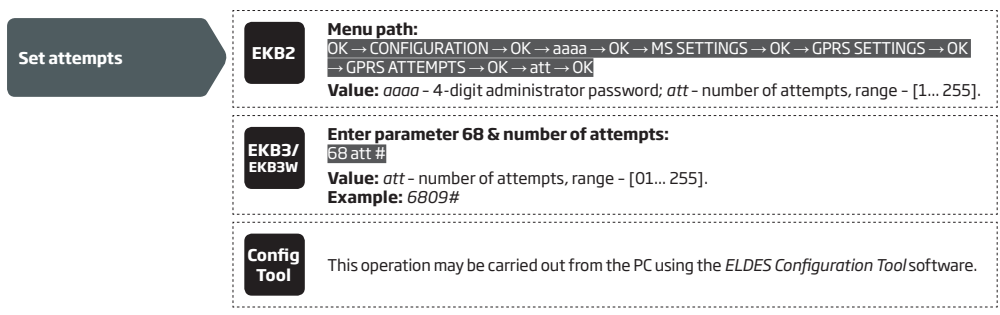

To report the online status, the system periodically transmits (By default – every 180 seconds) Test Event data message (ping) to the monitoring station via GPRS network.

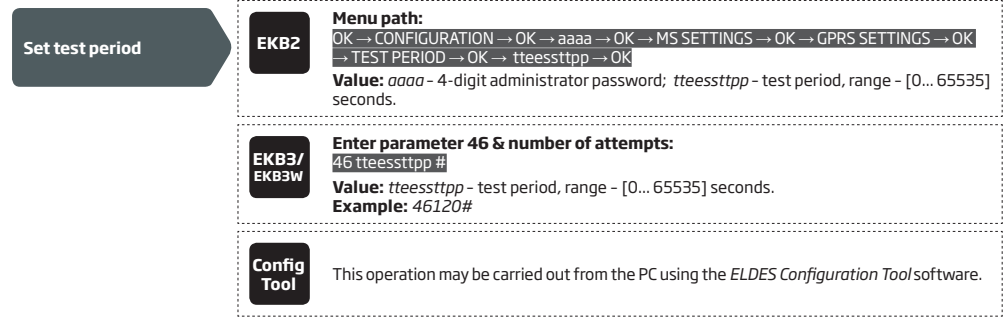

#### **NOTE:** 0 value disables test period.

Unit ID is a 4-digit number (By default – 0000) required to identify the alarm system unit by EGR100 middle-ware. It is MANDATORY to change the default Unit ID before using EGR100.

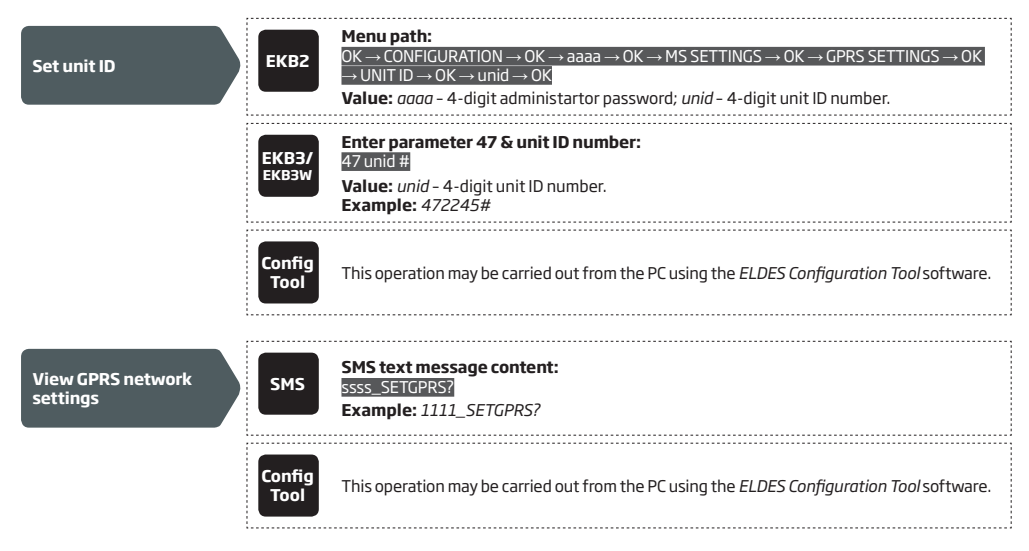

#### **30.2.2. Voice Calls and SMS**

The system supports up to 3 monitoring station phone numbers for communication with the alarm system by Voice Calls or SMS communication method. Tel. Number 1 is mandatory, the other two can be used as backup phone numbers and are not necessary. The supported phone number formats are the following:

- **• International (with plus)**  The phone numbers must be entered starting with plus and an international country code in the following format: +[international code][area code][local number], example for *UK: +4417091111111*. This format can be used when setting up the phone number by *ELDES Configuration Tool* software.
- **• International (with 00)**  The phone numbers must be entered starting with 00 and an international country code in the following format: 00[international code][area code][local number], example for *UK: 004417091111111*. This format can be used when setting up the phone number by EKB2/EKB3/EKB3W keypad.
- **• Local** The phone numbers must be entered starting with an area code in the following format: [area code][local number], example for *UK: 017091111111*. This format can be used when setting up the phone number by EKB2/EKB3/EKB3W keypad and *ELDES Configuration Tool* software.

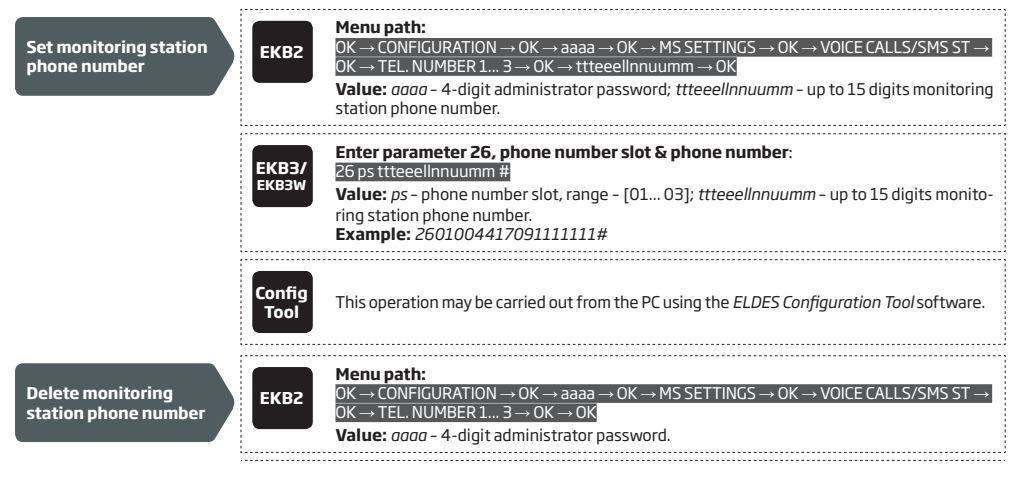

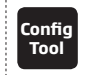

**Tool** This operation may be carried out from the PC using the *ELDES Configuration Tool* software. 

By default, if the initial attempt to transmit data to the monitoring station's Tel Number 1 via Voice Calls or SMS method is unsuccessful, the system will make up to 4 additional attempts. After all unsuccessful attempts, the system will continue to communicate with the monitoring station by switching to the next phone number that follows in the sequence and making up to 4 additional attempts if the initial attempt is unsuccessful. If all attempts to all phone numbers are unsuccessful, the system will switch to next backup connection that follows in the sequence and will attempt to transmit data until it is successfully delivered to the monitoring station.

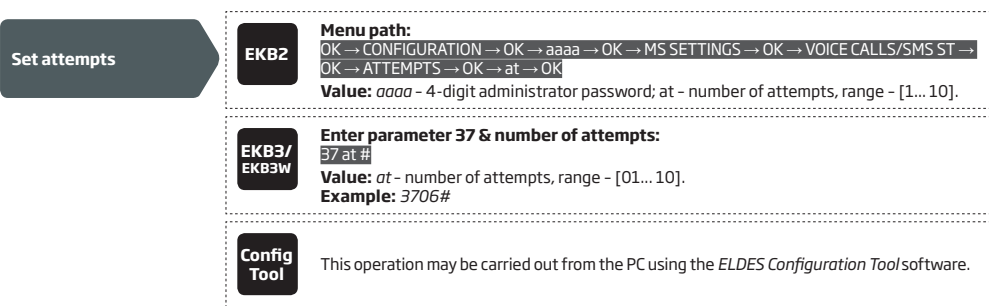

Due to the individual configuration of each monitoring station, the system may fail to deliver the data message via Voice Calls communication method. In such cases it is recommended to adjust the microphone gain until the optimal value, leading to successful data message delivery, is discovered.

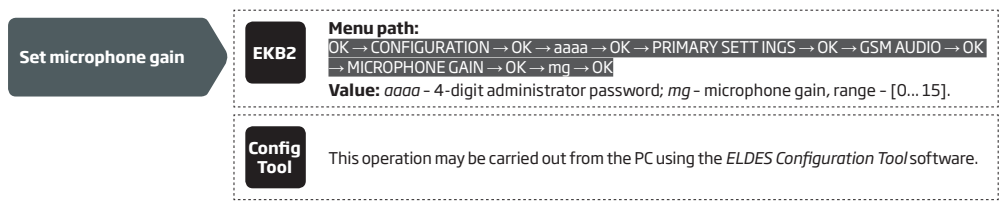

## **30.2.3. PSTN**

The system supports up to 3 monitoring station phone numbers for communication with the alarm system by PSTN communication method. Tel. Number 1 is mandatory, the other two can be used as backup phone numbers and are not necessary. The supported phone number formats are the following:

- **• International (with 00)**  The phone numbers must be entered starting with 00 and an international country code in the following format: 00[international code][area code][local number], example for *UK: 004417091111111*. This format can be used when setting up the phone number by EKB2/EKB3/EKB3W keypad and *ELDES Configuration Tool* software..
- **Local** The phone numbers must be entered starting with an area code in the following format: [area code][local number], example for *UK: 017091111111*. This format can be used when setting up the phone number by EKB2/EKB3/EKB3W keypad and *ELDES Configuration Tool* software.

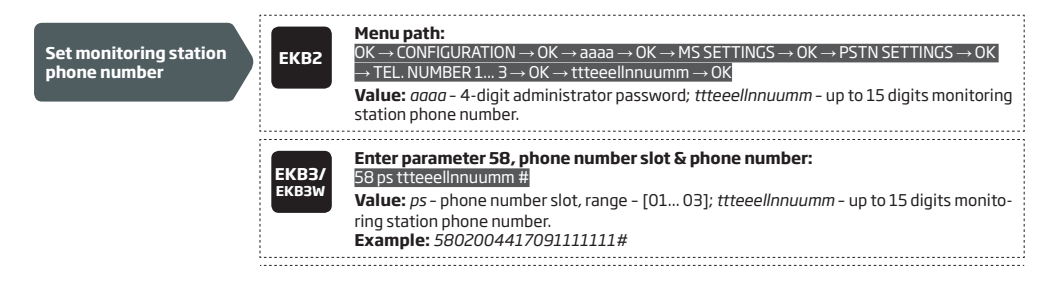

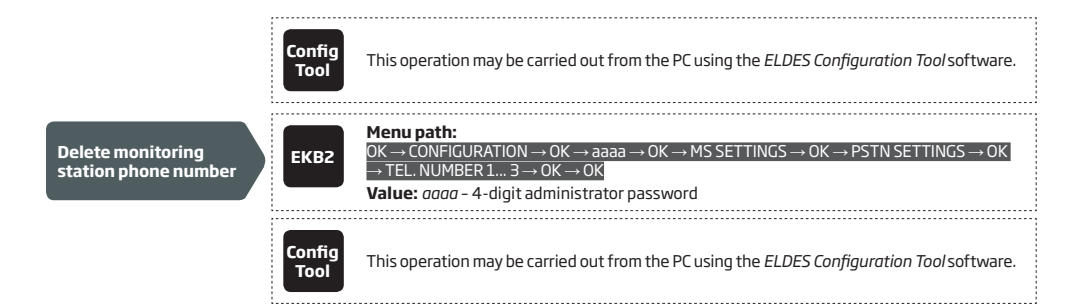

By default, if the initial attempt to transmit data to the monitoring station's Tel Number 1 via PSTN method is unsuccessful, the system will make up to 4 additional attempts. After all unsuccessful attempts, the system will switch to the next phone number that follows in the sequence and will make up to 4 additional attempts if the initial attempt is unsuccessful. If all attempts to all phone numbers are unsuccessful, the system will switch to next backup connection that follows in the sequence and will attempt to transmit data until it is successfully delivered to the monitoring station.

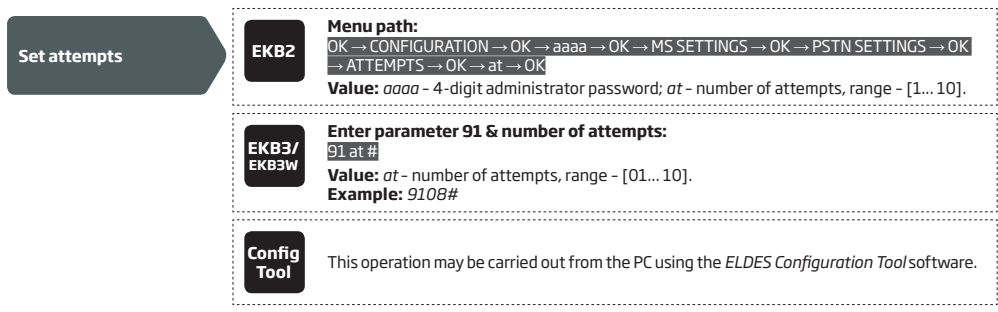

### **30.2.4. CSD**

The system supports up to 5 monitoring station phone numbers for communication with the alarm system by CSD communication method. Tel. Number 1 is mandatory, the other four can be used as backup phone numbers and are not necessary. The supported phone number formats are the following:

- **• International (with plus)** The phone number must be entered starting with plus and an international country code in the following format: +[international code][area code][local number], example for *UK: +4417091111111*. This format can be used when setting up the phone number by *ELDES Configuration Tool* software.
- **• International (with 00)**  The phone number must be entered starting with 00 and an international country code in the following ž format: 00[international code][area code][local number], example for *UK: 004417091111111*. This format can be used when setting up the phone number by EKB2/EKB3/EKB3W keypad.

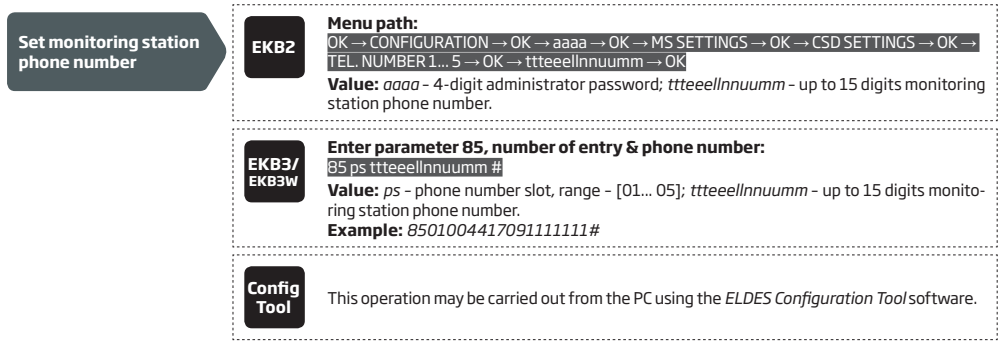

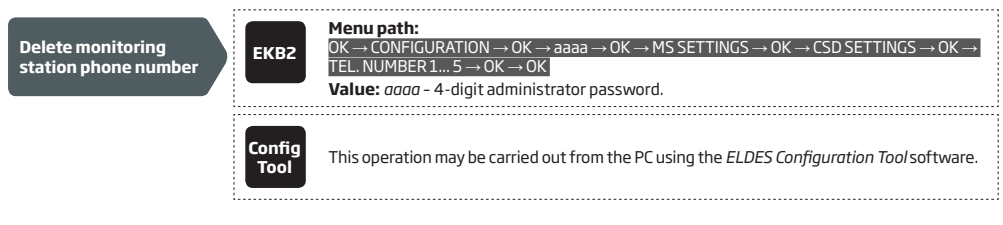

By default, if the initial attempt to transmit data to the monitoring station's phone number via CSD method is unsuccessful, the system will make up to 4 additional attempts. If all attempts are unsuccessful, the system will switch to next backup connection that follows in the sequence and will attempt to transmit data until it is successfully delivered to the monitoring station.

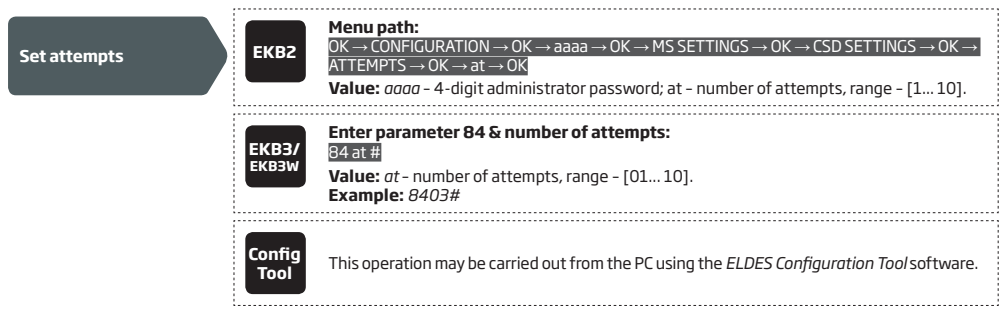

## **31. DUAL SIM MANAGEMENT**

The Dual-SIM feature allows the system to operate with one of the two inserted SIM cards identified as Primary SIM and Secondary SIM respectively. The Primary SIM card works as the main default card, while the Secondary SIM card is intended for backup purposes or addition to the Primary SIM card - SMS text message sending/calling to the preset user phone number and/or communication with the monitoring station.

The Dual-SIM feature can operate in one of the following modes:

- **• Disabled** The Secondary SIM card will not be functional and the system operates with Primary SIM card only (by default enabled).
- **• Automatic** The system switches between the SIM cards in case of a GSM connection or one of the SIM cards failure.
- **• Manual** Provides a fully customizable set up of switching between the SIM cards. FOR ADVANCED USERS ONLY!

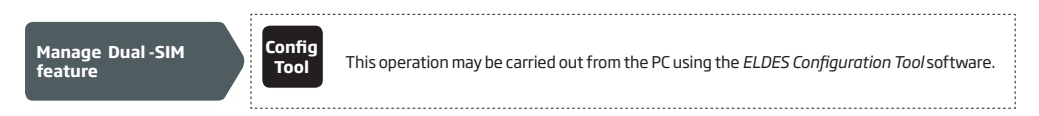

**NOTE:** Regardless of the selected mode, only one of the two SIM cards can operate at the same time.

#### **31.1. Disabled Mode**

Disabled mode is the default system mode that does not involve the Secondary SIM in the communication process. When this mode is in use, the system will ignore the Secondary SIM card even if inserted in the SIM card slot.

For more details on how the system communicates with the user and the monitoring station in Disabled mode, please refer to **17. ALARM INDICATIONS AND NOTIFICATIONS** and **30.2. Communication** respectively.

#### **31.2. Automatic Mode**

Automatic mode involves both SIM cards in the communication process. In this mode there is no Primary or Secondary SIM card hierarchy, since both cards are equal and the SIM card that is currently in use maintains the GSM connection at all time, unless a failure occurs and the other card would replace the previous one.

When one of the SIM card fails, the system attempts to re-establish a connection with it by starting an initial reconnection for a set number of attempts (by default - 3 attempts). If all attempts fail, the system will switch to the other SIM card. If the other SIM card is responsive and a GSM connection is successfully established, the system will remain operating with that SIM card until it fails. However, if the other SIM card is unresponsive or it is not present in the SIM card slot, the system will return to the previous SIM card and attempt to establish a GSM connection with it. If the system fails to carry out this action, after a single attempt it will switch to the other SIM card. This cycle continues until one of the SIM cards responds and a GSM connection is successfully established. When the SIM card fails, the system will once again attempt to restore the GSM connection for a set number of attempts (by default – 3 attempts). If all attempts fail, the cycle will continue as described previously.

In Automatic mode the priority is to transmit data to the monitoring station, but if an event, which requires the system to send an SMS text message occurs , the system will send the SMS text message via the SIM card that is currently in use. This can only be carried out under the following conditions:

- among the attempts to transmit data to the monitoring station (depending on communication method).
- while switching the monitoring station connections.
- while switching between the SIM cards.

The following example indicates the situation described above.

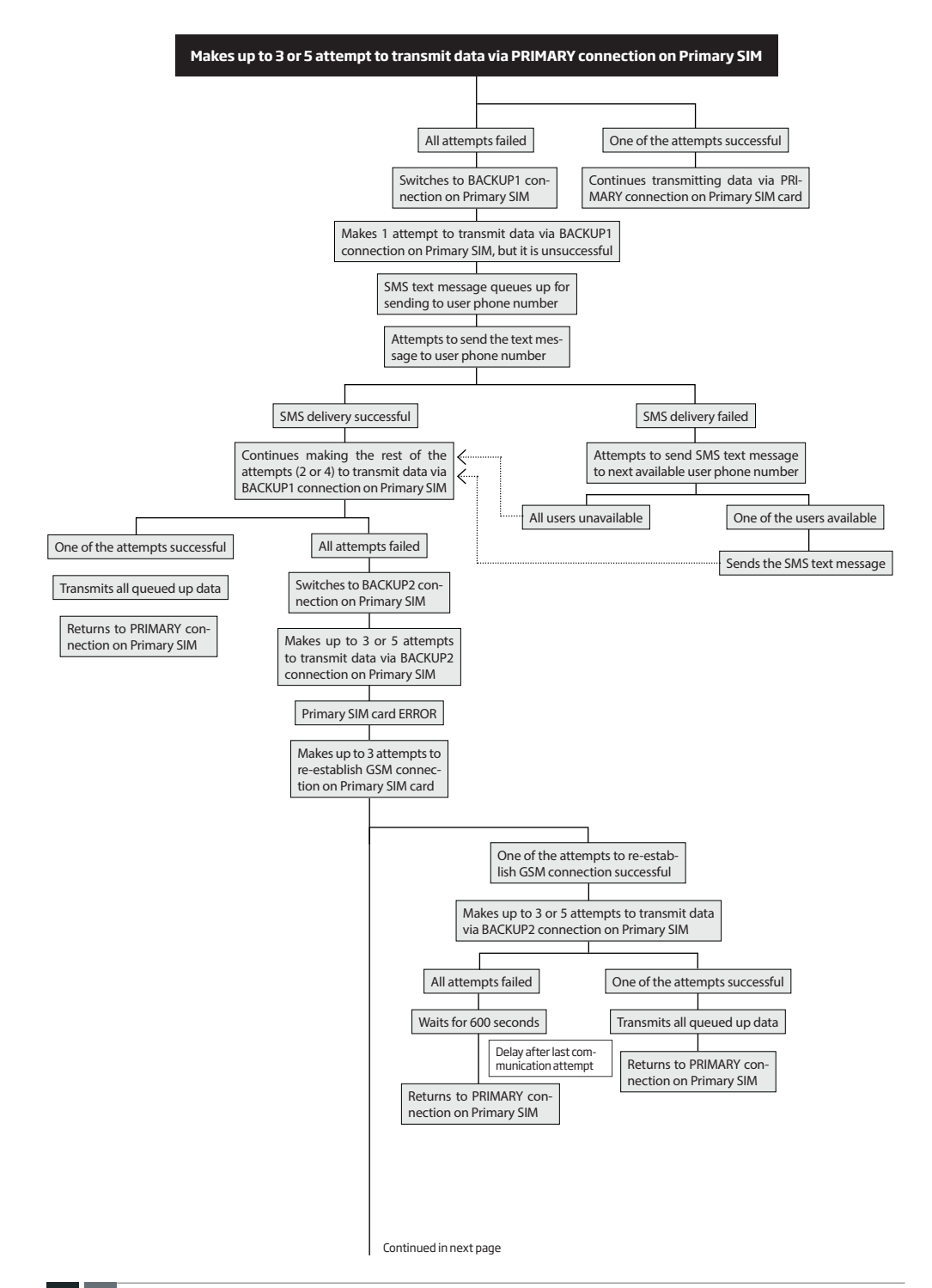

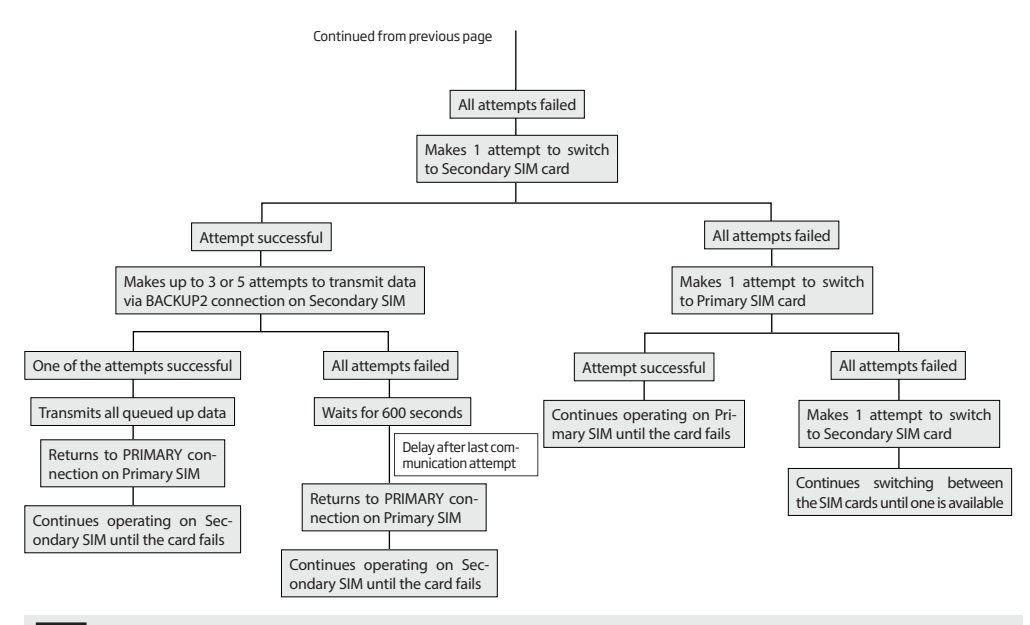

**NOTE:** The number of attempts, indicated in the diagram, are default and depends on the determined communication method

#### **31.3. Manual Mode**

Manual mode allows to use both - Primary and Secondary SIM cards and fully customize the algorithm of the communication. The system can be set up to send SMS text messages/call to the preset user phone number and/or communicate with the monitoring station as follows:

- **• Primary SIM**  Determines that the SMS text messages/calls/data will be transmitted via the Primary SIM card.
- **• Secondary SIM**  Determines that the SMS text messages/calls/data will be transmitted via the Secondary SIM card.
- **• Currently in use SIM** Determines that the SMS text messages/calls/data will be transmitted via the SIM card that the system is currently switched to - either Primary or the Secondary SIM card.
- **• Return to Primary SIM Enabled** Determines that the Primary SIM card will be the main SIM card of the system. If it is set up to use the Secondary SIM in the communication process, the system will do so, but after completing the task via the Secondary SIM card, the system will always return to the Primary SIM card
- **• Try to find operator for a maximum of x times**  Determines the maximum number of attempts the system should attempt to re-establish a GSM connection on the current SIM card in case of unsuccessful initial attempt (by default – 3 attempts).

In Manual mode the priority is to transmit data to the monitoring station, but if an event, which requires the system to send an SMS text message via one of the SIM cards, occurs , the system will switch to the requested SIM card and send the SMS text message. This can only be carried out under the following conditions:

- among the attempts to transmit data to the monitoring station (depending on communication method).
- while switching the monitoring station connections.
- while switching between the SIM cards.

Example: System settings are the following:

Dual SIM Management:

- **• Manual Mode** selected
- **• Return to Primary SIM** Disabled.
- **• Send SMS / Call via** Secondary SIM.

MS Settings – Communication:

- **• Primary** Voice Calls via Secondary SIM.
- **• Backup1** CSD via Primary SIM.
- **• Backup2** GPRS Network via Primary SIM.

Let's say, the system is configured to send an SMS text message to user phone number in case of a Fire Zone Alarm and to transmit data to

the monitoring station when the system is ARMED. The system is currently switched to the Primary SIM card. The system will follow this pattern:

- a) The user arms the system followed by system switching to the Secondary SIM and attempting to transmit data to the monitoring station via the Primary connection, which is Voice Calls communication method, but fails.
- b) The system then switches to the Primary SIM and attempts to transmit data via Backup1 connection, which is CSD communication method, but fails again.
- c) During the event described in step b), a Fire Zone Alarm occurs. The system will switch to the Secondary SIM and attempt to send the SMS text message to the user regarding this event.
- d) The system continues with the data transmission to the monitoring station by switching back to Primary SIM and attempting to transmit data via Backup2 connection, which is GPRS Network communication method, and succeeds.
- e) The alarm system switches back to the Primary connection (Voice Calls) and to the Secondary SIM card and waits until the occurrence of further events.

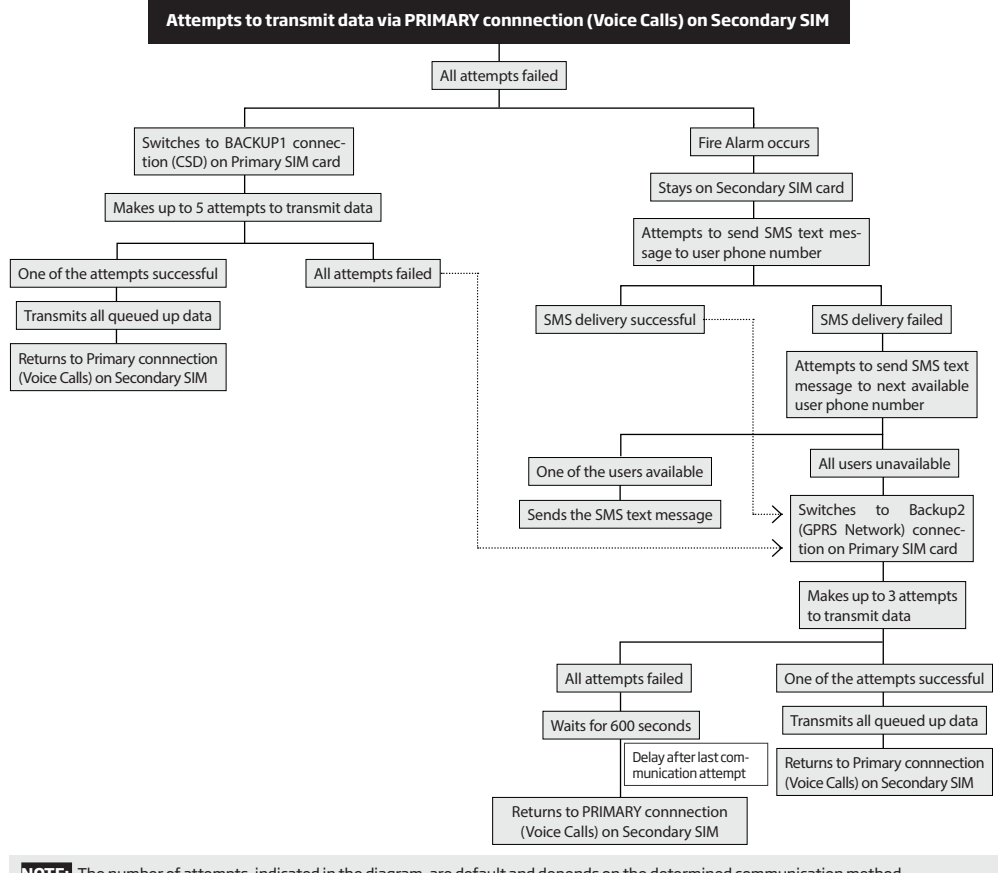

**NOTE:** The number of attempts, indicated in the diagram, are default and depends on the determined communication method

**NOTE:** If the Return to Primary SIM parameter is enabled, the system would return to the Primary SIM after each data transmission.

# **32. ELDES WIRED DEVICES**

## **32.1. RS485 Interface**

RS485 interface is used for the system to communicate with the following devices:

- EKB2 keypads (up to 4 units).
- EKB3 keypads (up to 4 units).
- EPGM1 modules (up to 2 units).

The terminals of RS485 interface are Y (yellow wire) and G (green wire), which are clock and data respectively. The devices, connected to RS485 interface, must be powered from the AUX+ and AUX- terminals.

For more details on RS485 device wiring, please refer to **3.2.7. RS485**.

#### **32.1.1. EKB2 - LCD Keypad**

EKB2 is an LCD keypad intended for using with ESIM364 alarm system.

#### **Main EKB2 features:**

- Alarm system arming and disarming (see **12.3. EKB2 Keypad and User Password**).
- Arming and disarming in Stay mode (see **15. STAY MODE**).
- System parameter configuration (see **5. CONFIGURATION METHODS**).
- PGM output control (see **18.4. Turning PGM Outputs ON and OFF**).
- System information display (see **32.1.1.4. Visual and Audio Indications**).
- Audio indication by built-in buzzer (see **32.1.1.4. Visual and Audio Indications** ).
- Wireless device information display (see **19.2. Wireless Device Information and Signal Status Monitoring**).
- Keypad partition switch (see **23.3. Keypad Partition and Keypad Partition Switch**).
- Temperature display (see **32.1.1.1.2 Keys Functionality**).
- Time display (see **32.1.1.1.2 Keys Functionality**).

The system configuration is performed by accessing EKB2 menu and entering the required values. ESIM364 system allows to connect up to 4 EKB2 keypads.

#### **32.1.1.1. Technical Specifications**

#### **32.1.1.1.1 Electrical & Mechanical Characteristics**

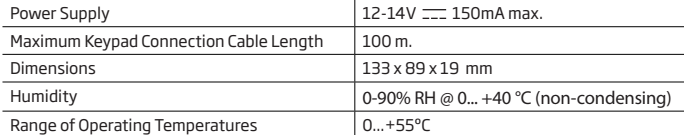

#### **32.1.1.1.2 Keys Functionality**

J.

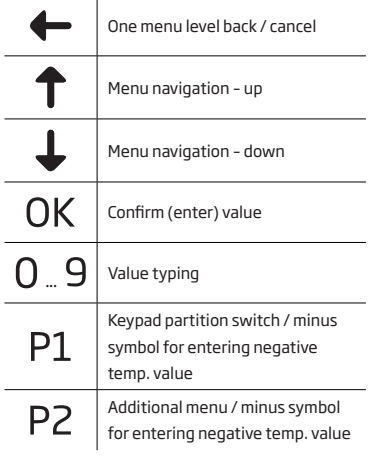

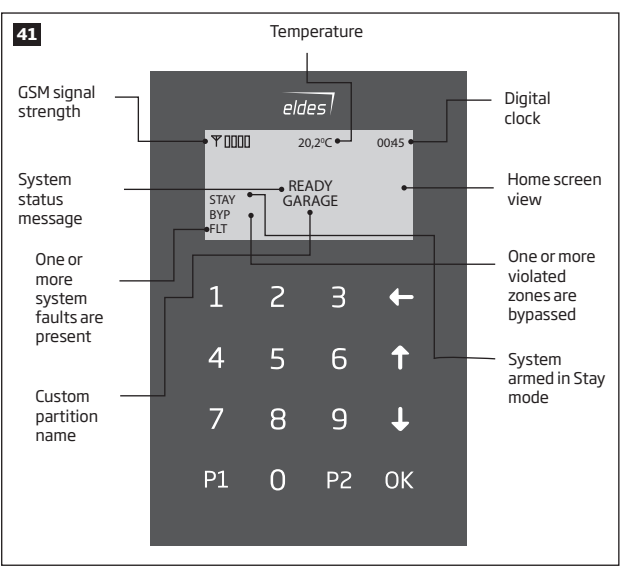

#### **32.1.1.1.3 Connector and Main Unit Functionality**

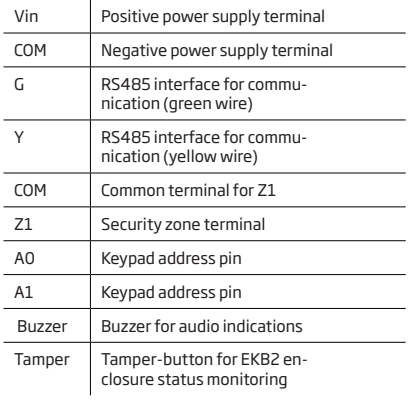

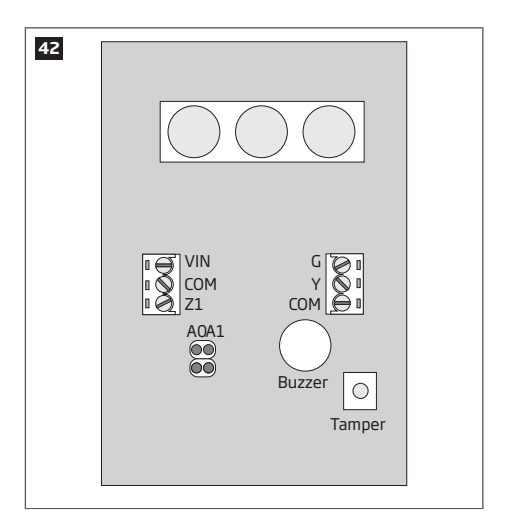

## **32.1.1.1.4 Keypad Address**

**A0** and **A1** pins located on the back side of the keypad are intended to set keypad address. The keypad address is set by putting the jumper (-s) on the pins. ESIM364 system allows to connect up to 4 EKB2 keypads - each set under different address. Jumper combinations for dif-ferent keypad address configuration are indicated in the table below.

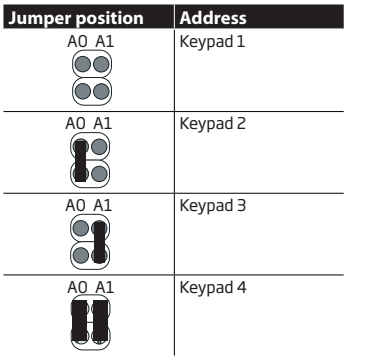

The address of each connected keypad is also indicated in *ELDES Configuration Tool* software.

#### **32.1.1.2. Installation**

- 1. Remove the screw located on the bottom side of the enclosure (see Fig. No. 43).
- 2. Detach keypad holder from EKB2 keypad by gently pulling the holder towards yourself (see Fig. No. 44).
- 3. Fix the keypad holder on the wall using the screws. (see Fig. No. 45).
- 4. Disconnect ESIM364 main power supply and backup battery.
- 5. Wire up keypad terminals to ESIM364 alarm system respectively **Vin** to **AUX+**, **COM** to **AUX-**, **Y** to **Y**, **G** to **G**.
- 6. Connect a sensor and the resistor across **Z1** and **COM** terminalss in accordance with zone connection Type 1 or Type 2 (see **2.3.2. Zone Connection Types**). As keypad zone **Z1** is disabled by default, it can be enabled by SMS, ELDES Configuration Tool, EKB2, EKB3 and EKB3W keypad. Keypad zone **Z1** must be enabled and resistor connected even if the tamper button alone is required (see Fig. No. 42).

**NOTE:** Keypad zone connection type can differ from selected on-board zone connection type.

**NOTE:** ATZ mode is NOT supported by keypad zones. ATZ mode is ineffective for keypad zones when enabled.

- 7. Set the keypad address by putting the jumper on A0 and A1 pins (see **32.1.1.1.4 Keypad Address**).
- 8. Fix the keypad into the holder.

**ATTENTION:** Before fixing the keypad into the holder please , make sure that the tamper button is properly pressed (see Fig. No. 42).

- 9. Screw in the bottom side of the enclosure. (see Fig. No. 43).
- 10. Power up ESIM364 alarm system.
- 11. EKB2 keypad is ready.

For more details on multiple keypad wiring, please refer to **3.2.7. RS485**

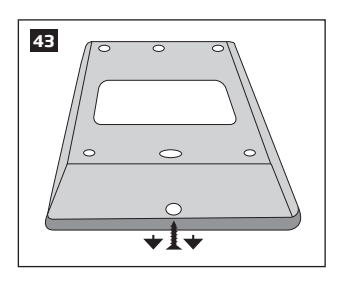

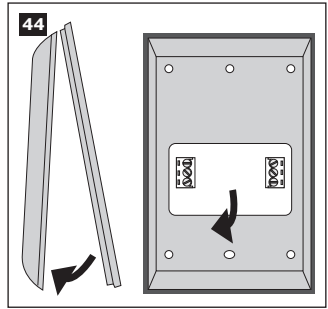

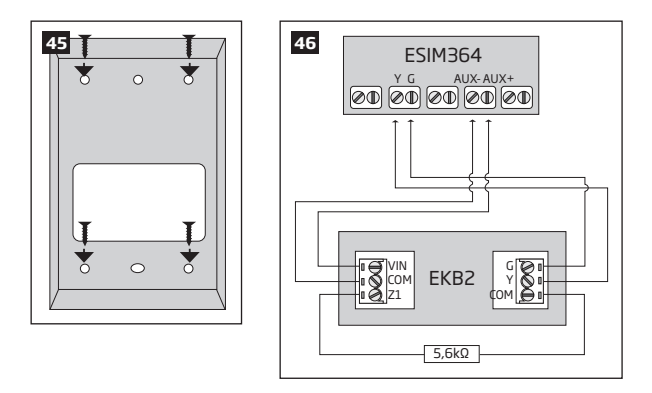

#### **32.1.1.3. Visual and Audio Indications**

EKB2 can be used even in dark premises as the LCD screen and keys are illuminated continuously. The illumination level lowers down if 3 minutes after the last key-touch expires while the system is disarmed. In case of alarm, the keypad illumination level is boosted and stays in this state until the system is disarmed.

The built-in buzzer uses two types of sound signals – three short beeps and one long beep. Three short beeps stand for successfully carried out configuration, one long beep – for invalid configuration. In addition, the buzzer emits short beeps in case of alarm and exit/entry delay countdown.

#### **32.1.1.4. EKB2 Zone and Tamper**

Keypad EKB2 has one wired zone Z1 and one tamper button. By default, the keypad zone Z1 is disabled. The keypad zone can be enabled by SMS, EKB2 keypad, EKB3 keypad, EKB3W keypad and *ELDES Configuration Tool* software (see **14.9. Disabling and Enabling Zones**). When Z1 is enabled, it operates like any other system zone, therefore a sensor can be connected to it. In addition, Z1 and COM terminals must be connected with resistor of 5,6kΩ nominal.

The tamper button is intended for monitoring the enclosure status of EKB2, therefore the system causes alarm if the enclosure is illegally opened. Keypad zone Z1 must be enabled and resistor connected even if the tamper button alone is required.

#### **32.1.1.5. Icons and Messages**

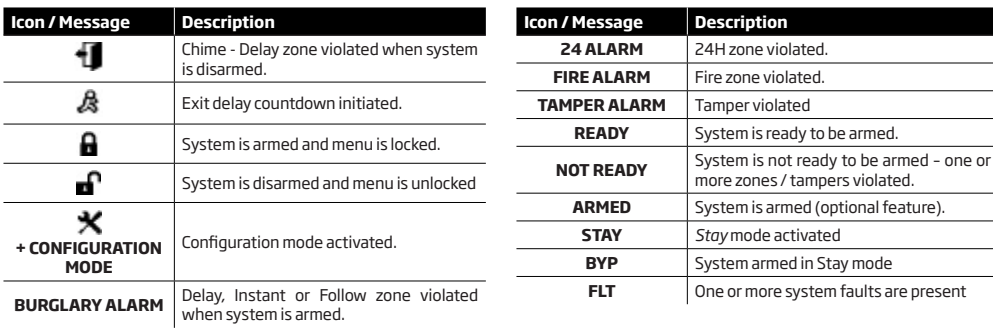

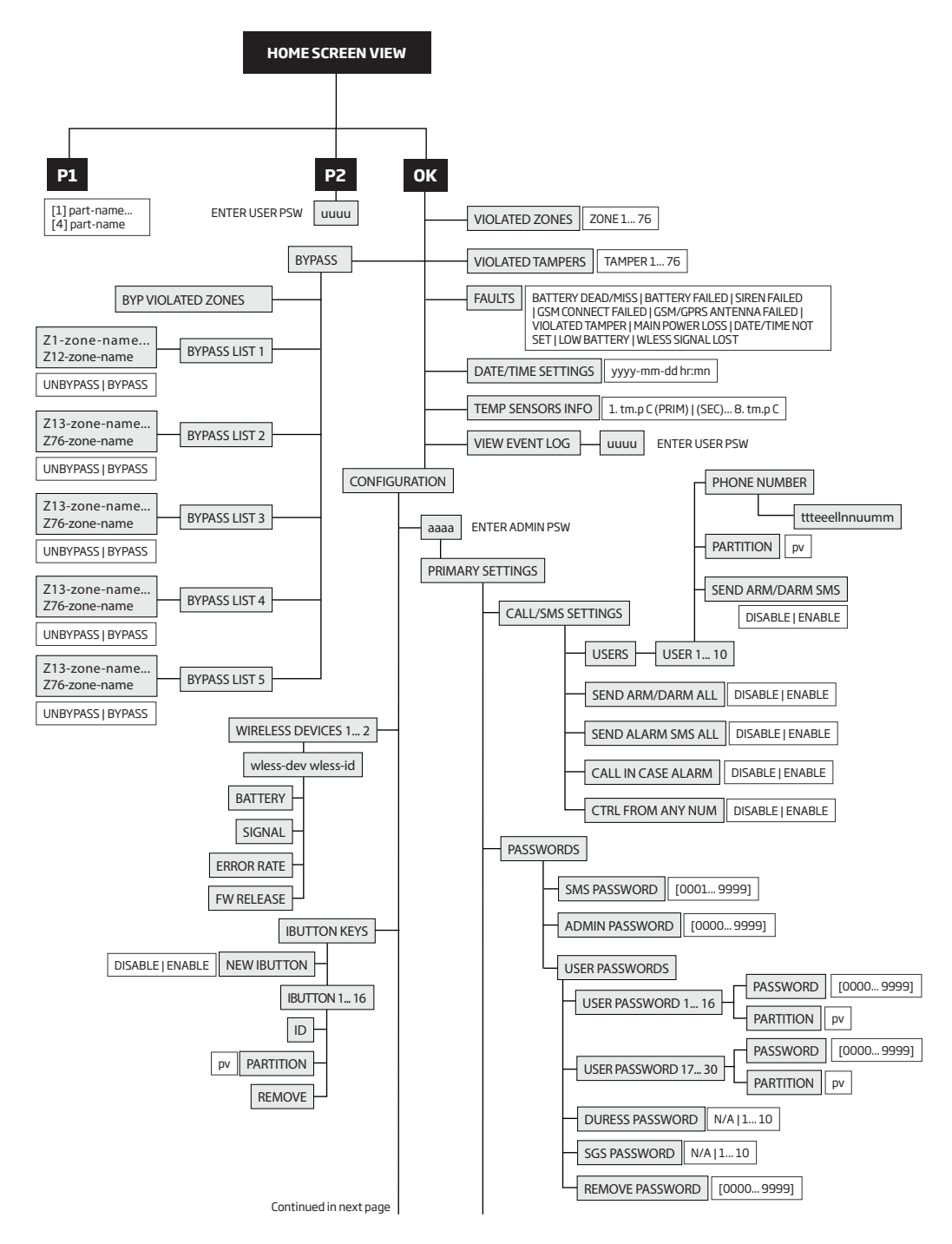

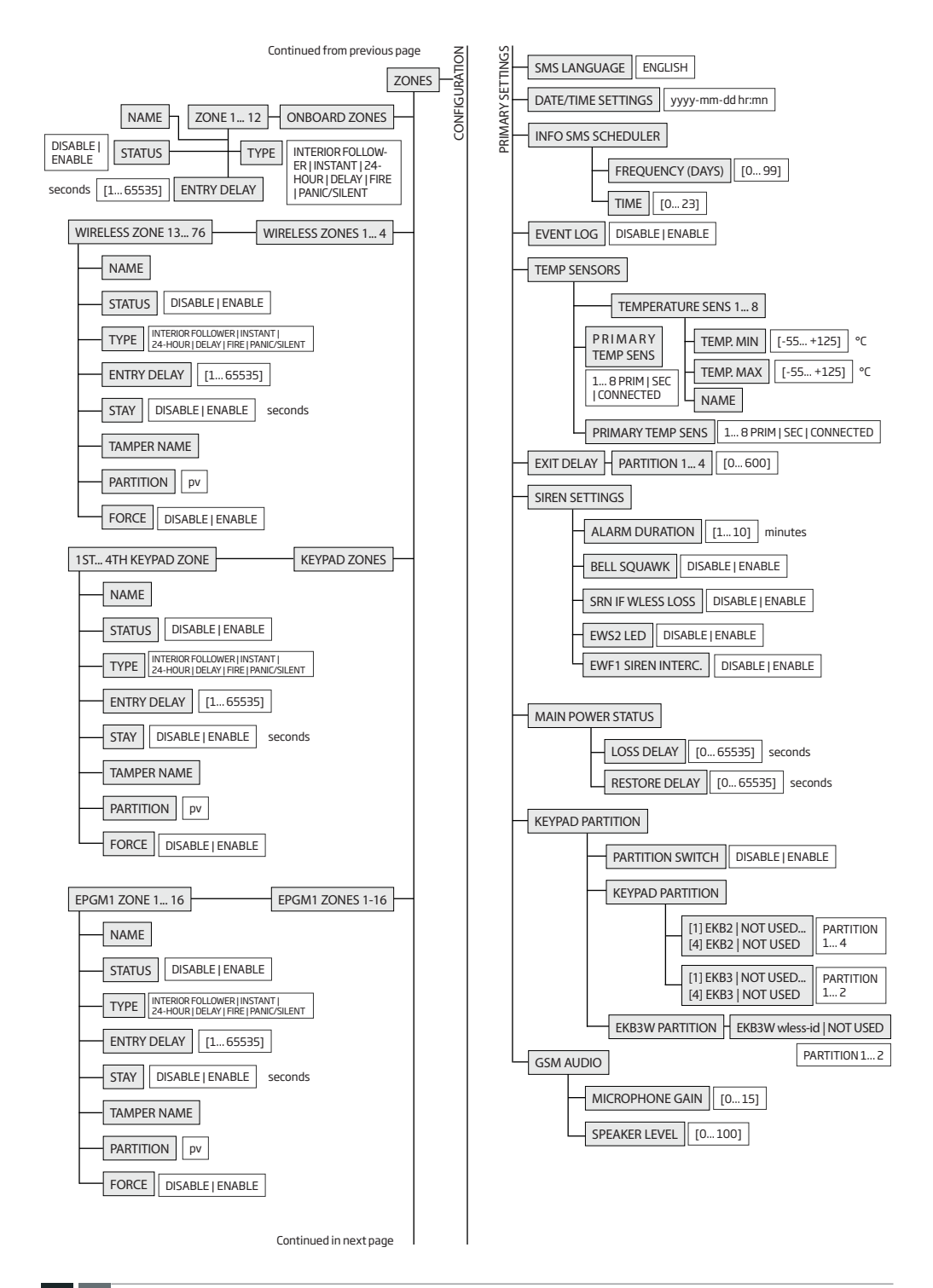

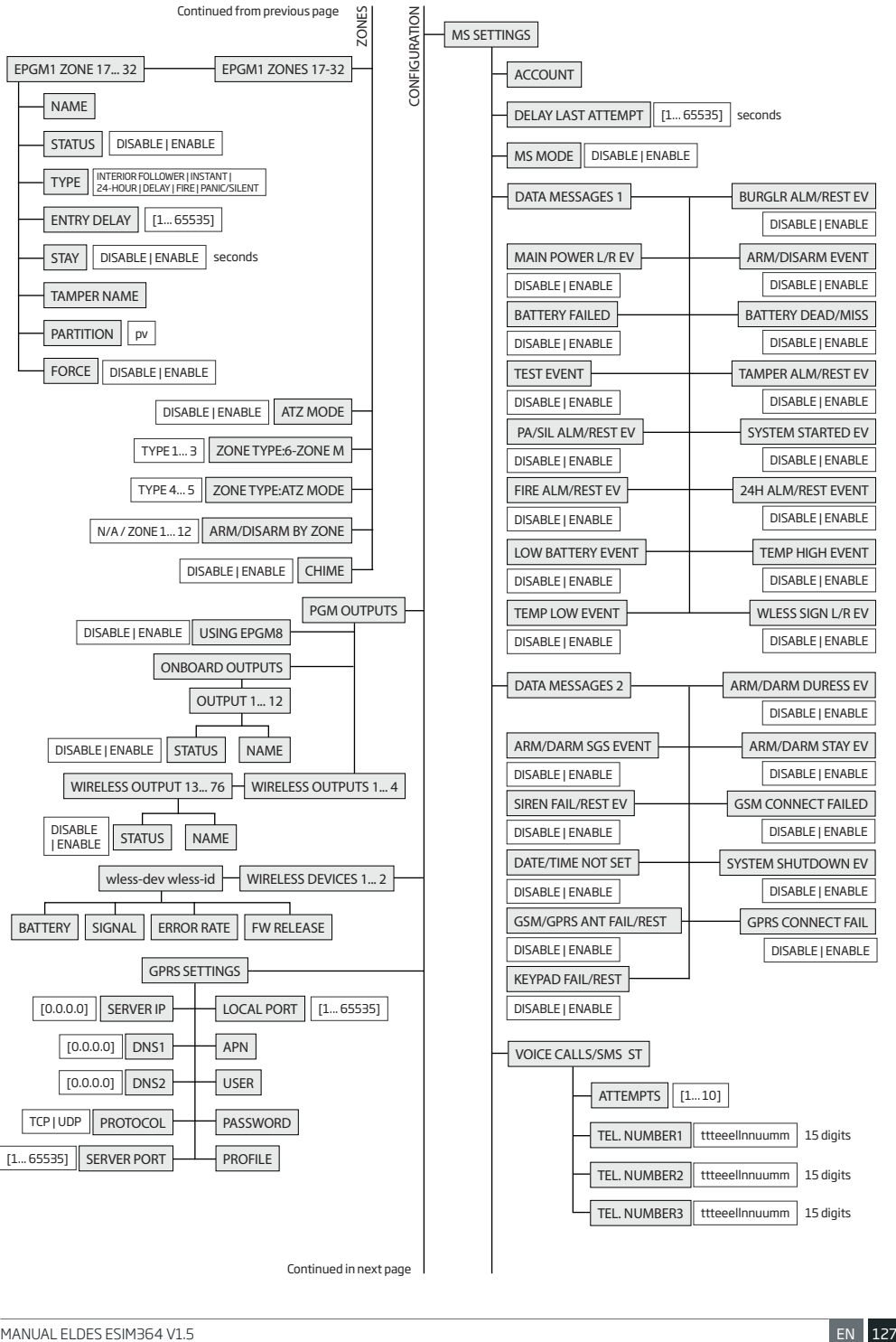

Continued in next page

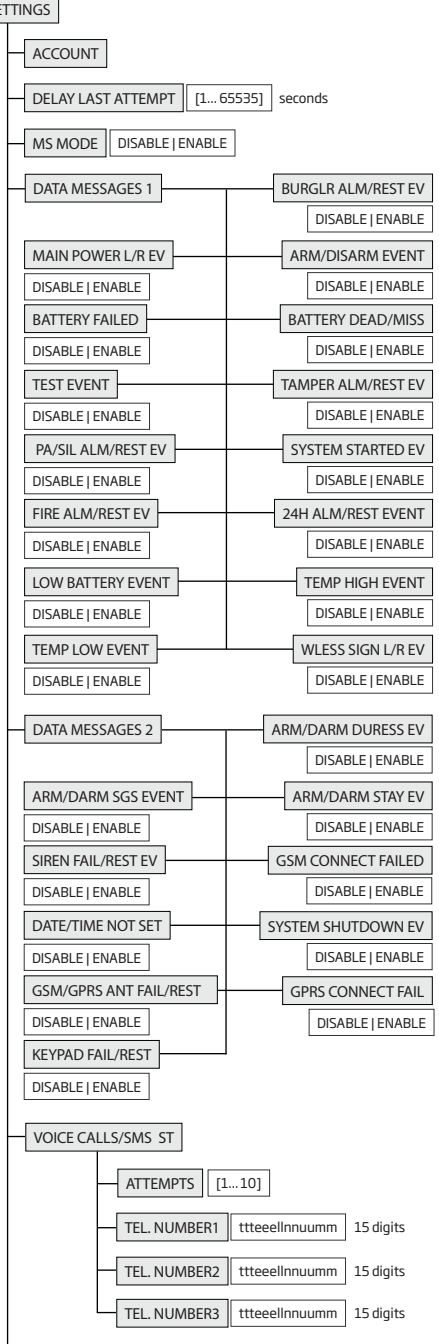
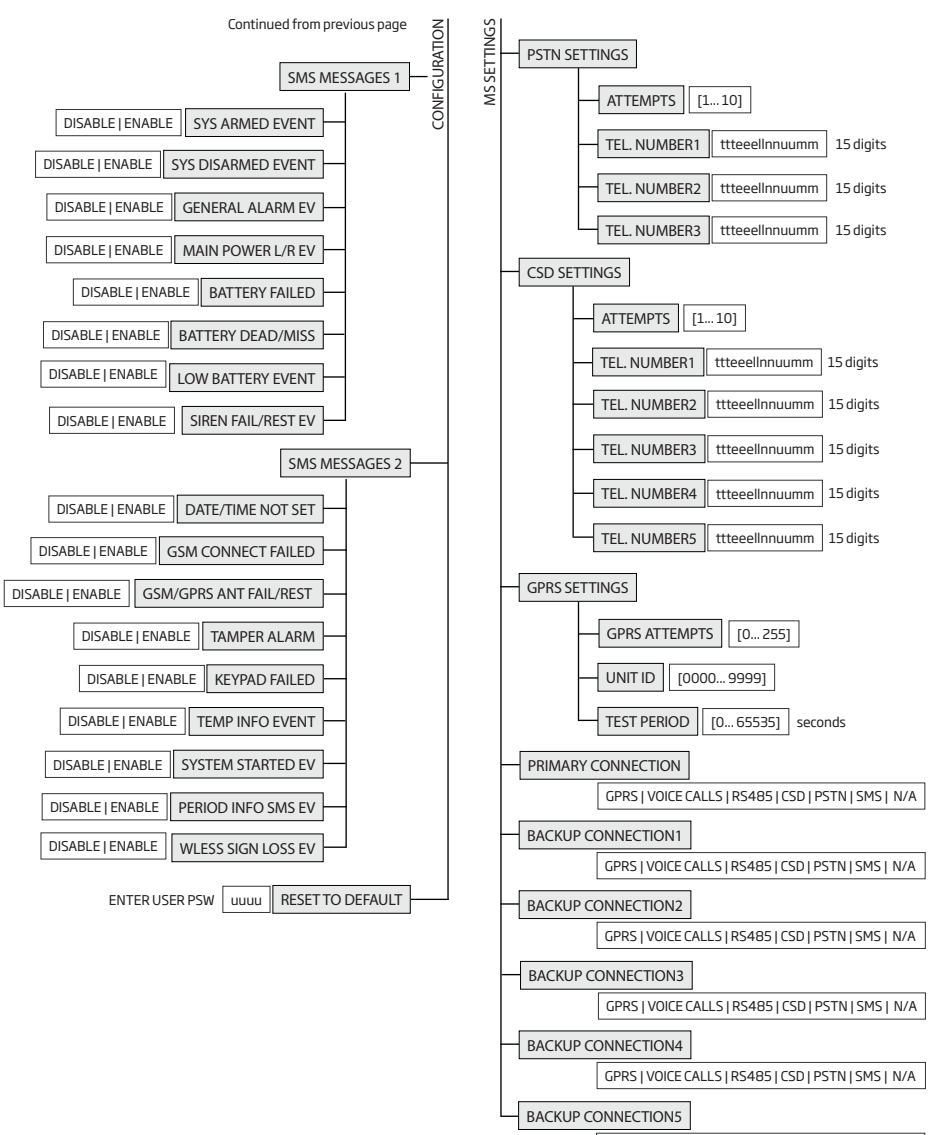

GPRS | VOICE CALLS | RS485 | CSD | PSTN | SMS | N/A

## **32.1.2. EKB3 - LED Keypad**

EKB3 is a LED keypad intended for using with ESIM364 alarm system.

## **Main EKB3 features:**

- Alarm system arming and disarming (see **12.4. EKB3 Keypad and User Password**).
- Arming and disarming in Stay mode (see **15. STAY MODE**).
- System parameter configuration (see **5. CONFIGURATION METHODS**).
- PGM output control (see **18.4. Turning PGM Outputs ON and OFF**).
- Visual indication by LED indicators (see **32.1.2.3. Visual and Audio Indications**).
- Audio indication by built-in buzzer (see **32.1.2.3. Visual and Audio Indications**).
- Keypad partition switch (see **23.3. Keypad Partition and Keypad Partition Switch**).

The system configuration by EKB3 keypad is performed by activating the Configuration mode (see **5. CONFIGURATION METHODS**) and entering the required parameters & values. ESIM364 system allows to connect up to 4 EKB3 keypads.

## **32.1.2.1. Technical Specifications**

## **32.1.2.1.1 Electrical & Mechanical Characteristics**

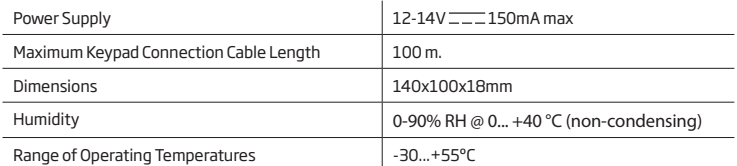

## **32.1.2.1.2 LED Functionality**

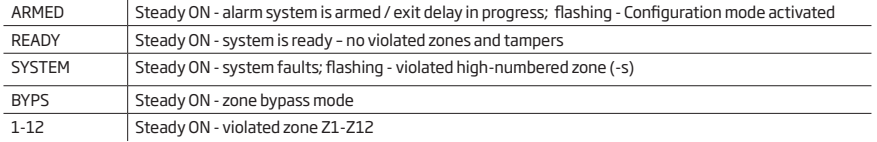

## **32.1.2.1.3 Keys Functionality**

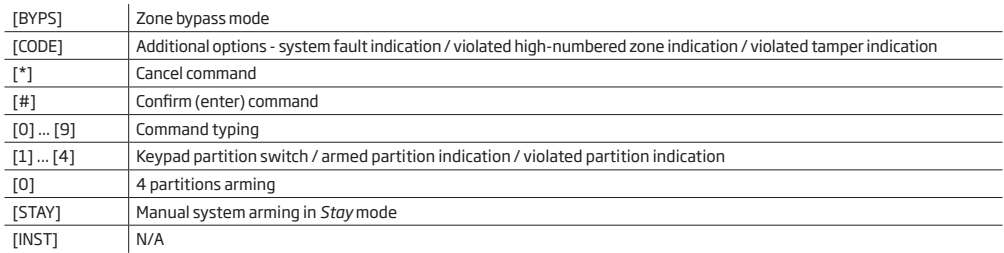

## **32.1.2.1.4 Connector Functionality**

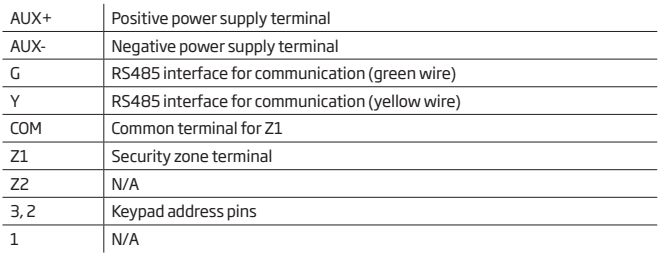

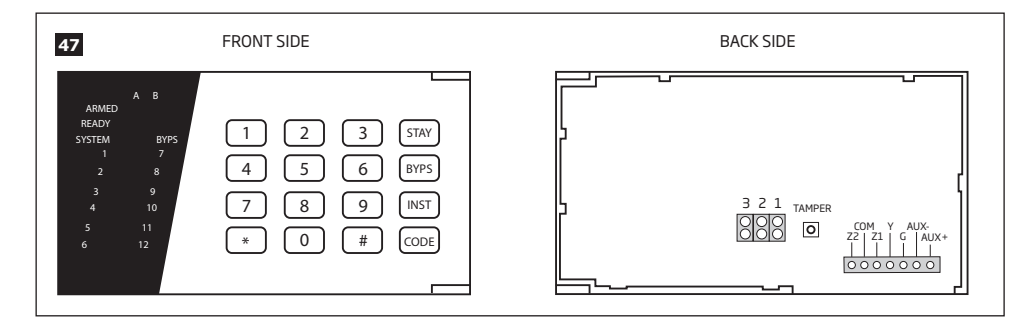

## **32.1.2.1.5 Keypad Address**

Pins **3** and 2 located on the back side of the keypad are intended to set keypad address. The keypad address is set by putting the jumper (-s) on the pins. ESIM364 system allows to connect up to 4 EKB3 keypads - each set under different address. Jumper combinations for different keypad address configuration are indicated in the table below.

## **Address Configuration**

| <b>Jumper position</b> | <b>Address</b> |
|------------------------|----------------|
| $3 \t2 \t1$            | Keypad 1       |
| $3 \t2 \t1$            | Keypad 2       |
| $3 \t2 \t1$            | Keypad 3       |
| $3 \t2 \t1$            | Keypad 4       |

**NOTE:** Pins **1** are inactive.

The address of each connected keypad is also indicated in *ELDES Configuration Tool* software.

## **32.1.2.2. Installation**

1. Detach keypad holder from EKB3 keypad . Keypad holder detach points are marked with arrows (see Fig. No. 48)..

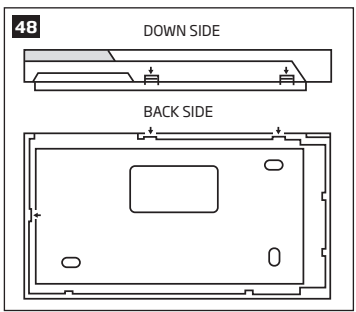

2. Disconnect alarm system ESIM364 power supply and backup battery before connecting the wires.

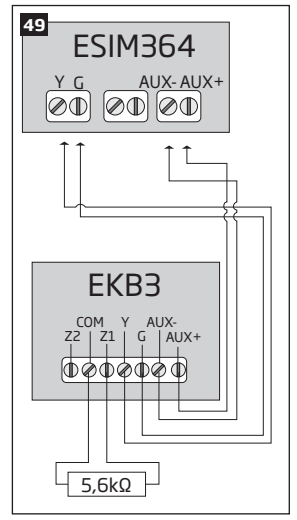

- 3. Wire up keypad terminals to ESIM364 alarm system respectively **AUX+** to **AUX+**, **AUX-** to **AUX-**, **Y** to **Y**, **G** to **G**. (see Fig. No. 49).
- 4. Connect a sensor and the resistor across Z1 and COM terminalss in accordance with zone connection Type 1 or Type 2 (see **2.3.2. Zone Connection Types**). As keypad zone Z1 is disabled by default, it can be enabled by SMS, ELDES Configuration Tool, EKB2, EKB3 and EK-B3W keypad. Z2 terminal is permanently inactive. Keypad zone Z1 must be enabled and resistor connected even if the tamper button alone is required (see Fig. No. 47).

**NOTE:** Keypad zone connection type can differ from selected on-board zone connection type.

**NOTE:** ATZ mode is NOT supported by keypad zones. ATZ mode is ineffective for keypad zones when enabled.

- 5. Set the keypad address by combining DIP switch positions (see **32.1.2.1.5 Keypad Address**).
- 6. Infix the keypad into the holder (see Fig. No. 48).

**ATTENTION:** Before fixing the keypad into the holder please , make sure that the tamper is properly pressed (see Fig. No. 47).

- 7. Power up ESIM364 alarm system.
- 8. EKB3 keypad is ready.
- For more details on multiple keypad wiring, please refer to **3.2.7. RS485.**

## **32.1.2.3. Visual and Audio Indications**

EKB3 keys have a LED back-light, therefore it is possible to use this keypad even in dark premises. The back-light lasts for 3 minutes after the last key-stroke while the system is disarmed. In case of alarm, the keypad back-light turns ON and lasts until the system is disarmed.

The built-in buzzer uses two types of sound signals – three short beeps and one long beep. Three short beeps stand for successfully carried out configuration command, one long beep – for invalid configuration command. In addition, the buzzer emits short beeps in case of alarm and exit/entry delay countdown.

## **32.1.2.4. EKB3 Zone & Tamper**

Keypad EKB3 has one wired zone Z1 and one tamper button. By default, the keypad zone Z1 is disabled. The keypad zone can be enabled by SMS, EKB2 keypad, EKB3 keypad, EKB3W keypad and *ELDES Configuration Tool* software (see **14.9. Disabling and Enabling Zones**). Zone Z1 is enabled, it operates like any other system zone, therefore a sensor can be connected to it. In addition, Z1 and COM terminals must be connected with resistor of 5,6kΩ nominal.

The tamper button is intended for monitoring the enclosure status of EKB3, therefore the system causes alarm if the enclosure is illegally opened. Keypad zone Z1 must be enabled and resistor connected even if the tamper button alone is required.

## **32.1.3. EPGM1 - Hardwired Zone & PGM Output Expansion Module**

EPGM1 is a hardwired zone & PGM output expansion module intended for using with ELDES alarm systems.

## **Main EPGM1 features:**

- Hardwired zone expansion. Each module adds 16 additional zones;
- Hardwired PGM output expansion. Each module adds 2 additional PGM outputs for electrical appliance connection;
- Up to 32 hardwired zone and up to 4 hardwired PGM output expansion.

## **32.1.3.1. Technical Specifications**

## **32.1.3.1.1 Electrical & Mechanical Characteristics**

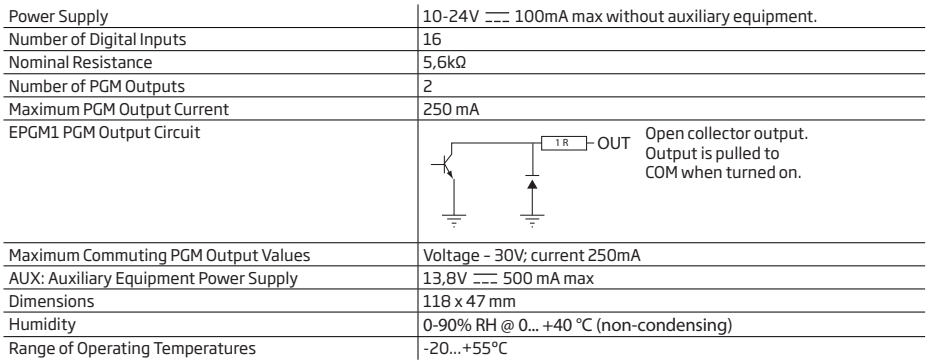

## **32.1.3.1.2 LED and Pin Functionality**

 $\mathbf{r}$ 

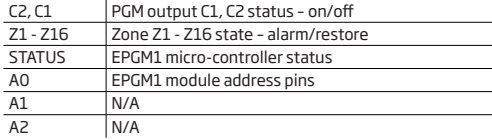

## **32.1.3.1.3 Connector Functionality**

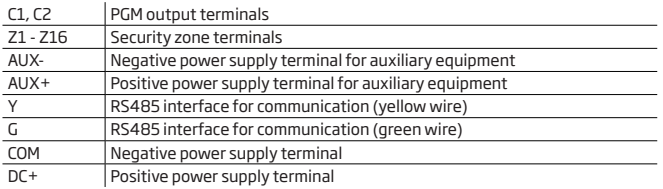

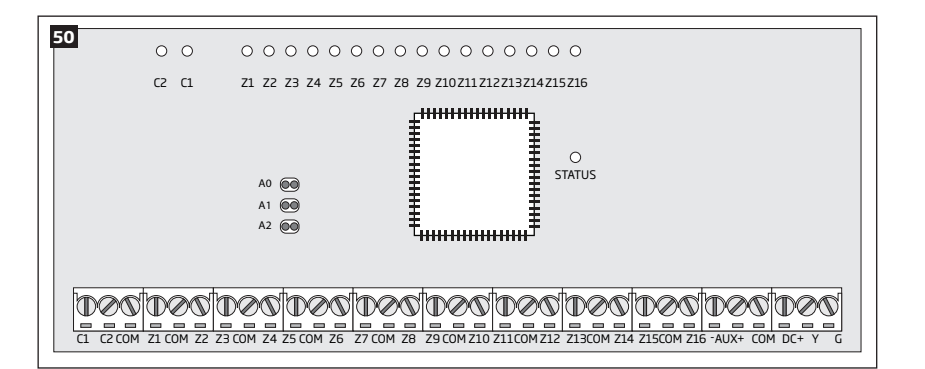

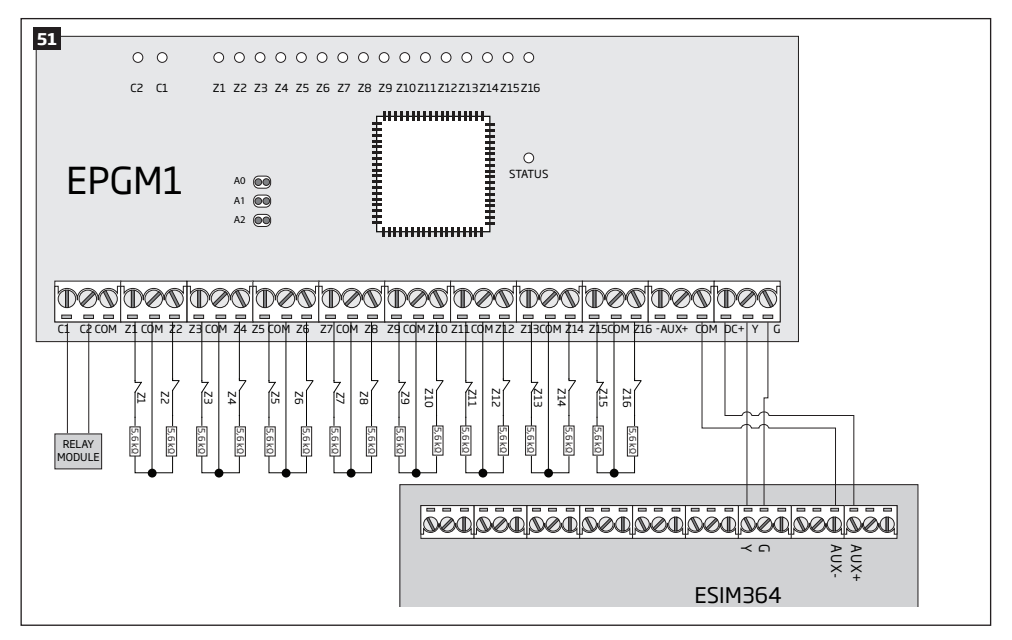

## **32.1.3.1.4 EPGM1 Address**

ESIM364 system allows to connect up to 2 EPGM1 modules - each set under different address. The module address can be set by putting or removing the jumper from the A0 pins implemented in horizontal position (see Fig. No. 50). Jumper combinations for different EPGM1 module address configuration are indicated in the table below.

## **Address Configuration**

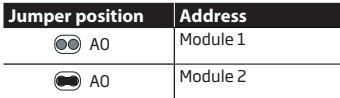

## **32.1.3.2. Installation**

- 1. Disconnect ESIM364 alarm system main power supply and backup battery.
- 2. Connect EPGM1 **DC+** terminal to ESIM364 **AUX+** terminal, EPGM1 **COM** terminal to ESIM364 **AUX-** terminal, EPGM1 **Y** and **G** termianls must be connected to ESIM364 **Y** and **G** terminals respectively (see Fig. No. 51).
- 3. Connect the resistors and sensors to EPGM1 module according to zone connection Type 1, Type 2 or Type 3. See **2.3.2 Zone Connection Types**.
- 4. Set the EPGM1 module address by putting or removing the jumper from the A0 pins (see **32.1.3.1.4. EPGM1 Address**).
- 5. Power up ESIM364 system.
- 6. Upon successful startup indicator **STATUS** should be blinking indicating successful EPGM1 operation.
- 7. EPGM1 is ready for use with ESIM364 alarm system.

**NOTE:** EPGM1 zone connection type can differ from selected on-board zone connection type.

**NOTE:** ATZ mode is NOT supported by EPGM1 zones. ATZ mode is ineffective for EPGM1 zones when enabled for on-board zones.

For more details on multiple EPGM1 module wiring, please refer to **3.2.7. RS485**

## **32.2. 1-Wire Interface**

1-Wire interface is used for the system to communicate with an iButton key reader and up to 8 temperature sensors. 1-Wire interface COM and DATA terminals are ground and data respectively. When connecting single or multiple temperature sensors, the +5V terminal must be used along.

For more details on 1-Wire device wiring, please refer to **32.2.1 iButton Key Reader and Buzzer**

## **32.2.1. iButton Key Reader and Keys**

The iButton key is a chip enclosed in a stainless steel tab usually implemented in a small plastic holder. Each iButton key holds a unique identity code (ID) which is used for alarm system ESIM364 arming and disarming procedure.

## **Main iButton features:**

- Up to 16 iButton keys per alarm system unit ESIM364;
- Communication via 1-Wire interface.

## **32.2.1.1. Technical Specifications**

## **32.2.1.1.1 Electrical & Mechanical Characteristics**

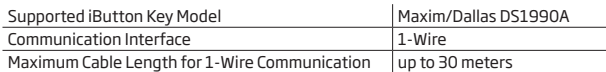

## **32.2.1.1.2 Installation**

- 1. Disconnect ESIM364 alarm system main power supply and backup battery.
- 2. Connect iButton key reader contact wires to 1-Wire interface on ESIM364 alarm system: **COM** and **DATA** terminals respectively.

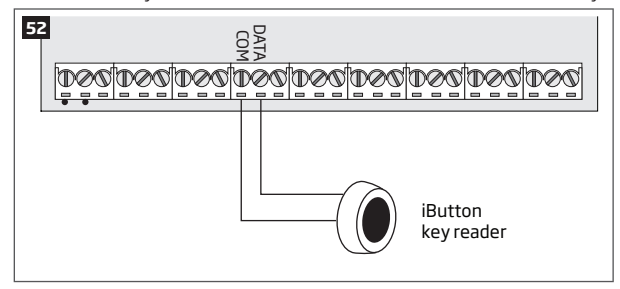

- 3. Power up ESIM364 alarm system.
- 4 iButton® key reader is ready for use with ESIM364 alarm system.

For more details on iButton key management, please refer to **11. iBUTTON KEYS**.

## **32.3. Modules Interface**

## **32.3.1. EPGM8 - Hardwired PGM Output Expansion Module**

EPGM8 is a PGM output expansion module intended for using with alarm system ESIM364. This module allows to connect up to additional 8 electrical appliances.

## **Main EPGM8 features:**

- PGM output expansion adding 8 additional PGM outputs;
- Compatible with ESIM364 alarm system

## **32.3.1.1. Technical Specifications**

## **32.3.1.1.1 Electrical & Mechanical Characteristics**

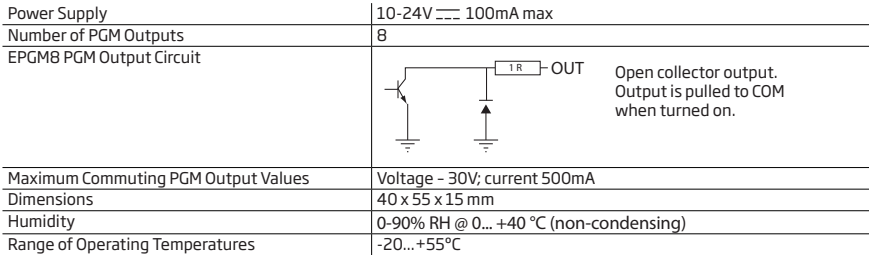

## **32.3.1.1.2 Connector Functionality**

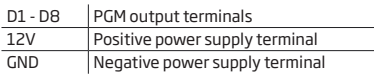

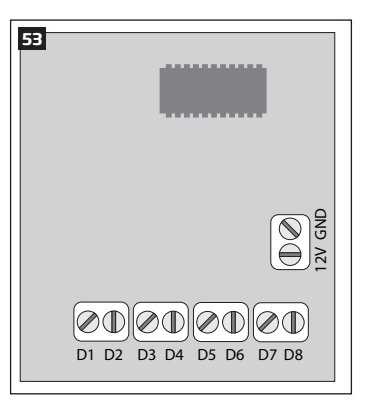

#### **32.3.1.2. Installation**

- 1. Disconnect ESIM364 alarm system main power supply and backup battery.
- 2. Insert EPGM8 pins into appropriate ESIM364 alarm system slots (see Fig. No. 54)

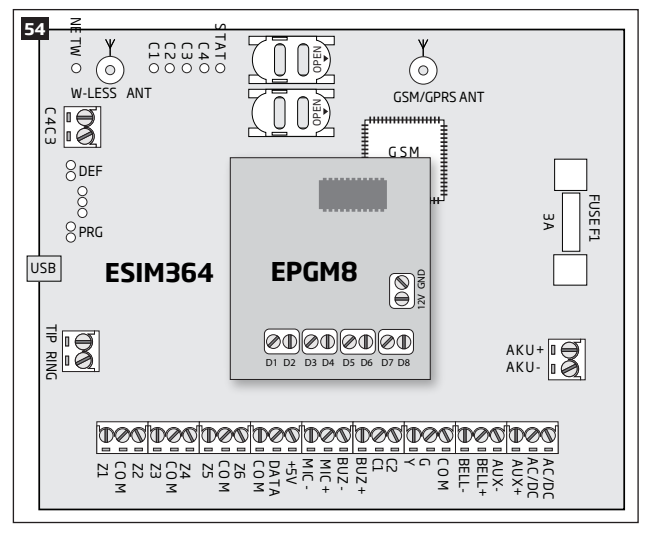

- 3. Connect EPGM8 **12V** positive power supply terminal with ESIM364 alarm system **AUX+** terminal and EPGM8 **GND** terminal with ESIM364 alarm system **AUX-** terminal. (see Fig. No. 55).
- 4. Connect the electrical appliances to **D1 D8** PGM outputs. (see Fig. No. 55).

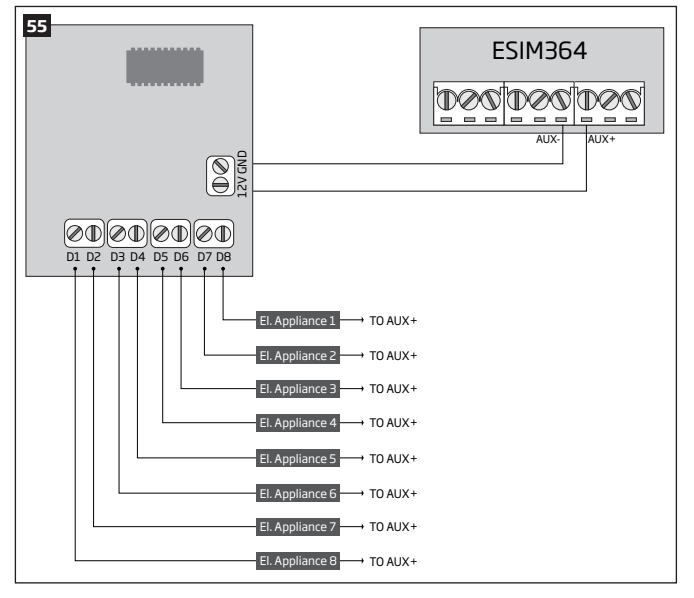

- 5. Power up ESIM364 alarm system.
- 6. Enable EPGM8 mode using EKB2, EKB3, EKB3W keypads or *ELDES Configuration Tool* software. For more details, please refer to software's HELP section or **18.2.1. EPGM8 Mode**.
- 7. EPGM8 is ready for use with ESIM364 alarm system.

## **32.3.2. EA1 – Audio Output Module**

EA1 audio output module enables a duplex audio connection for ESIM364 alarm system.

## **Main EA1 features:**

- Two-way voice conversation during a phone call;
- Possibility to connect headphones or desktop speakers.

## **32.3.2.1. Technical Specifications**

- 3,5 mm female jack
- Dimensions: 35 x 33 x 12 mm

## **32.3.2.2. Installation**

- 1. Disconnect ESIM364 alarm system main power supply and backup battery.
- 2. Insert EA1 pins into appropriate ESIM364 alarm system slots.

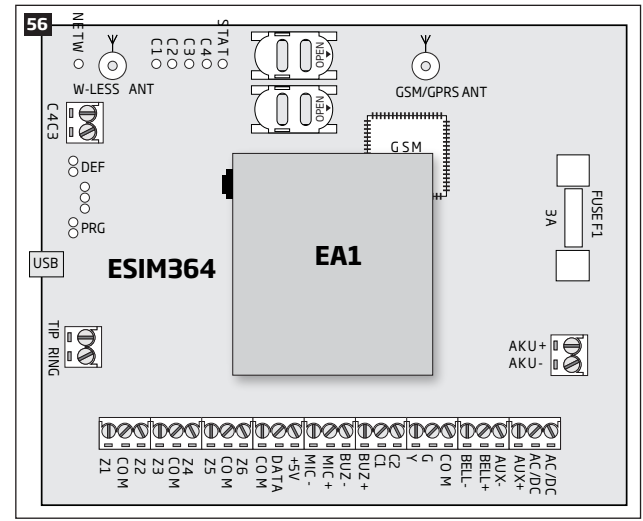

3. Connect headphones or desktop speakers to EA1 3,5 mm female jack.

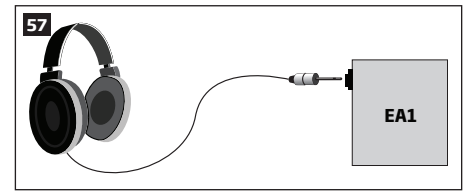

- 4. Power up ESIM364 alarm system.
- 5. EA1 is ready for use with ESIM364 alarm system.

## **32.3.3. EA2 – Audio Output Module with Amplifier**

EA2 audio output module enables a duplex audio connection for ESIM364 alarm system.

## **Main EA2 features:**

- Two-way voice conversation during a phone call;
- Possibility to connect a speaker.

## **32.3.3.1. Technical Specifications**

- 1W 8Ω audio amplifier
- Dimensions: 41 x 40 x 24 mm

## **32.3.3.2. Installation**

- 1. Disconnect ESIM364 alarm system main power supply and backup battery.
- 2. Insert EA2 pins into appropriate ESIM364 alarm system slots.

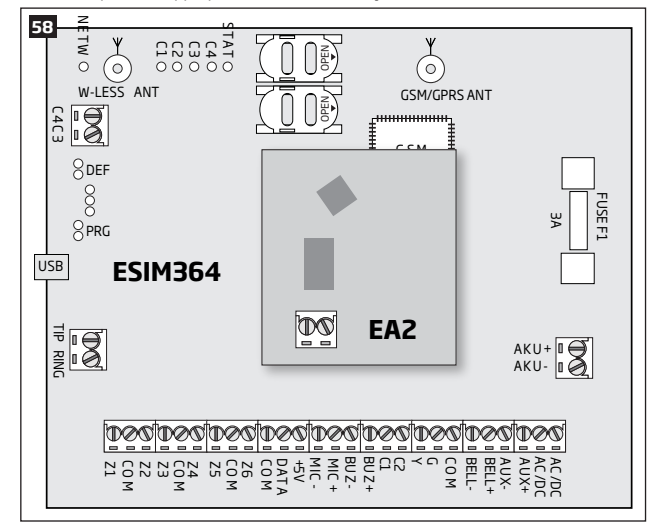

3. Connect a speaker to EA2 **Speaker** terminals.

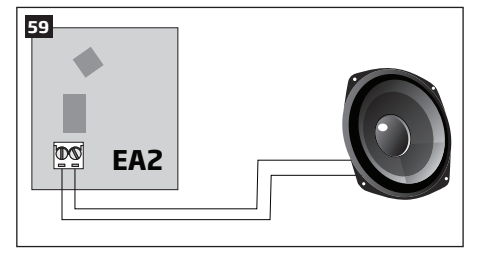

- 4. Power up ESIM364 alarm system.
- 5. EA2 is ready for use with ESIM364 alarm system.

# **33. ELDES WIRELESS DEVICES**

## **33.1. EKB3W - Wireless LED Keypad**

EKB3W is a wireless LED keypad intended to use with ELDES alarm systems.

### **Main EKB3W features:**

- Alarm system arming and disarming (see **12.5. EKB3W Keypad and User Password**).
- Arming and disarming in Stay mode (see **15. STAY MODE**).
- System parameter configuration (see **5. CONFIGURATION METHODS**).
- PGM output control (see **18.4. Turning PGM Outputs ON and OFF**).
- Visual indication by LED indicators (see **33.1.5. Visual and Audio Indications**).
- Audio indication by built-in buzzer (see **33.1.5. Visual and Audio Indications**).
- Keypad partition switch (see **23.3. Keypad Partition and Keypad Partition Switch**).

The system configuration by EKB3W keypad is performed by activating the Configuration mode (see **5. CONFIGURATION METHODS**) and entering the required parameters & values. ESIM364 system allows to connect up to 4 EKB3W keypads.

## **33.1.1. Technical Specifications**

## **33.1.1.1. Electrical & Mechanical Characteristics**

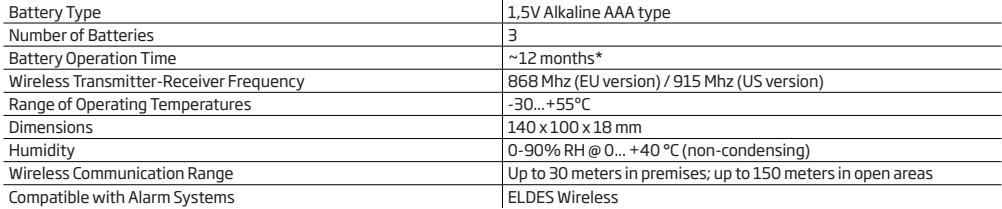

\* The operation time depends on different conditions and may vary.

## **33.1.1.2. LED Functionality**

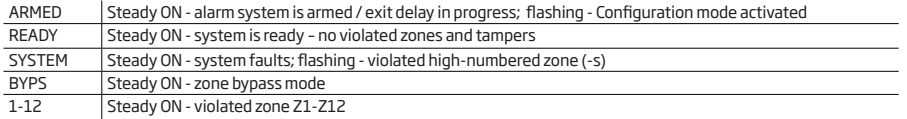

## **33.1.1.3. Keys Functionality**

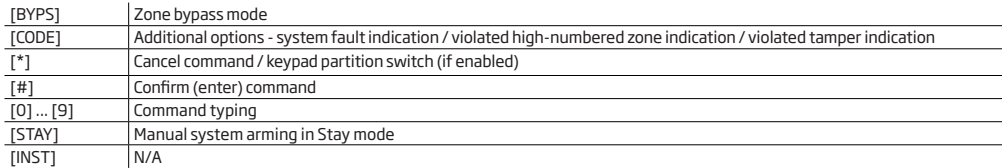

## **33.1.1.4. Main Unit & Connector Functionality**

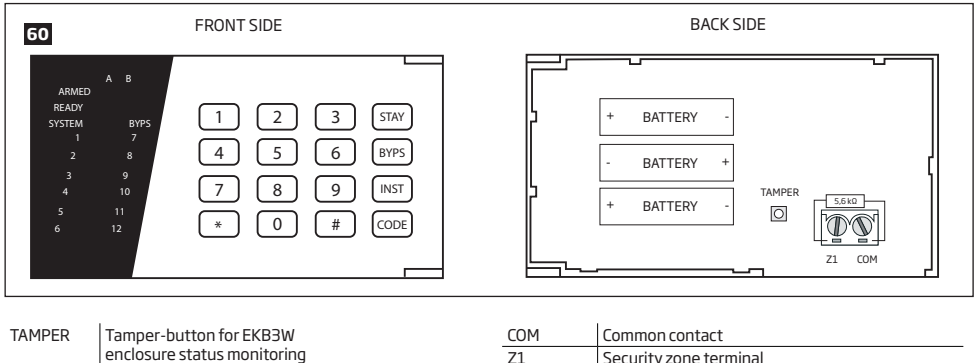

+/- Battery slots

Z1 Security zone terminal

## **33.1.2. Installation**

1. Detach keypad holder from EKB3W front side . Keypad holder detach points are marked with arrows (see Fig. No. 61).

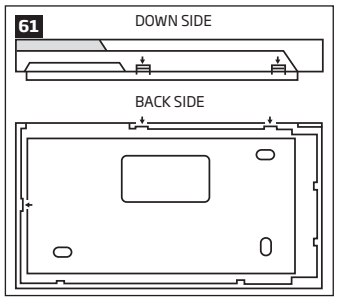

- 2. Fix the keypad holder on the wall using the screws.
- 3. Connect a sensor and the resistor across **Z1** and **COM** terminalss in accordance with zone connection Type 1 or Type 2 (see **2.3.2. Zone Connection Types**). As keypad zone **Z1** is disabled by default, it can be enabled by SMS, *ELDES Configuration Tool*, EKB2, EKB3 and EKB3W keypad. Keypad zone **Z1** must be enabled and resistor connected even if the tamper button alone is required (see Fig. No. 60).

**NOTE:** Keypad zone connection type can differ from selected on-board zone connection type.

**NOTE:** ATZ mode is NOT supported by keypad zones. ATZ mode is ineffective for keypad zones when enabled.

4. Remove the plastic tab inserted between one of the battery terminals and battery slot contacts (see Fig. No. 62).

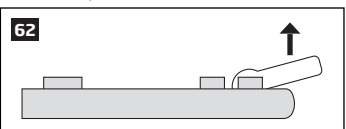

**ATTENTION:** Before fixing the keypad into the holder please , make sure that the tamper is properly pressed (see Fig. No. 60).

- 5. Bind the device to the alarm system by sending a corresponding command via SMS text message or using ELDES Configuration Tool software. Please, refer to the software's HELP section or refer to **19.1. Binding, Removing and Replacing Wireless Devices** for more details. The system automatically informs about successful/unsuccessful binding process. If attempt to bind is unsuccessful, try to move EKB3W closer to alarm system device and bind it again.
- 7. Upon the successful binding process, the built-in mini buzzer of EKB3W device provides 3 short beeps and the system automatically informs about successful/unsuccessful binding process. If attempt to bind is unsuccessful, try to move EKB3W closer to alarm system device and bind anew.
- 8. EKB3W keypad is ready for use.

**NOTE:** If you are unable to bind the wireless device please , restore the parameters of the wireless device to default and try again. See **33.1.6. Restoring Default Parameters** for more details.

**ATTENTION:** The minimum wireless connection range between the wireless device and wireless antenna of ESIM364 system can be 0,5 motorc

## **33.1.3. EKB3W Zone & Tamper**

Upon successful EKB3W wireless LED keypad contact binding process, the system adds 1 wireless Instant zone intended for wired sensor connection. By default, the keypad zone Z1 is disabled. The keypad zone can be enabled by SMS, EKB2 keypad, EKB3 keypad, EKB3W keypad and *ELDES Configuration Tool*. software (see **14.9. Disabling and Enabling Zones**). When Z1 is enabled, it operates like any other system zone, therefore a sensor can be connected to it. In addition, Z1 and COM terminals must be connected with resistor of 5,6kΩ nominal.

In case of tamper violation, the alarm is caused regardless of system being armed or disarmed. There are 2 ways to detect tamper violation on EKB3W:

- **By tamper button.** EKB3W has a built-in tamper button intended for monitoring the enclosure status. Once the enclosure of EKB3W is illegally opened, the tamper button becomes unpressed. This action is followed by alarm which is sent by SMS text message and phone call to the user (-s) by default. The SMS text message contains the violated tamper number.
- **By wireless connection loss.** The wireless connection loss between EKB3W and ESIM364 alarm system leads to alarm. The system identifies this event as a tamper violation and sends alarm by SMS text message and phone call to the user (-s) by default. The SMS text message contains the violated tamper number and a star \* character indicating wireless connection loss as a tamper alarm cause.

**ATTENTION:** The tamper will not operate if the wireless zone is disabled.

#### **33.1.4. Battery Replacement**

- 1. Open EKB3W enclosure.
- 2. Remove all 3 old batteries from the battery slots.
- 3. Postition the 3 new 1,5V alkaline AAA type batteries according to the appropriate battery slot positive/negative terminals indicated on the PCB (printed-circuit-board) of EKB3W.
- 4. Insert the batteries into the battery slots.
- 5. Batteries replaced.

For more details, please refer to **33.1.2. Installation**.

**ATTENTION:** Only 1,5V Alkaline AAA type batteries can be used. Install only new, high quality and unexpired batteries. Do not mix the old batteries with the new ones.

**ATTENTION:** At least 1 battery must be removed if the device is not in use.

**ATTENTION:** In order to avoid fire or explosion hazards, the system must be used only with approved battery. Special care must be taken when connecting positive and negative battery terminals. Dispose old batteries only into special collection sites. Do not charge, disassemble, heat or incinerate old batteries.

**NOTE:** The system sends an SMS message to a preset User 1 as soon as the battery level runs below 5%.

**NOTE:** The battery status can be monitored in real-time using *ELDES Configuration Tool* software.

## **33.1.5. Visual and Audio Indications**

EKB3W keys have a LED back-light, which will be activated once any key is pressed. Due to battery power saving reasons, the back-light and LED light last for 10 seconds after the last key-stroke.

The built-in buzzer uses two types of sound signals – three short beeps and one long beep. Three short beeps stand for successfully carried out configuration command, one long beep – for invalid configuration command. The buzzer emits short beeps during exit delay. Due to battery saving reasons the buzzer will beep during entry delay and in case of alarm only if the violated zone is of the associated EKB3W keypad.

**NOTE:** The keypad will not activate any LED indicators, nor the back-light if not bound to the system.

For more details, please refer to **33.1.7. Wireless Communication, Sleep Mode and Back-light Timeout**

### **33.1.6. Restoring Default Parameters**

- 1. Remove one battery from EKB3W.
- 2. Press and hold the [\*] key.
- 3. Insert the battery back to EKB3W.
- 4. Hold the [\*] key until LED **READY** starts flashing.
- 5. Wait until LED **READY** turns off and LED **ARMED** starts flashing.
- 6. Release the [\*] key.
- 7. Parameters reset to default.

#### **33.1.7. Wireless Communication, Sleep Mode and Back-light Timeout**

Once the wireless device is bound, it will attempt to exchange data with ESIM364 system. The communication process follows this pattern:

- 1. Due to battery power saving reasons, most of the time EKB3W keypad operates in sleep mode and periodically wakes up (by default every 60 seconds) to transmit the supervision signal, identified as Test Time, to the ESIM364 system. However, when the keypad wakes up, it will NOT activate its buzzer and/or the LED indicators.
- 2. When any EKB3W key is pressed, the keypad LED indicators and the back-light will activate for a set up period of time (by default 10 seconds), identified as Back-light Timeout. During the Back-light Timeout, the Test Time will automatically switch to 2 seconds period allowing to indicate system alarms, faults and arm/disarm process on the EKB3W keypad if it is assigned to the same partition as the one that is violated or being armed/disarmed (see **23. PARTITIONS)**.
- 3. The Back-light timeout will expire after 10 seconds (by default) of EKB3W idling. When the Back-light Timeout expires, the keypad will light OFF the LED indicators and the back-light and return to sleep mode. Meanwhile:
	- a) if a zone or tamper, which is of the associated EKB3W keypad, is violated, EKB3W will instantly wake up and initiate the Back-light Timeout. Meanwhile the keypad buzzer will emit short beeps and the LED indicators will light ON indicating the violated zone or tamper number.
	- b) if a zone or tamper, which is not of the associated EKB3W keypad, is violated, EKB3W keypad will NOT wake up and will NOT initiate the Back-light Timeout as well as the buzzer will NOT emit short beeps and the LED indicators will NOT light ON.

To set a different Back-light Timeout value, please refer to the following configuration method:

**Set Back-light Timeout** 

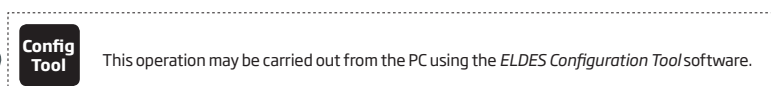

**Tool** This operation may be carried out from the PC using the *ELDES Configuration Tool* software. 

For more details and how to set a different Test Time value, please refer to **19. WIRELESS DEVICES.**

**NOTE:** Even if Back-light Timeout has expired, the character will be considered as type in once the appropriate EKB3W key is pressed.

## **33.2. EW1 - Wireless Zone & PGM Output Expansion Module**

## **Main EW1 features:**

- 2 zones for wired sensor connection;
- 2 PGM outputs for electrical appliance connection;
- Powered by external power supply.

Wireless expansion module EW1 is a wireless device with 2 zones and 2 PGM outputs. This expansion module connects to ELDES wireless alarm systems and enables wireless access for to 2 wired devices such as movement PIR sensors, magnetic door contacts etc. In addition it allows to connect and control up to 2 appliances, i.e. lighting, heating etc. After the wiring process to EW1 it is necessary to bind EW1 to the alarm system by sending a corresponding command via SMS text message or using software *ELDES Configuration Tool.* 

It is possible to connect up to 32 EW1 devices to ESIM364 alarm system at a time. The maximum wireless connection range is 150 meters (in open areas).

## **33.2.1. Technical Specifications**

## **33.2.1.1. Electrical & Mechanical Characteristics**

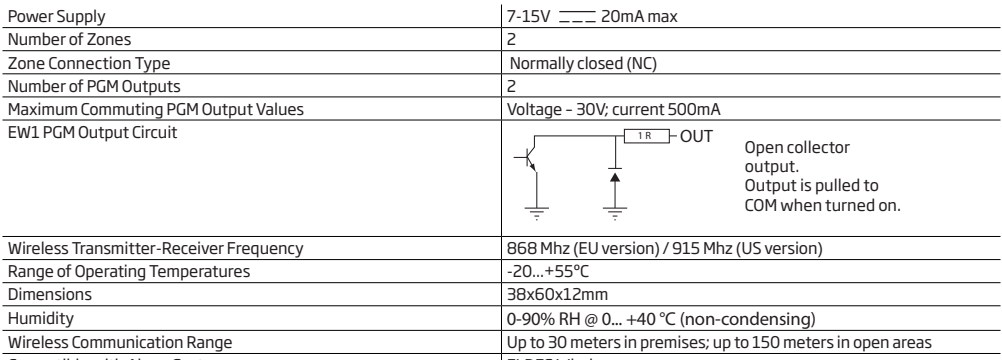

Compatible with Alarm Systems **ELDES** Wireless

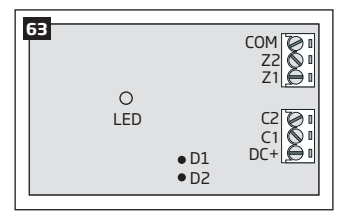

## **33.2.1.2. Connector & LED Functionality**

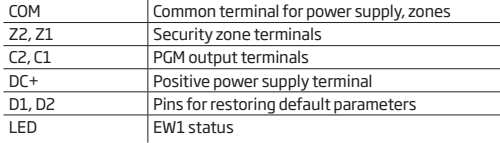

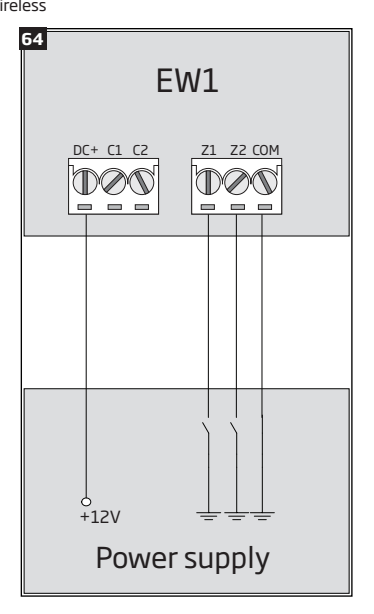

## **33.2.2. Installation**

- 1. Disconnect ESIM364 alarm system main power supply and backup battery.
- 2. Wire up EW1 as indicated in Fig. No. 64.
- 3. Bind the device to the alarm system by sending a corresponding command via SMS text message or using *ELDES Configuration Tool*  software. Please, refer to the software's HELP section or refer to **19.1. Binding, Removing and Replacing Wireless Devices** for more details.
- 4. T he system automatically informs about successful/unsuccessful binding process. If attempt to bind is unsuccessful, try to move EW1 closer to ESIM364 alarm system device and bind it again.
- 5. EW1 module is ready for use.

**NOTE:** If you are unable to bind the wireless device please , restore the parameters of the wireless device to default and try again. See **33.2.4 Restoring Default Parameters** for more details.

**ATTENTION:** The minimum wireless connection range between the wireless device and wireless antenna of ESIM364 system can be 0,5 meters.

#### **33.2.3. EW1 Zones, PGM Outputs & Tamper**

Upon successful EW1 module binding process, the system adds 2 wireless Instant zones intended for wired sensor connection and 2 wireless PGM outputs intended for electrical appliance connection and control.

The wireless connection loss between EW1 and ESIM364 alarm system leads to system alarm regardless of system being armed or disarmed. The system identifies this event as a tamper violation and sends alarm by SMS text message and phone call to the user (-s) by default. The SMS text message contains the violated tamper number and a star \* character indicating wireless connection loss as a tamper alarm cause.

**ATTENTION:** The tamper will not operate if both wireless zones are disabled.

## **33.2.4. Restoring Default Parameters**

- 1. Disconnect EW1 power supply.
- 2. Short circuit (connect) pins D1 and D2.
- 3. Power up EW1 and wait until LED provides several short flashes.
- 4. Disconnect power supply.
- 5. Remove short-circuit from D1 and D2 pins.
- 6. Power up EW1.
- 7. Parameters restored to default.

## **33.3. EWP1 – Wireless Motion Detector**

#### **Main EWP1 features:**

• Violated zone detection by built-in PIR movement sensor.

EWP1 is a wireless device with built-in PIR movement sensor and operates with ELDES wireless alarm systems. The user only needs to switch on the EWP1 sensor and bind it to ESIM364 alarm system by sending a corresponding command via SMS text message or using software *ELDES Configuration Tool*. User can also monitor temperature of the surrounding areas in real-time as EWP1 has a built-in temperature sensor. It is possible to connect up to 32 EWP1 devices to ESIM364 alarm system at a time. The maximum wireless connection range is 150 meters (in open areas).

## **33.3.1. Technical Specifications**

## **33.3.1.1. Electrical & Mechanical Characteristics**

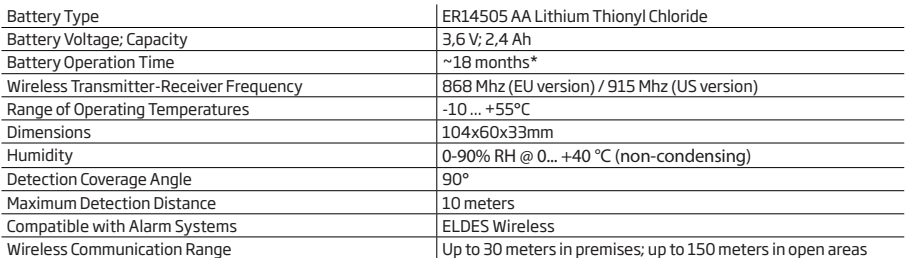

\* The operation time depends on different conditions and may vary.

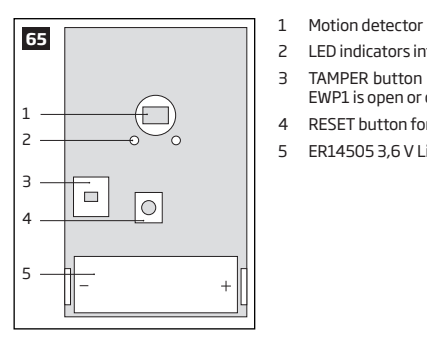

- 
- 2 LED indicators informing about status of PIR sensor EWP1
- 3 TAMPER button automatically identifies when the box of sensor EWP1 is open or closed
- 4 RESET button for reseting system parameters
- 5 ER14505 3,6 V Lithium Thionyl Chloride battery

### **33.3.2. Installation**

- 1. Choose the place where intrusion into the premises is the most probable and install the device. To avoid false triggers of the system do not install it in the following places:
- directing the lens to direct sunlight, for example, to the window of the premises;
- where there is a risk of sudden temperature alteration, for example, near a fireplace or heating system;
- where there is an enlarged possibility of dust or air flow:
- behind the curtain or some other cover blocking the detected zone.

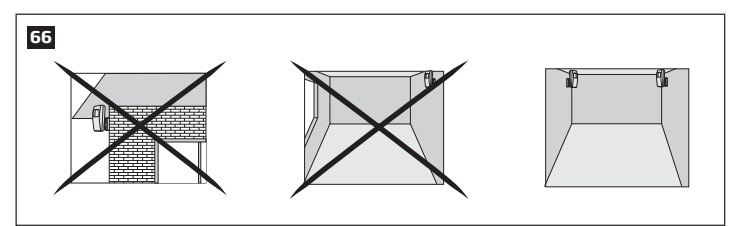

- 2. Fix EWP1 sensors mounting holder with two screws to the wall and attach the sensor.
- 3. Bind the device to the alarm system by sending a corresponding command via SMS text message or using *ELDES Configuration Tool*  software. Please, refer to the software's HELP section or refer to **19.1. Binding, Removing and Replacing Wireless Devices** for more details.
- 4. The system automatically informs about successful/unsuccessful binding process. If attempt to bind is unsuccessful, try to move EWP1 closer to alarm system device and bind it again.
- 5. EWP1 is ready to use.

**NOTE:** If you are unable to bind the wireless device please , restore the parameters of the wireless device to default and try again. See **33.3.5. Restoring Default Parameters** for more details.

**ATTENTION:** The minimum wireless connection range between the wireless device and wireless antenna of ESIM364 system can be 0,5 meters.

## **33.3.3. EWP1 Zone & Tamper**

Upon successful EWP1 sensor binding process, the system adds 1 wireless Instant zone intended for movement detection. By, default, the alarm is caused instantly if any movement is detected in coverage area of the sensor (when system is armed).

In case of tamper violation, the alarm is caused regardless of system being armed or disarmed. There are 2 ways to detect tamper violation on EWP1 sensor:

- **By tamper button.** EWP1 has a built-in tamper button intended for monitoring the enclosure status. Once the enclosure of EWP1 is illegally opened, the tamper button becomes unpressed. This action is followed by alarm which is sent by SMS text message and phone call to the user (-s) by default. The SMS text message contains the violated tamper number.
- **By wireless connection loss.** The wireless connection loss between EWP1 sensor and ESIM364 system leads to alarm. The system identifies this event as a tamper violation and sends alarm by SMS text message and phone call to the user (-s) by default. The SMS text message contains the violated tamper number and a star \* character indicating wireless connection loss as a tamper alarm cause.

**ATTENTION:** The tamper will not operate if the wireless zone is disabled.

#### **33.3.4. Battery Replacement**

- 1. Open EWP1 enclosure.
- 2. Remove the old battery from the battery slot.
- 3. Postition the new battery according to the appropriate battery slot positive/negative terminals indicated on the PCB (printed-circuitboard) of EWP1.
- 4. Insert the battery into the battery slot.
- 5. Batteries replaced.

For more details, please refer to **33.3.2. Installation.**

**ATTENTION:** Only ER14505 Lithium Thionyl Chlorid AA type batteries can be used. Install only new, high quality and unexpired batteries. Do not mix the old batteries with the new ones.

## **ATTENTION:** At least 1 battery must be removed if the device is not in use.

**ATTENTION:** In order to avoid fire or explosion hazards, the system must be used only with approved battery. Special care must be taken when connecting positive and negative battery terminals. Dispose old batteries only into special collection sites. Do not charge, disassemble, heat or incinerate old batteries.

**NOTE:** The battery status can be monitored in real-time using *ELDES Configuration Tool* software.

**NOTE:** The system sends an SMS message to a preset User 1 as soon as the battery level runs below 5%.

### **33.3.5. Restoring Default Parameters**

- 1. Remove any battery from EWP1.
- 2. Press and hold the RESET button.
- 3. Insert the battery back to EWP1.
- 4. Hold the RESET button until LED indicator provides several short flashes.
- 5. Release the RESET button.
- 6. Parameters restored to default.

#### **33.4. EWD1 – Wireless Magnetic Door Contact**

#### **Main EWD1 features:**

- Violated zone detection by magnetic contact;
- Panic button.

EWD1 is a wireless device with magnetic contact and panic button which is used to secure doors, windows or any other opening parts and it operates with ELDES wireless alarm systems. EWD1 is bind to ESIM364 alarm system by sending a corresponding command via SMS text message or using software *ELDES Configuration Tool.* When EWD1 is connected to the system, two wireless zones are added. First wireless zone is used to monitor the magnetic contacts and the second wireless zone is for managing the panic button. By default panic button zone is configured as Silent zone and in case the panic button is pressed, the system causes silent alarm (no siren is activated).

It is possible to connect up to 32 EWD1 devices to ESIM364 alarm system at a time. The maximum wireless connection range is 150 meters (in open areas).

#### **33.4.1. Technical Specifications**

## **33.4.1.1. Electrical & Mechanical Characteristics**

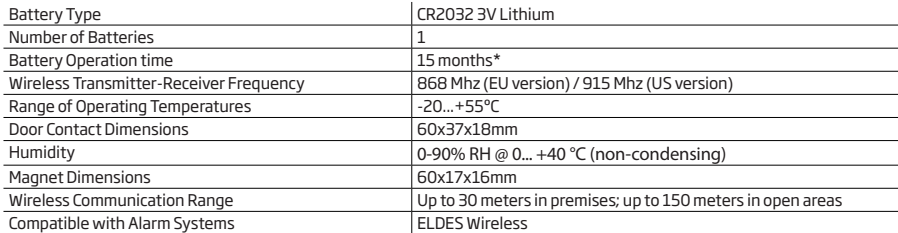

\* The operation time depends on different conditions and may vary.

#### **33.4.2. Installation**

1. Open EWD1 enclosure and insert the battery (Fig. No. 67).

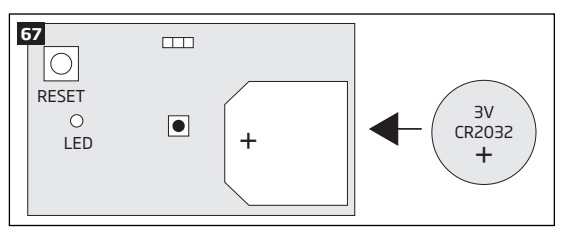

- 2. EWD1 consists of two parts: a magnet and a sensor. Sensor components are: a mounting part and the sensor. Magnet components are: a mounting part and the cover.
- 2.1 Fix the sensor mounting part with two screws on the door or window jamb.
- 2.2 Fix the magnet mounting part with two screws next to the sensor mounting part on door or window frame. The correct fixing position is indicated in Fig. No. 68.

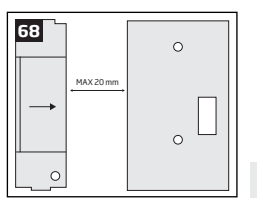

**NOTE:** The distance between magnet and sensor can be up to 20 mm only.

2.3 The sensor should be attached to the fixed sensors mounting part. When attaching sensor pay attention to the tamper (micro switch) - it must be pressed.

2.4 The magnet cover should be attached to the fixed magnet mounting part.

**NOTE:** It is not recommend to fix EWD1 in other ways than with screws, e.g. with duck tape. See Fig. No. 69 for the incorrect ways of fixing the magnetic door contact.

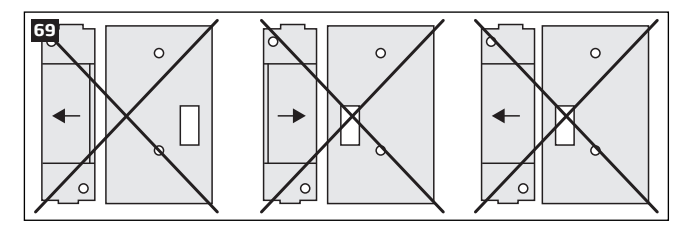

- 3. Bind the device to the alarm system by sending a corresponding command via SMS text message or using *ELDES Configuration Tool*  software. Please, refer to the software's HELP section or refer to **19.1. Binding, Removing and Replacing Wireless Devices** for more details.
- 4. The system automatically informs about successful/unsuccessful binding process. If attempt to bind is unsuccessful, try to move EWD1 closer to alarm system device and bind it again.
- 5. EWD1 magnetic door contact is ready to use.

**NOTE:** If you are unable to bind the wireless device please , restore the parameters of the wireless device to default and try again. See **33.4.5. Restoring Default Parameters** for more details.

**ATTENTION:** The minimum wireless connection range between the wireless device and wireless antenna of ESIM364 system can be 0,5 meters.

## **33.4.3. EWD1 Zones & Tamper**

Upon successful EWD1 magnetic door contact binding process,the system adds 1 wireless Instant zone and 1 wireless Panic/Silent zone. The wireless zones are applied to the following EWD1 components respectively:

- **Magnetic contact** by default, causing alarm if doors/windows is opened when system is armed.
- **Panic button** by default, causing silent alarm instantly when pressed.

In case of tamper violation, the alarm is caused regardless of system being armed or disarmed. There are 2 ways to detect tamper violation on EWD1:

- **By tamper button.** EWD1 has a built-in tamper button intended for monitoring the enclosure status. Once the enclosure of EWD1 is illegally opened, the tamper button becomes unpressed. This action is followed by alarm which is sent by SMS text message and phone call to the user (-s) by default. The SMS text message contains the violated tamper number.
- **By wireless connection loss.** The wireless connection loss between EWD1 and ESIM364 system leads to alarm. The system identifies this event as a tamper violation and sends alarm by SMS text message and phone call to the user (-s) by default. The SMS text message contains the violated tamper number and a star \* character indicating wireless connection loss as a tamper alarm cause.

**ATTENTION:** The tamper will not operate if both wireless zones are disabled.

#### **33.4.4. Battery Replacement**

- 1. Open EWD1 enclosure.
- 2. Remove the old battery from the battery slot.
- 3. Postition the new battery according to the appropriate battery slot positive terminal indicated.
- 4. Insert the battery into the battery slot.
- 5. Battery replaced.

#### For more details, please refer to **33.4.2. Installation.**

**ATTENTION:** Only ER14505 Lithium Thionyl Chlorid AA type batteries can be used. Install only new, high quality and unexpired batteries. Do not mix the old batteries with the new ones.

**ATTENTION:** At least 1 battery must be removed if the device is not in use.

**ATTENTION:** In order to avoid fire or explosion hazards, the system must be used only with approved battery. Special care must be taken when connecting positive and negative battery terminals. Dispose old batteries only into special collection sites. Do not charge, disassemble, heat or incinerate old batteries.

**NOTE:** The battery status can be monitored in real-time using *ELDES Configuration Tool* software.

**NOTE:** The system sends an SMS message to a preset User 1 as soon as the battery level runs below 5%.

#### **33.4.5. Restoring Default Parameters**

- 1. Remove the battery from EWD1.
- 2. Press and hold the RESET button.
- 3. Insert the battery back to EWD1.
- 4. Hold the RESET button until LED indicator provides several short flashes.
- 5. Release the RESET button.
- 6. Parameters restored to default.

## **33.5. EWK1 - Wireless Keyfob**

## **Main EWK1 features:**

- Alarm system arming & disarming;
- Panic button;
- PGM output control;
- Sound indication by built-in mini buzzer.

Keyfob EWK1 – is a wireless device intended to arm and disarm ESIM364 alarm system, to open and close the gates or to control any other device connected to the alarm system. Wireless keyfob EWK1 is compatible with ELDES wireless alarm systems, therefore user can easily bind it to the alarm system using *ELDES Configuration Tool* software or sending a corresponding SMS command. EWK1 keyfob features four configurable buttons intended to operate according to individual needs. After the button is pressed, EWK1 internal buzzer's sound signal confirms a transferred command to ESIM364 alarm system via wireless connection. The status of the sent command can be checked by attempting to receive the feedback signal from the alarm system. This can be performed by pressing down the same button and holding it for 3 seconds. 3 short sound signals indicate a successfully carried out command while 1 long beep stands for failed command and feedback signal failure. By default one pair of buttons is already configured to arm and disarm the alarm system.

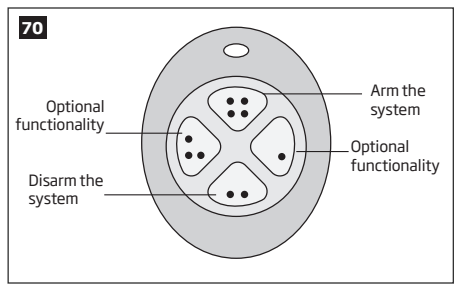

**<sup>70</sup>** The virtual zones of ESIM364 system are intended for EWK1 button config-uration. Please, refer to software's *ELDES Configuration Tool* HELP section for more details.

> It is possible to connect up to 5 EWK1 devices to ESIM364 alarm system at a time. The maximum wireless connection range is 150 meters (in open areas).

**NOTE:** Fig. No. 70 reflects the default EWK1 button configuration. All keyfob buttons are configurable according to individual needs.

## **33.5.1. Technical Specifications**

## **33.5.1.1. Electrical & Mechanical Characteristics**

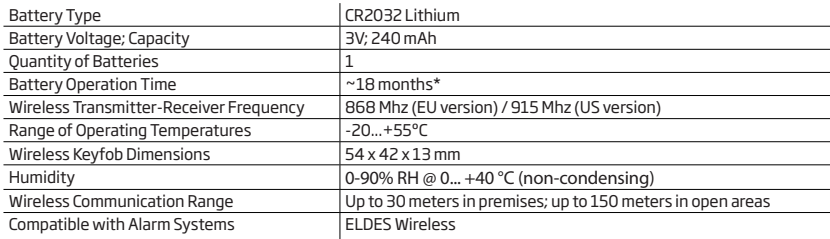

\* The operation time depends on different conditions and may vary.

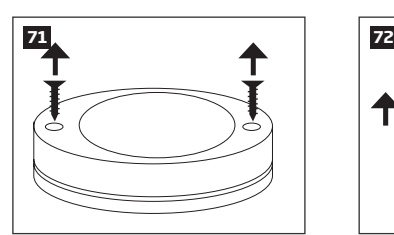

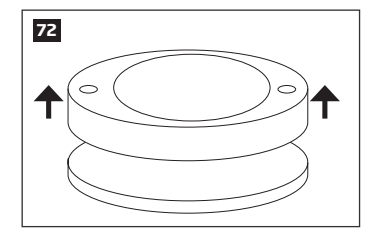

- 1. Unscrew the EWK1 keyfob housing. 2. Open EWK1 keyfob housing.
- 
- 3. Insert CR2032 battery provided in the EWK1 package. Before inserting the battery, make sure that the battery's "+" sign is facing the outer side.

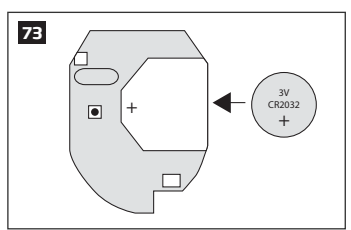

- 4. Close and screw up the keyfob housing.
- 5. Bind the device to the alarm system by sending a corresponding command via SMS text message or using *ELDES Configuration Tool* software. Please, refer to the software's HELP section or refer to **19.1. Binding, Removing and Replacing Wireless Devices** for more details.
- 6. While binding the device to the alarm system, press any EWK1 button several times.
- 7. EWK1 is ready to use.

**NOTE:** If you are unable to bind the wireless device please , restore the parameters of the wireless device to default and try again. See **33.5.5. Restoring Default Parameters** for more details.

## **33.5.3. EWK1 Zones (Panic Button)**

EWK1 keyfob supports a Panic Button feature allowing to cause alarm at any time when the specified button is pressed. This feature can be configured using *ELDES Configuration Tool* software by creating a virtual zone of Panic/Silent or 24-Hour type and assigning it to Virtual Alarm option. The Panic Button feature can be set up on any button of EWK1. For more details, please refer to software's HELP section.

## **33.5.4. Battery Replacement**

- 1. Open EWD1 enclosure.
- 2. Remove the old battery from the battery slot.
- 3. Postition the new battery according to the appropriate battery slot positive terminal indicated.
- 4. Insert the battery into the battery slot.
- 5. Battery replaced.

For more details, please refer to **33.5.2 Installation**.

**ATTENTION:** Only CR2032 3V batteries can be used. Install only new, high quality and unexpired batteries. Do not mix the old batteries with the new ones.

### **ATTENTION:** At least 1 battery must be removed if the device is not in use.

**ATTENTION:** In order to avoid fire or explosion hazards, the system must be used only with approved battery. Special care must be taken when connecting positive and negative battery terminals. Dispose old batteries only into special collection sites. Do not charge, disassemble, heat or incinerate old batteries.

**NOTE:** The battery status can be monitored in real-time using *ELDES Configuration Tool* software.

#### **33.5.5. Restoring Default Parameters**

- 1. Remove the battery from EWK1 keyfob.
- 2. Press and hold  $\bigcirc$  button.
- 3. Insert the battery back to EWK1.
- 4. Hold the button pressed until LED indicator provides several short flashes.
- 5. Release<sup>(?</sup>>button.
- 6. Parameters restored to default.

## **33.6. EWS1 – Wireless Indoor Siren**

#### **Main EWS1 features:**

• Audio alarm indication by built-in speaker.

EWS1 is a wireless device with built-in siren speaker and operates with ELDES wireless alarm systems. EWS1 has to be bind to the alarm system by sending a corresponding SMS text message or using software *ELDES Configuration Tool.* Upon successful EWS1 binding, the system adds one wireless zone and one wireless PGM output. The wireless zone is used to monitor the device (tamper - when the batteries are being removed) and the wireless PGM output is used to control the speaker. In case of alarm, the siren provides a sound alarm for one minute. The configuration of this parameter is disabled for EWS1 in order to save the battery power.

It is possible to connect up to 32 EWS1 devices to the alarm system at a time. The maximum wireless connection range is 150 meters (in open areas).

#### **33.6.1. Technical Specifications**

#### **33.6.1.1. Electrical & Mechanical Characteristics**

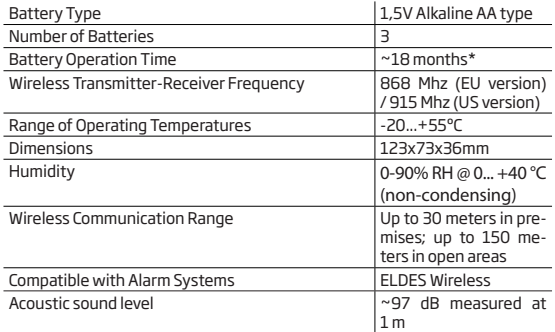

\* The operation time depends on different conditions and may vary.

#### **33.6.1.2. Main Unit & LED Functionality**

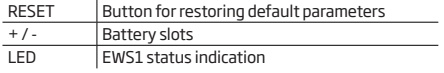

### **33.6.2. Installation**

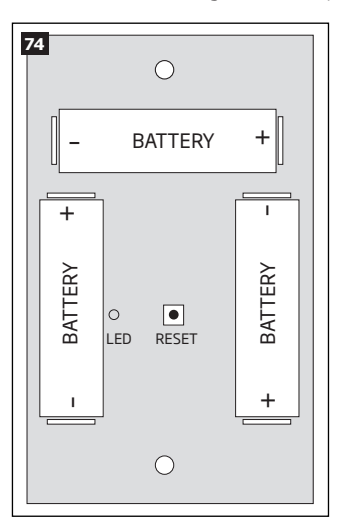

1. Open EWS1 enclosure.

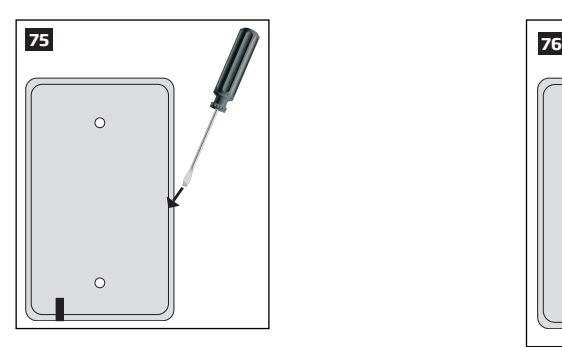

Insert a thin flat-shaped screwdriver or any tool alike into the gap located on the back of the enclosure (see Fig. No. 75).

 $\circ$  $\sqrt{2}$ 

Push the screwdriver down to the right carefully in order to detach the enclosure parts from each other (see Fig. No. 76).

2. Once the enclosure is opened, remove the plastic tab inserted between one of the battery terminals and battery slot contact (see Fig. No. 77).

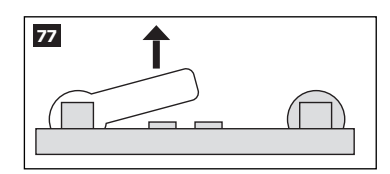

3. Fix the siren on the wall using the screws (see Fig. No. 78).

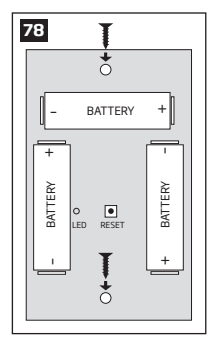

- 4. Close EWS1 enclosure. No tools are required for this action.
- 5. Bind the device to the alarm system by sending a corresponding command via SMS text message or using *ELDES Configuration Tool* software. Please, refer to the software's HELP section or refer to **19.1. Binding, Removing and Replacing Wireless Devices** for more details.
- 6. The system automatically informs about successful/unsuccessful binding process. If attempt to bind is unsuccessful, try to move EWS1 closer to alarm system device and bind it again.
- 7. EWS1 siren is ready for use.

**NOTE:** If you are unable to bind the wireless device please , restore the parameters of the wireless device to default and try again. See **33.6.5. Restoring Default Parameters** for more details.

### **33.6.3. EWS1 Zone, PGM Output & Tamper**

Upon successful EWS1 indoor siren binding process,the system adds 1 wireless Instant zone and 1 wireless Siren PGM output. The wireless zone is intended for EWS1 tamper control and the wireless PGM output is for siren control.

In case of tamper violation, the alarm is caused regardless of system being armed or disarmed. The wireless connection loss between EWS1 and ESIM364 system leads to alarm. The system identifies this event as a tamper violation and sends alarm by SMS text message and phone call to the user (-s) by default. The SMS text message contains the violated tamper number and a star \* character indicating wireless connection loss as a tamper alarm cause.

**ATTENTION:** The tamper will not operate if the wireless zone is disabled.

#### **33.6.4. Battery Replacement**

- 1. Open EWS1 enclosure.
- 2. Remove all 3 old batteries from the battery slots.
- 3. Postition the 3 new 1,5V alkaline AA type batteries according to the appropriate battery slot positive/negative terminals indicated on the PCB (printed-circuit-board) of EWS1
- 4. Insert the batteries into the battery slots.
- 5. Batteries replaced.

For more details, please refer to **33.6.2 Installation**.

**ATTENTION:** Only CR2032 3V batteries can be used. Install only new, high quality and unexpired batteries. Do not mix the old batteries with the new ones.

**ATTENTION:** At least 1 battery must be removed if the device is not in use.

**ATTENTION:** In order to avoid fire or explosion hazards, the system must be used only with approved battery. Special care must be taken when connecting positive and negative battery terminals. Dispose old batteries only into special collection sites. Do not charge, disassemble, heat or incinerate old batteries.

**NOTE:** The battery status can be monitored in real-time using *ELDES Configuration Tool* software.

#### **33.6.5. Restoring Default Parameters**

- 1. Remove any battery from EWS1.
- 2. Press and hold the RESET button.
- 3. Insert the battery back to EWS1.
- 4. Hold the RESET button until LED indicator provides several short flashes.
- 5. Release the RESET button.
- 6. Parameters restored to default.

#### **33.7. EWS2 – Wireless Outdoor Siren**

#### **Main EWS2 features:**

- Audio alarm indication by built-in speaker;
- Visual alarm indication by built-in LED indicators;
- Range of operating temperature: -30...+55°C.

EWS2 is a wireless outdoor device with a built-in siren speaker, LED indicators and operates with ELDES wireless alarm systems. EWS2 has to be bind to the alarm system by sending a corresponding SMS text message or using software *ELDES Configuration Tool*. Upon successful EWS2 binding process, the system adds one wireless zone and one wireless PGM output. In case of alarm, the siren provides a sound alarm for one minute. The configuration of this parameter is disabled for EWS2 in order to save the battery power.

It is possible to connect up to 32 EWS2 devices to the alarm system at a time. The maximum wireless connection range is 150 meters (in open areas).

## **33.7.1. Technical Specifications**

## **33.7.1.1. Electrical & Mechanical Characteristics**

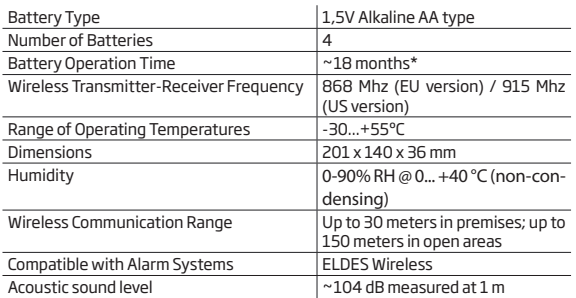

\* The operation time depends on different conditions and may vary.

## **33.7.1.2. Main Unit, LED & Connector Functionality**

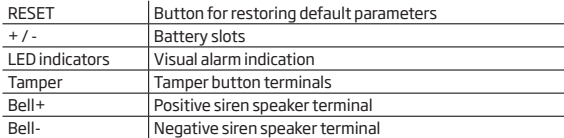

## **33.7.2. Installation**

1. Open EWS2 enclosure.

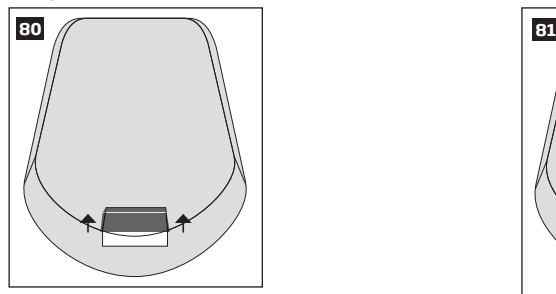

Remove the small blue lid located on the front side of the enclosure by pulling the lid up. (see Fig. No. 80).

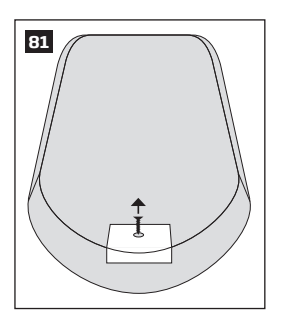

Unscrew the front side of the enclosure (see Fig. No. 81).

2. Once the enclosure is opened, remove the plastic tab inserted between one of the battery terminal and battery slot contact (see Fig. No. 82).

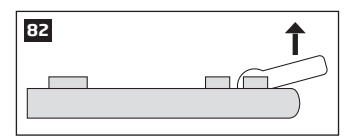

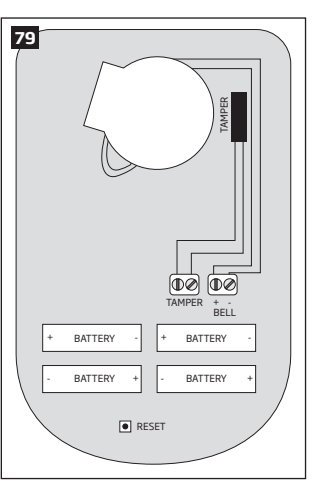

3. Fix the siren on the wall using the screws (see Fig. No. 83).

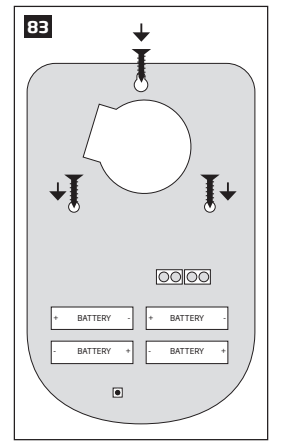

- 4. Close EWS2 enclosure (see Fig. No. 81, Fig. No. 80)
- 5. Bind the device to the alarm system by sending a corresponding command via SMS text message or using *ELDES Configuration Tool* software. Please, refer to the software's HELP section or refer to **19.1. Binding, Removing and Replacing Wireless Devices** for more details.
- 6. The system automatically informs about successful/unsuccessful binding process. If attempt to bind is unsuccessful, try to move EWS2 closer to alarm system device and bind it again.
- 7. EWS2 siren is ready for use.

**NOTE:** If you are unable to bind the wireless device please , restore the parameters of the wireless device to default and try again. See **33.7.6. Restoring Default Parameters** for more details.

**ATTENTION:** The minimum wireless connection range between the wireless device and wireless antenna of ESIM364 system can be 0,5 meters.

#### **33.7.3. EWS2 Zone, PGM Output & Tamper**

Upon successful EWS2 outdoor siren binding process,the system adds 1 wireless Instant zone and 1 wireless Siren PGM output. The wireless zone is intended for EWS2 tamper control and the wireless PGM output is for siren control.

In case of tamper violation, the alarm is caused regardless of system being armed or disarmed. There are 2 ways to detect tamper violation on EWS2:

- **By tamper button.** EWS2 has a built-in tamper button intended for monitoring the enclosure status. Once the enclosure of EWS2 is illegally opened, the tamper button becomes unpressed. This action is followed by alarm which is sent by SMS text message and phone call to the user (-s) by default. The SMS text message contains the violated tamper number.
- **By wireless connection loss.** The wireless connection loss between EWS2 and ESIM364 alarm system leads to alarm. The system identifies this event as a tamper violation and sends alarm by SMS text message and phone call to the user (-s) by default. The SMS text message contains the violated tamper number and a star \* character indicating wireless connection loss as a tamper alarm cause.

**ATTENTION:** The tamper will not operate if the wireless zone is disabled.

#### **33.7.4. Battery Replacement**

- 1. Open EWS2 enclosure.
- 2. Remove all 4 old batteries from the battery slots.
- 3. Postition the 4 new 1,5V alkaline AA type batteries according to the appropriate battery slot positive/negative terminals indicated on the PCB (printed-circuit-board) of EWS2
- 4. Insert the batteries into the battery slots.
- 5. Batteries replaced.

For more details, please refer to **33.7.2 Installation**.

**ATTENTION:** Only 1,5V Alkaline AA type batteries can be used. Install only new, high quality and unexpired batteries. Do not mix the old batteries with the new ones.

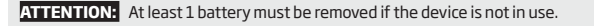

**ATTENTION:** In order to avoid fire or explosion hazards, the system must be used only with approved battery. Special care must be taken when connecting positive and negative battery terminals. Dispose old batteries only into special collection sites. Do not charge, disassemble, heat or incinerate old batteries.

**NOTE:** The system sends an SMS message to a preset User 1 as soon as the battery level runs below 5%.

**NOTE:** The battery status can be monitored in real-time using ELDES Configuration Tool software.

## **33.7.5. Restoring Default Parameters**

- 1. Remove any battery from EWS2.
- 2. Press and hold the RESET button.
- 3. Insert the battery back to EWS2.
- 4. Hold the RESET button until LED indicator provides several short flashes.
- 5. Release the RESET button.
- 6. Parameters restored to default.

## **33.8. EW1B - Battery-Powered Wireless Zone & PGM Output Expansion Module**

## **Main EW1B features:**

- 2 zones for wired sensor connection;
- 2 PGM outputs for electrical appliance connection.

Wireless expansion module EW1B is a wireless device with 2 zones and 2 PGM outputs. This expansion module connects to ELDES wireless alarm systems and enables wireless access for to 2 wired devices such as movement PIR sensors, magnetic door contacts etc. In addition it allows to connect and control up to 2 appliances, i.e. lighting, heating etc. After the wiring process to EW1B it is necessary to bind EW1B to the alarm system by sending a corresponding command via SMS text message or using software *ELDES Configuration Tool*. t is possible to connect up to 32 EW1B devices to ESIM364 alarm system at a time. The maximum wireless connection range is 150 meters (in open areas).

#### **33.8.1. Technical Specifications**

#### **33.8.1.1. Electrical & Mechanical Characteristics**

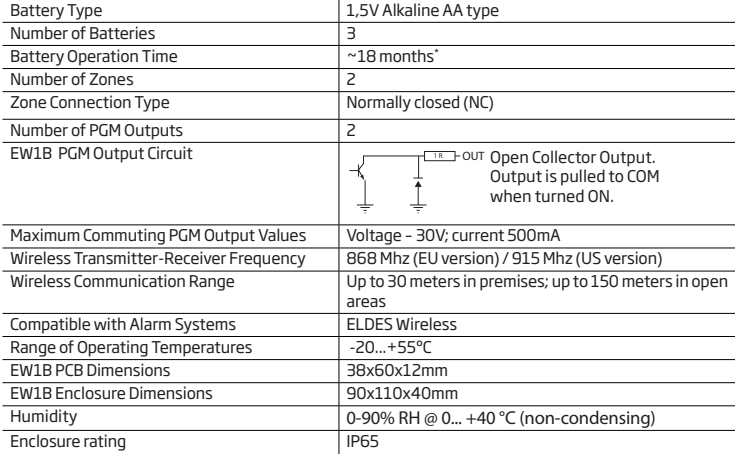

\* The operation time depends on different conditions and may vary.

## **33.8.1.2. Connector & LED Functionality**

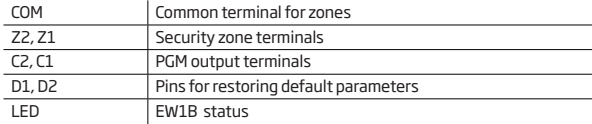

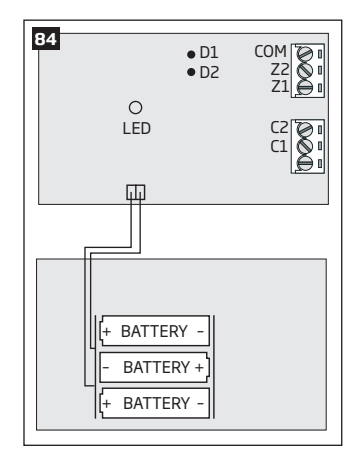

## **33.8.2. Installation**

1. Push down the screwdriver and turn it counter-clockwise to unscrew EW1B enclosure (see Fig. No. 85).

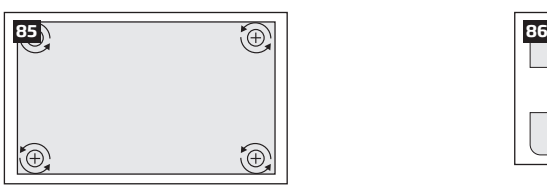

3. Remove the plastic tab inserted between one of the battery terminals and battery slot contacts (see Fig. No. 87).

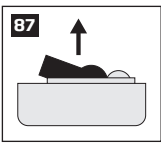

2. Detach the front side of the enclosure by pulling the front side up (see Fig. No. 86).

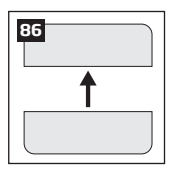

4. Connect the ciruit as indicated in Fig. No. 88.

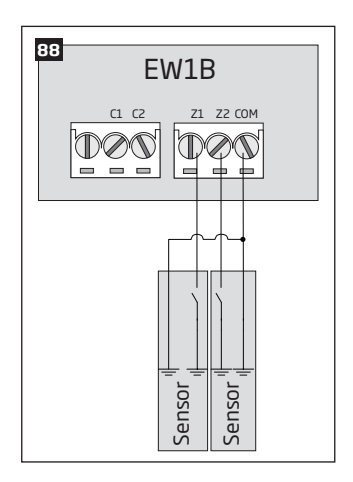

- 6. Close EW1B enclsoure (see Fig. No. 86, Fig. No. 85).
- 7. Bind the device to the alarm system by sending a corresponding command via SMS text message or using *ELDES Configuration Tool* software. Please, refer to the software's HELP section or refer to **19.1. Binding, Removing and Replacing Wireless Devices** for more details.
- 8. The system automatically informs about successful/unsuccessful binding process. If attempt to bind is unsuccessful, try to move EW1B closer to alarm system device and bind it again.
- 9. EW1B is ready for use.

**NOTE:** If you are unable to bind the wireless device please , restore the parameters of the wireless device to default and try again. See **33.8.5. Restoring Default Parameters** for more details.

**ATTENTION:** The minimum wireless connection range between the wireless device and wireless antenna of ESIM364 system can be 0,5 meters.

## **33.8.3. EW1B Zones, PGM Outputs & Tamper**

Upon successful EW1B module binding process, the system adds 2 wireless Instant zones intended for wired sensor connection and 2 wireless PGM outputs intended for electrical appliance connection and control. The wireless connection loss between EW1B and ESIM364 alarm system leads to system alarm regardless of system being armed or disarmed. The system identifies this event as a tamper violation and sends alarm by SMS text message and phone call to the user (-s) by default. The SMS text message contains the violated tamper number and a star \* character indicating wireless connection loss as a tamper alarm cause.

#### **33.8.4. Battery Replacement**

- 1. Open EW1B enclosure.
- 2. Remove all 3 old batteries from the battery slots.
- 3. Postition the 3 new 1,5V alkaline AA type batteries according to the appropriate battery slot positive/negative terminals as indicated.
- 4. Insert the batteries into the battery slots.
- 5. Batteries replaced.

#### For more details, please refer to **33.8.2. Installation**.

**ATTENTION:** Only 1,5V Alkaline AA type batteries can be used. Install only new, high quality and unexpired batteries. Do not mix the old batteries with the new ones.

**ATTENTION:** At least 1 battery must be removed if the device is not in use.

**ATTENTION:** In order to avoid fire or explosion hazards, the system must be used only with approved battery. Special care must be taken when connecting positive and negative battery terminals. Dispose old batteries only into special collection sites. Do not charge, disassemble, heat or incinerate old batteries.

**NOTE:** The system sends an SMS message to a preset User 1 as soon as the battery level runs below 5%.

**NOTE:** The battery status can be monitored in real-time using ELDES Configuration Tool software.

### **33.8.5. Restoring Default Parameters**

- 1. Remove any battery from EW1B.
- 2. Short circuit (connect) pins D1 and D2.
- 3. Insert the battery back to EW1B.
- 4. Wait untill LED provides several short flashes.
- 5. Remove short-circuit from D1 and D2 pins.
- 6. Parameters restored to default.

## **33.9. EWF1 - Wireless Smoke Detector**

#### **Main EWF1 features:**

- • Photoelectric sensor for slow smouldering fires
- • TEST button
- • Non-radioactive technology for environmental friendly
- • High and stable sensitivity
- • Quick fix mounting plate for easy installation
- • LED operation indicator
- • Built-in speaker for audio alarm indication
- • Auto-reset when smoke clears

EWF1 is a wireless photoelctric type smoke detector intended to use with ELDES wireless alarm systems. Photoelectric smoke detectors are generally more effective at detecting smouldering fires which smoulder for hours before bursting into flame. An optical method is used for the detection of visible smoke. When the concentration of smoke in the optical chamber exceeds a given threshold, EWF1 sounds the alarm and sends out a signal to the ESIM364 alarm system using the wireless connection and the system triggers the alarm. By default, when more than one EWF1 device is used, the system will automatically activate the interconnection feature (see **33.9.4. Interconnection**). ESIM364 system support up to 32 EWF1 devices, The maximum wireless connection range is 150 meters (in open areas).

## **33.9.1.1. Electrical & Mechanical Characteristics**

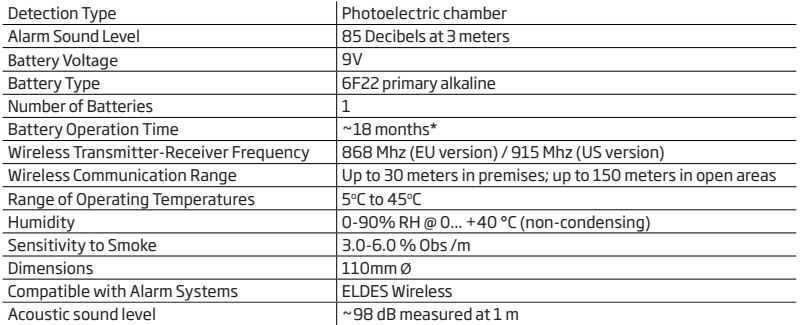

\* The operation time depends on different conditions and may vary.

## **33.9.1.2. Main Unit & LED Functionality**

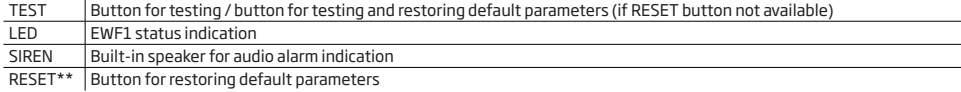

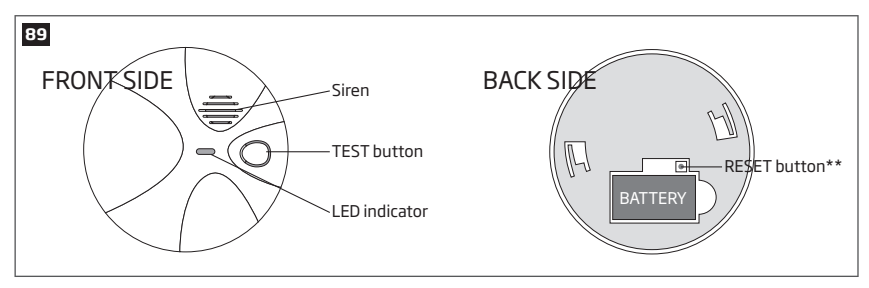

\*\* Unavailaible on some EWF1 models

## **33.9.2. PLACEMENT**

- 1. Install the wireless smoke detector as close to the center of the ceiling as possible. If this is not practical, mount no closer than 10 centimeters from a wall or corner. Also, if local codes allow, install wireless smoke detectors on walls, between 10 and 30 centimeters from ceiling/wall intersections.
- 2. Install a minimum of two wireless smoke detectors in every house, no matter how small the house is.
- 3. Install a wireless smoke detector in each room that is divided by a partial wall (either coming down from the ceiling at least 20 centimeters, or coming up from the floor).
- 4. Install a wireless smoke detector in lived-in attics or attics which ho use electrical equipment like furnaces, air conditioners, or heaters.

**NOTE:** For best protection we recommend that you install a wireless smoke detector in every room.

## **Recommended EWF1 placement locations**

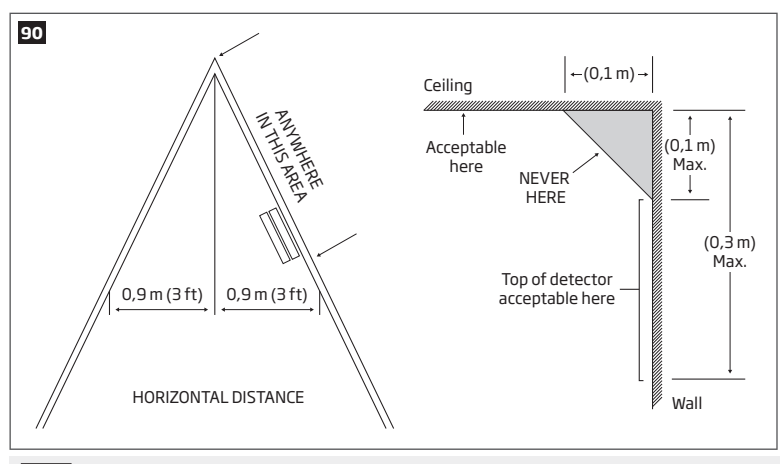

**NOTE:** Measurements shown are to the closest edge of the detector.

## **Typical Single-Story House**

Install a wireless smoke detector on the ceiling or wall inside each bedroom and in the hallway outside each separate sleeping area. If a bedroom area hallway is more than 9 meters long, install a wireless smoke detector at each end.

If there is a basement: Install a wireless smoke detector on the basement ceiling at the bottom of the stairwell.

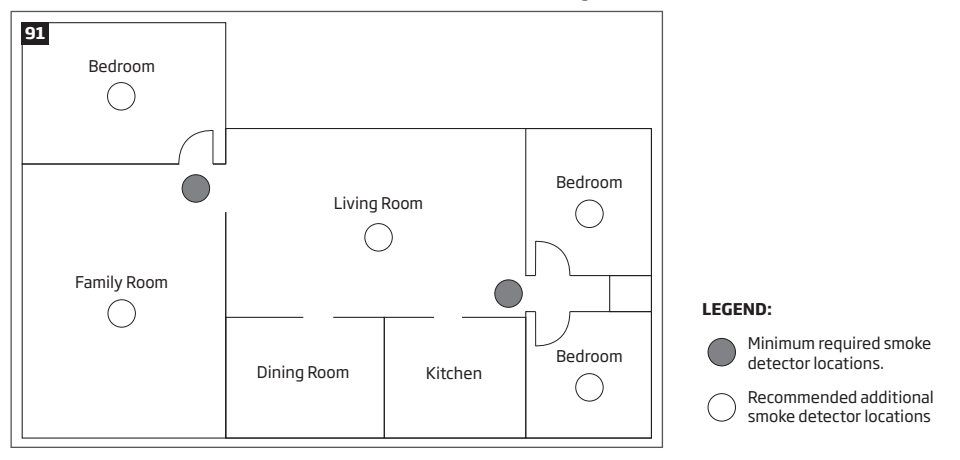

### **Typical Multi-Story or Split-Level House**

Install a wireless smoke detector on the ceiling or wall inside each bedroom and in the hallway outside each separate sleeping area. If a bedroom area hallway is more than 9 meter long, install a wireless smoke detector at each end. Please install a wireless smoke detector on the top of a first-to-second floor stairwell.

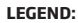

Minimum required smoke detector locations.

Recommended additional smoke detector locations

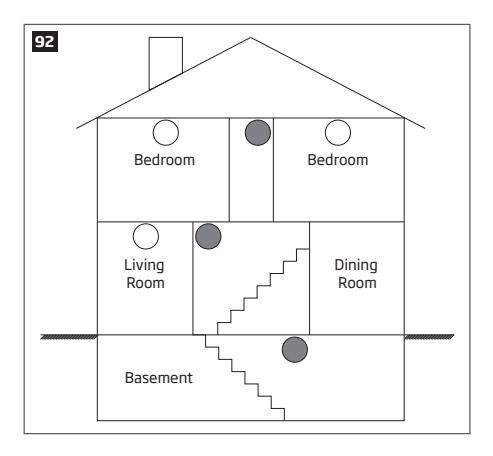

#### **Incorrect EWF1 Placement**

#### **DO NOT place EWF1 in the following locations:**

- Near appliances or areas where normal combustion regularly occurs (kitchens, near furnaces, hot water heaters). Use specialized wireless smoke detector with unwanted alarm control for this areas.
- In areas with high humidity, like bathrooms or areas near dishwashers or washing machines. Install at least 3 meters away from these areas.
- Near air returns or heating and cooling supply vents. Install at least 1 meter away from these areas. The air could blow smoke away from the detector, interrupting its alarm.
- In rooms where temperatures may fall below 5°C or rise above 45°C.
- In extremely dusty, dirty, or insect-infested areas where loose particles interfere with wireless smoke detector operation.

 **ATTENTION:** Incorrect placement will result in a decrease of operational effectiveness.

#### **33.9.3. Installation**

- 1. Detach the mounting plate by turning it counter-clockwise from the back of EWF1 (see Fig. No. 93).
- 2. Secure the mounting plate to ceiling or wall with mounting screws.(see Fig. No. 93).
- 3. Lift to open the battery pocket door (see Fig. No. 93).
- 4. Insert the battery into the battery pocket considering the polarity terminals indicated on the enclosure of EWF1. Ensure the battery is securely connected. Red LED may flash briefly when the battery is being installed.
- 5. Close the battery pocket door by snapping it into place.
- 6. Position the smoke detector to the mounting plate by turning it clockwise to lock into place. Note that the device will not lock into the mounting plate without the battery being present in the battery pocket.
- 7. 7. Push the TEST button to verify if the wirless smoke detector is operational. See **33.9.5.1. Testing EWF1.**
- 8. Bind the device to the alarm system by sending a corresponding command via SMS text message or using *ELDES Configuration Tool* software. Please, refer to the software's HELP section or refer to **19.1. Binding, Removing and Replacing Wireless Devices** for more details.
- 6. The system automatically informs about successful/unsuccessful binding process. If attempt to bind is unsuccessful, try to move EWF1 closer to alarm system device and bind it again.
- 10. EWF1 wireless smoke detector is ready for use.

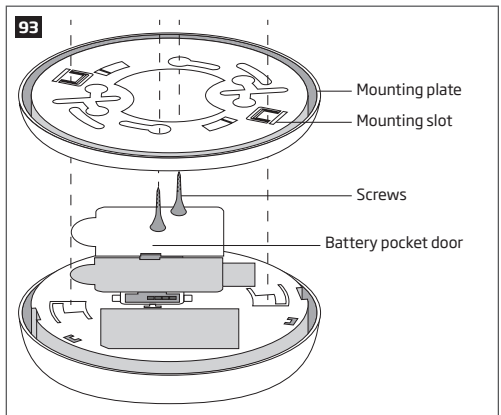

**NOTE:** If you are unable to bind the wireless device, please restore the parameters of the wireless device to default and try again. See chapter **33.9.6. Restoring Default Parameters** for more details.

### **33.9.4. Interconnection**

The interconnection feature automatically links all wireless smoke detectors resulting in causing an instant alarm in the system along with the rest of EWF1 wireless smoke detectors. For more details on interconnection feature and how to manage it, please refer to **20.4. EWF1 Interconnection.** 

## **33.9.5. Maintenance**

#### **33.9.5.1. Testing EWF1**

- The TEST button verifies if EWF1 is operational. Firmly push the TEST button and the wireless smoke detector will sound a loud beep. The alarm will stop sounding after releasing the TEST button. When testing EWF1 using *ELDES Configuration Tool* software, the detector will provide short beeps.
- Stand at arm's length from the wireless smoke detector when testing.
- Test wireless smoke detectors weekly and upon returning from vacation or when no one has been in the household for several days.
- Test each wireless smoke detector to be sure it is installed correctly and operating properly.
- DO NOT use an open flame to test this wireless smoke detector. You may ignite and damage the wireless smoke detector or your home.
- If the wireless smoke detector does not sound, please check the battery and signal level using *ELDES Configuration Tool* software.

 **ATTENTION:** Test all wireless smoke detectors weekly to ensure proper operation.

#### **33.9.5.2. Battery Replacement**

- 1. Turn EWF1 counter-clockwise to detach it from the mounting plate.
- 2. Gently pull down the wireless smoke detector.
- 3. Remove the old battery from the battery pocket.
- 4. Postition the new 9V battery according to the appropriate battery slot positive/negative terminals indicated on the enclosure of EWF1. Ensure the plastic battery holder is fully depressed when the battery has been fitted.
- 5. Using the TEST button, test the wireless smoke detector to verify if it is operational. See **33.9.5.1. Testing EWF1.**
- 6. Re-attach the wireless smoke detector to the mounting plate by turning the wireless smoke detector clockwise until it snaps into place.

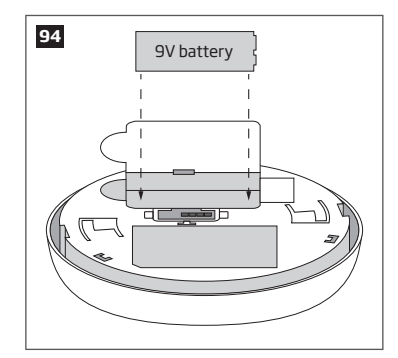

**ATTENTION:** Only 9V 6F22 primary alkaline type battery can be used. Install only new, high quality and unexpired batteries.

**ATTENTION:** The battery must be removed if the device is not in use.

**ATTENTION:** In order to avoid fire or explosion hazards, the system must be used only with approved battery. Special care must be taken when connecting positive and negative battery terminals. Dispose old batteries only into special collection sites. Do not charge, disassemble, heat or incinerate old batteries.

**NOTE:** The battery status can be monitored in real-time using *ELDES Configuration Tool* software.

**NOTE:** The system sends an SMS message to the preset user phone number as soon as the battery level runs below 5%.

## **33.9.6. Restoring Default Parameters**

- 1. Remove the battery from EWF1.
- 2. Press and hold the RESET button.
- 3. Insert the battery back to EWF1.
- 4. Hold the RESET button until you hear a short beep.
- 5. Release the RESET button.
- On some EWF1 models the RESET button is not available. On such EWF1 devices the reset process is as follows:
- 1. Remove the battery from EWF1.
- 2. Wait for 1 minute or more.
- 3. Press and hold the TEST button.
- 4. Insert the battery back to EWF1.
- 5. Hold the TEST button for 10 seconds or more.
- 6. Release the TEST button.

**ATTENTION:** EWF1 built-in speaker will sound while pressing and holding the TEST button. Please, ignore the sound.

### **33.9.7. Cleaning**

Clean the wireless smoke detector at least once a month to remove dust, dirt, or debris. Using the soft brush or wand attachment of a vacuum cleaner, vacuum all sides and cover of wireless smoke detector. Be sure all the vents are free of debris. If necessary, use a damp cloth to clean wireless smoke detector cover.

**NOTE:** Do not attempt to remove the cover to clean inside the wireless smoke detector. This will void your warranty.

## **33.10. EWK2 - Wireless Keyfob**

### **Main EWK2 features:**

- Alarm system arming & disarming;
- Panic button;
- PGM output control;
- Sound indication by built-in mini buzzer;
- Visual indication by built-in LED indicator.

EWK2 is a wireless device intended to remotely arm and disarm ELDES alarm system, cause system alarm or to control any electric appliance connected to the alarm system's PGM output. In order to start using wireless keyfob EWK2, it has to be bound to ELDES wireless alarm system using *ELDES Configuration Tool* software or sending a corresponding SMS command. EWK2 keyfob features four configurable buttons intended to operate according to individual needs. After the button is pressed, EWK2 internal buzzer's sound signal and red LED indicator confirms a transferred command to ELDES alarm system via wireless connection. The status of the sent command can be checked by attempting to receive the feedback signal from the alarm system. This can be performed by pressing down the same button again and holding it for 3 seconds. 3 short sound signals and LED indicator flashes indicate a successfully carried out command, while 1 long beep and LED indicator flash stands for failed command and feedback signal failure. By default, one pair of buttons is already configured to arm and disarm the alarm system. It is possible to connect up to 5 EWK2 devices to ELDES alarm system at a time. The maximum wireless connection range is 150 meters (in open areas).

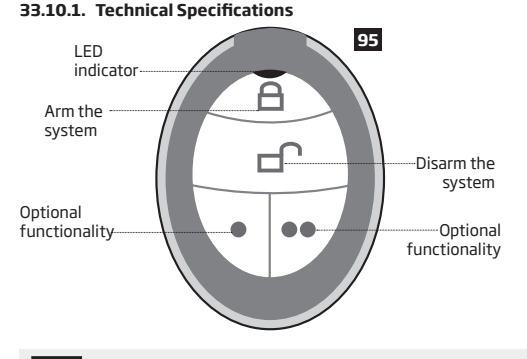

**NOTE:** Figure reflects the default EWK2 button configuration. All keyfob buttons are configurable according to individual needs.

## **33.10.1.1. Electrical & Mechanical Characteristics**

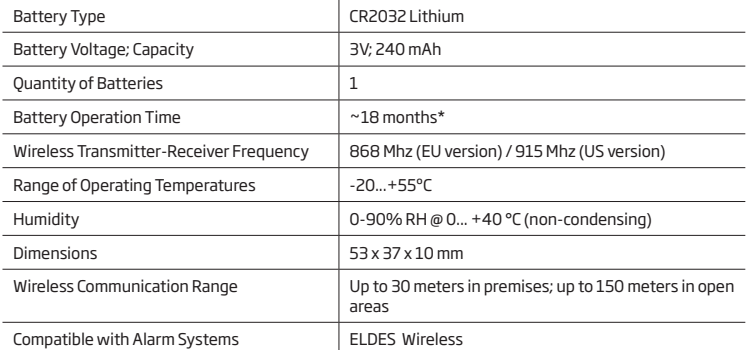

\* The operation time depends on different conditions and may vary.

# **33.10.2. Installation**

1. Open the EWK2 enclosure. Detach the front side of the enclosure by pulling the front side down

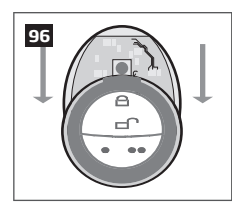

2. Once the enclosure is opened, remove the PCB from the EWK2 enclosure and flip the PCB so that the back side would be facing up.

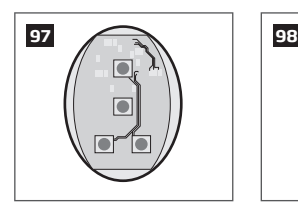

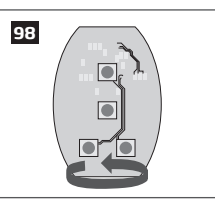

3. Insert the CR2032 type battery provided in the EWK2 package. Before inserting the battery, ensure that it is positioned plus-marked side up.

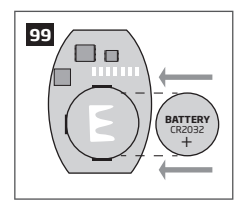

- 4. Insert the PCB back to the enclosure and close it.
- 5. Bind the device to the alarm system by sending a corresponding command via SMS text message or using *ELDES Configuration Tool*  software. Please, refer to the software's HELP section or refer to **19.1. Binding, Removing and Replacing Wireless Devices** for more details.
- 6. While binding the device to the alarm system, press any EWK2 button several times.
- 7. EWK2 is ready for use.

**NOTE:** If you are unable to bind the wireless device, please, restore the parameters of the wireless device to default and try again. See chapter **33.10.5. Restoring Default Parameters** for more details.

#### **33.10.3. EWK2 Zones (Panic Button)**

EWK2 keyfob supports a Panic Button feature allowing to cause alarm at any time when the specified button is pressed. This feature can be configured using *ELDES Configuration Tool* by creating a virtual zone of Panic/Silent or 24-Hour type and assigning it to Virtual Alarm option. The Panic Button feature can be set up on any button of EWK2.

#### **33.10.4. Battery Replacement**

- 1. Open EWK2 enclosure.
- 2. Remove the old battery from the battery slot.
- 3. Postition the new battery according to the appropriate battery slot positive terminal indicated.
- 4. Insert the battery into the battery slot.
- 5. Battery replaced.

### See **33.10.2. Installation** for more details.

**ATTENTION:** Only CR2032 3V battery can be used. Install only new, high quality and unexpired batteries.

**ATTENTION:** The battery must be removed if the device is not in use.

**ATTENTION:** In order to avoid fire or explosion hazards, the system must be used only with approved battery. Special care must be taken when connecting positive and negative battery terminals. Dispose old batteries only into special collection sites. Do not charge, disassemble, heat or incinerate old batteries.

**NOTE:** The system sends an SMS message to a preset User 1 as soon as the battery level runs below 5%.

**NOTE:** The battery status can be monitored in real-time using *ELDES Configuration Tool* software.

#### **33.10.5. Restoring Default Parameters**

1. Press and hold  $\left\langle \bullet\right\vert$  and  $\left\vert \bullet\right\vert$  buttons simultaneously.

2. Hold the buttons pressed until LED indicator and the buzzer provide several short flashes and beeps simultaneously.

- 3. Release the buttons.
- 4. Parameters restored to default.

### **33.11. EWD2 - Wireless Door Contact/Shock Sensor**

## **Main EWD2 features:**

- • Built-in shock sensor
- • 2 wireless zones
- Available zone modes: magnetic door contact, shock sensor, water sensor, digital sensor
- • 2 built-in tamper switches: on the front and on the back of the PCB

EWD2 is a wireless device intended to secure doors, windows or any other opening/clsoing mechanisms. In addition, the device comes equiped with a built-in shock sensor for vibration detection, an on-board zone terminal designed for external digital sensor or water sensor connection and 2 built-in tamper switches for EWD2 sabotage detection. In order to start using EWD2, it has to be bound to ELDES alarm system using *ELDES Configuration Tool* software or by sending a corresponding SMS text message to ELDES alarm system.

It is possible to connect up to 32 WD2 devices to ESIM364 alarm system. The maximum wireless connection range is 150 meters (in open areas).

## **33.11.1. Technical Specifications**

## **33.11.1.1. Electrical and Mechanical Characteristics**

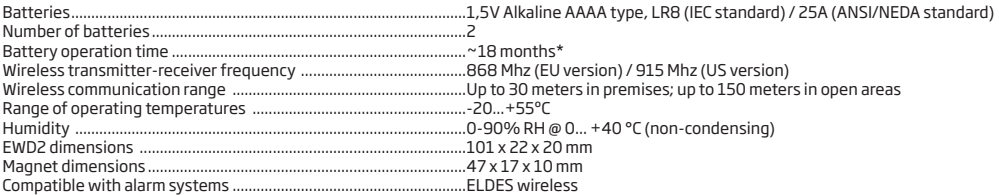

\* The operation time depends on different conditions and may vary.

# **33.11.1.2. Main Unit and LED Functionality**

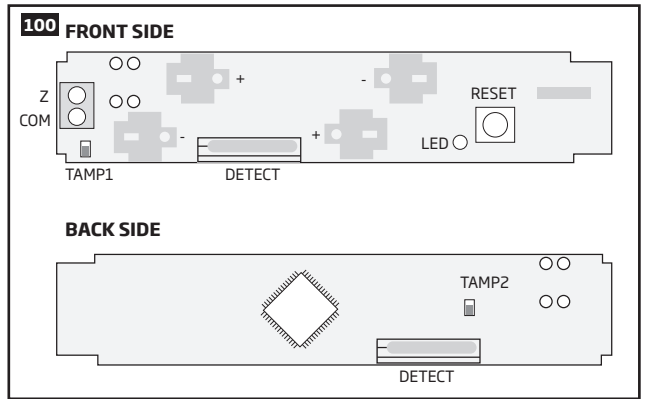

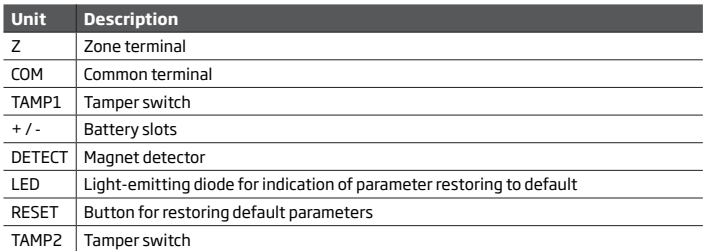

## **33.11.2. Installation**

1. Remove the cover of EWD2 enclosure.

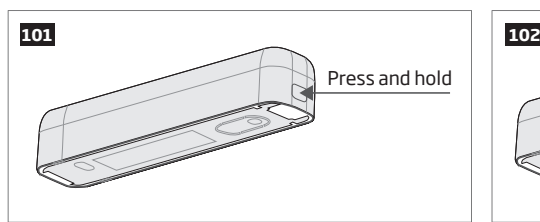

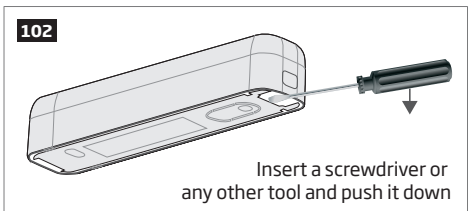

2. Remove the PCB (printed-circuit-board) from the enclosure.

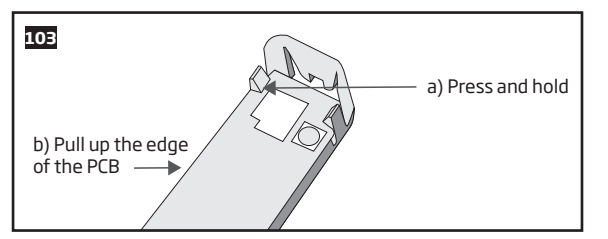

3. Screw in the enclsoure to the door or window jamb.

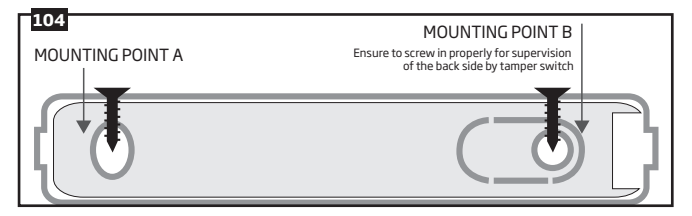

- 4. Wire up the external digital sensor (if any) or water sensor (if any) to Z and COM terminals, otherwise do not perform any wiring.
- 5. Insert the PCB back into the enclosure

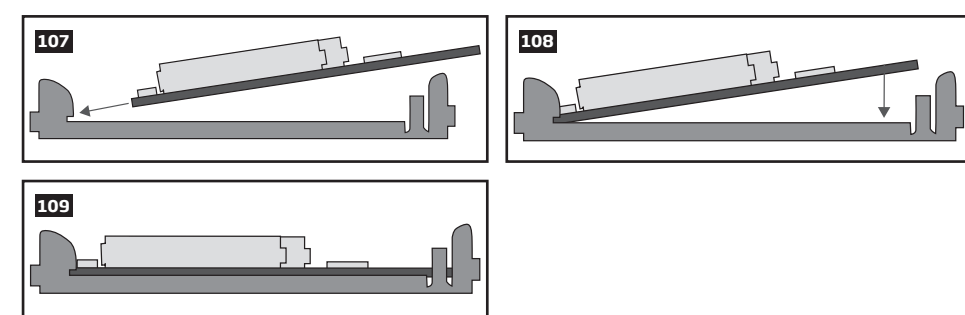

6. Remove the cover of the magnet enclosure.

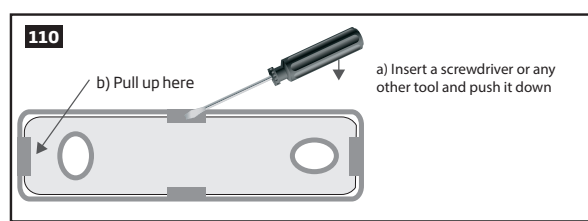

7. Screw in the magnet to the door or window frame and ensure that the magnet is fixed at the same height as the EWD2 magnet detector.

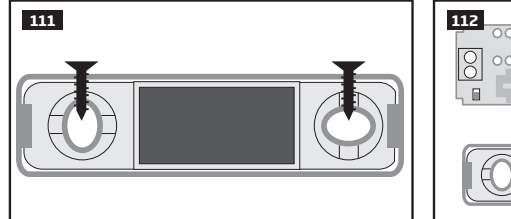

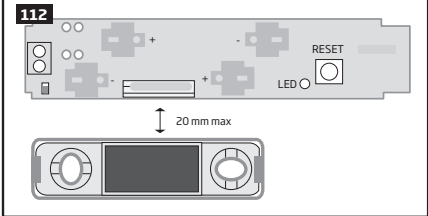

- 8. Cover the magnet. No tools are required for this action.
- 9. Remove the plastic tab inserted between one of the battery terminals and battery slots of EWD2.

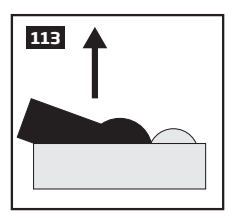

- 10. Close EWD2 enclosure using the cover. No tools are required for this action.
- 11. Bind the device to the alarm system by sending a corresponding command via SMS text message or using *ELDES Configuration Tool*  software. Please, refer to the software's HELP section or refer to **19.1. Binding, Removing and Replacing Wireless Devices** for more details.
- 12. The system automatically informs about successful/unsuccessful binding process. If attempt to bind is unsuccessful, try to move EWD2 closer to alarm system device and bind it again.
- 13. EWD2 is ready for use.

**ATTENTION:** Ensure that EWD2 device is properly fixed to the wall and the Mounting Point B portrayed in Fig. No. 99 is properly screwed in. Otherwise, the tamper switch will NOT supervise the back side of EWD2 enclosure (see also **33.11.3. EWD2 Zones and Tampers**).

**NOTE:** If you are unable to bind the wireless device, please, restore the parameters of the wireless device to default and try again. See **33.11.5. Restoring Default Parameters** for more details.

## **33.11.3. EWD2 Zones and Tampers**

Upon successful EWD2 magnetic door contact binding process, the system adds 2 wireless Instant zones. The wireless zones can be set up to operate under one of the following modes each:

- **• Zone 1:** 
	- **• Magnetic door contact**  Designed for causing an alarm (by default) if doors/windows are opened when the system is armed.
	- **• External sensor** Designed for causing an alarm (by default) if the wired digital sensor, connected to Z and COM terminals, is triggered when the system is armed. This mode does NOT operate with *Water sensor* mode on Zone 2 simultaneously.
- **• Zone 2:**
	- **•• Shock sensor** Designed for causing an alarm (by default) if the built-in shock sensor is triggered.
	- **• Water sensor** Designed for causing an alarm (by default) if a water sensor, connected to Z and COM terminals, is triggered. This mode does NOT operate with External sensor mode on Zone 1 simultaneously.

Possible zone mode combinations:

- **• Zone 1:** Magnetic door contact + **Zone 2:** Shock sensor
- **• Zone 1:** Magnetic door contact + **Zone 2:** Water sensor
- **• Zone 1:** External Sensor + **Zone 2:** Shock sensor
- **• Zone 1:** Magnetic door contact + **Zone2:** N/A
- **• Zone 1:** External Sensor + **Zone2:** N/A
- **• Zone 1:** N/A + **Zone 2:** Shock sensor
- **• Zone 1:** N/A + **Zone 2:** Water sensor

In case of tamper violation, the alarm is caused regardless of system being armed or disarmed. There are 2 ways to detect tamper violation on EWD2:

- **• By tamper switch.** EWD2 comes equipped with 2 built-in tamper switches intended for enclosure supervision:
- one located on the front side of the PCB supervising the front cover in case it is illegally opened (see Fig. No. 100).
- the other one located on back of the PCB supervising the back side of the enclosure in case the EWD2 is illegally detached from the wall (see Fig. No. 100).

Once the enclosure of EWD2 is tampered, the tamper switch will become triggered. This action will be followed by alarm, resulting in sending an SMS text message and/or phone call to the user. The SMS text message contains the violated tamper number.

**• By wireless connection loss.** The wireless connection loss between EWD2 and ESIM364 system leads to alarm. The system identifies this event as a tamper violation and sends alarm by SMS text message and phone call to the user (-s) by default. The SMS text message contains the violated tamper number and a star \* character indicating wireless connection loss as a tamper alarm cause.

**ATTENTION:** The tamper will not operate if both wireless zones are disabled.

For more details on EWD2 zone and tamper configuration, please refer to *ELDES Configuration Tool* software's HELP section.

#### **33.11.4. Battery Replacement**

- 1. Open EWD2 enclosure.
- 2. Remove both old batteries from the battery slots.
- 3. Insert the 2 new 1,5V Alkaline AAAA type batteries according to the appropriate battery slot positive/negative terminals indicated on the PCB of EWD2.
- 4. Batteries replaced.

See **33.11.2. Installation** for more details.

**ATTENTION:** Only 1,5V Alkaline AAAA type batteries can be used. Install only new, high quality and unexpired batteries. Do not mix the old batteries with the new ones.

**ATTENTION:** At least 1 battery must be removed if the device is not in use.

**ATTENTION:** In order to avoid fire or explosion hazards, the system must be used only with approved battery. Special care must be taken when connecting positive and negative battery terminals. Dispose old batteries only into special collection sites. Do not charge, disassemble, heat or incinerate old batteries.

**ATTENTION:** The system sends an SMS message to a preset user phone number as soon as the battery level runs below 5%.

**ATTENTION:** The battery status can be monitored in real-time using *ELDES Configuration Tool* software.

#### **33.11.5. Restoring Default Parameters**

- 1. Remove any battery from EWD2.
- 2. Press and hold the RESET button.
- 3. Insert the battery back to EWD2.
- 4. Hold the RESET button until LED indicator provides several short flashes.
- 5. Release the RESET button.
- 6. Parameters restored to default.

# **34.REMOTE SYSTEM RESTART**

In some critical situations, a system restart may be required. To remotely carry out system restart, please refer to the following configuration method. 

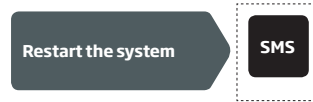

**SMS text message content:** ssss\_RESET **Value:** *ssss* – 4-digit SMS password. **Example:** *1111\_RESET*

# **35. EN 50131-1 GRADE 3**

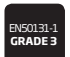

ESIM364 system complies with EN 50131-1 Grade 3 security standard requirements and comes equipped with the following features:

- 6-digit SMS, administrator and user passwords.
- Prompt for SMS and administrator passwords when configuring the system using *ELDES Configuration Tool* software.
- Prompt for user and administrator passwords when configuring the system by EKB2, EKB3, EKB3W keypad.
- System arming is blocked if any system fault exists. The user wil not be able to arm the system until all existing system faults are solved.

By default, the EN 50131-1 Grade 3 features are disabled. To enable/disable them, pelase refer to the following configuration methods:

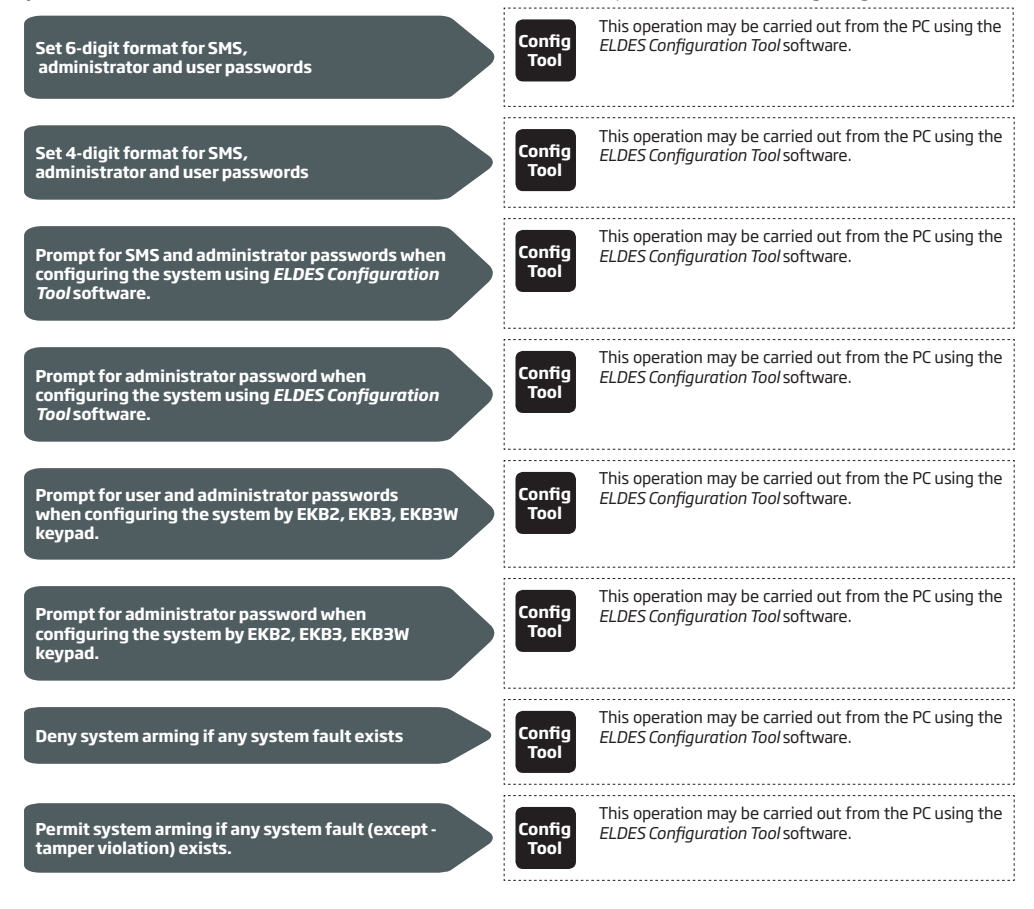

# **36.SMART SECURITY**

The system comes equipped with a Smart Security feature providing a user-friendly graphical interface intended for system status monitoring and control. The graphical interface can be accessed via web browser or a smart-phone application developed for Android and iOSbased (iPhone, iPad) devices. Smart Security feature easily allows to do the following:

- Arm/disarm the system.
- Control PGM outputs.
- View system faults and alarms.
- Monitor GSM signal strength, back-up battery level and temperature.

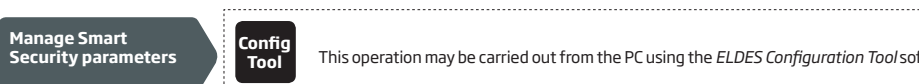

**Tool** This operation may be carried out from the PC using the *ELDES Configuration Tool* software.

#### **1. Before running Smart Security on ESIM364, ensure that::**

- SIM card is inserted into SIM CARD1 slot of ESIM364 device (see **2.2. Main Unit, LED & Connector Functionalit**y).
- Mobile internet service (GPRS) is enabled on the SIM card.
- Power supply is connected to ESIM364.
- Default SMS password is changed to a new 4-digit password (see **6. PASSWORDS**).
- At least User 1 phone number is set up (see **8. USER PHONE NUMBERS**).
- APN, user name and password are set up (see **30.2.1. GPRS Network**).

## **2. Creating a Smart Security account**

- Type in the following address in your web browser: http://security.eldes.lt
- Press **Register**
- In the next window fill in username, password, email address, your personal details, verification code and press **Register** button.
- Now open your email inbox and look for a new email message received from ELDES. The email message will contain an account activation link. Please, click on the link to confirm your account registration.

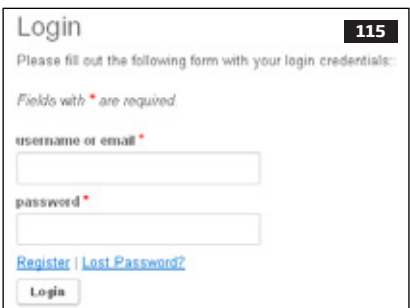

### **3. Adding the device to Smart Security account**

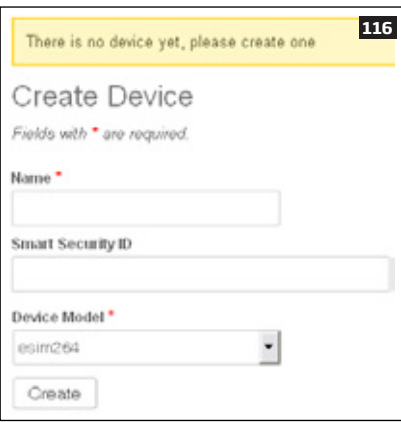

• Return to http://security.eldes.lt and enter the login details.

• After successful login process you will be requested to fill in your device details in **Create Device** window. In this window, please, fill in the following details:

• **Name** – name of your device displayed in the main screen view of SMART SECURITY.

**Smart Security ID** - a unique multi-character security code provided with every ESIM364 unit.

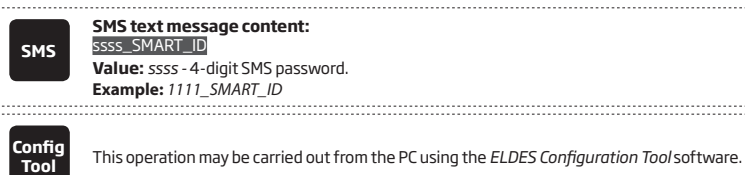

**Tool** This operation may be carried out from the PC using the *ELDES Configuration Tool* software. 

- **Device Model** –select *esim364* from the list.
- After filling in the device details, press **Create** button.

### **4. Controlling the System Unit via Smart Security**

- After adding the device to the account time you will be brought to the next window **Devices**. In addition, a 6-month trial License Key will be granted for your each device added for the first time to your account. In this window you can view the following information on your ESIM364 device:
	- **Online/Offline**  device connection status.
	- "**Test Device"** custom device name provided by you.
	- **ID** internal sequence number of the server.
	- **Imei** uniqe hardcoded GSM modem number of your ESIM364 device.
	- **License Key** a special key number provided after its' purchase. This key allows to continue using SMART SECURITY.
	- **Edit** button press to view and edit your device details
	- **Delete** button press to remove your device from SMART SECURITY account.

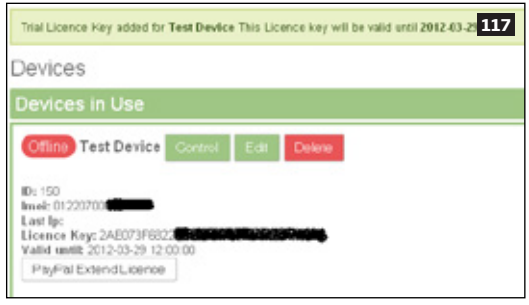

• Press **Control** button to start controlling your security system and electrical appliances. In the next window you can arm/disarm the alarm system, view battery, network, temperature status, alarm reports and control electrical appliances.

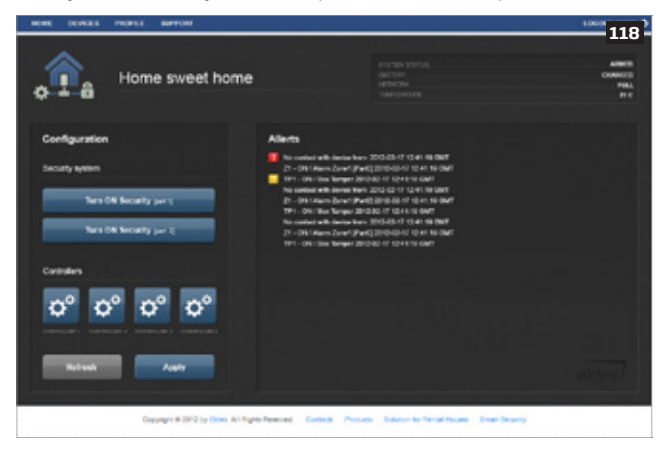

## **5. Obtaining a new License Key**

- When the period of your 6-month trial License Key is over, you will have to purchase a new key via **PayPal**. **Press PayPal Ex-tend License** located in the Devices in Use section of **Devices** window.
- In the next window follow the instructions of the PayPal system to complete the purchasing procedure.
- After the purchase is complete, the License Key validity extends automatically for a specified device.

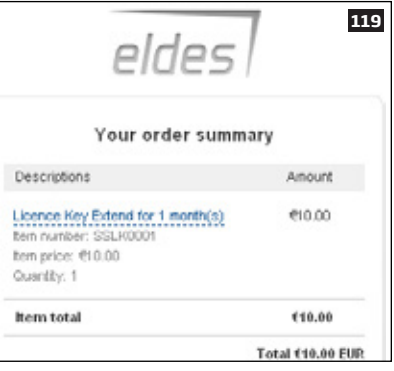

# **37. TECHNICAL SUPPORT**

## **37.1. Troubleshooting**

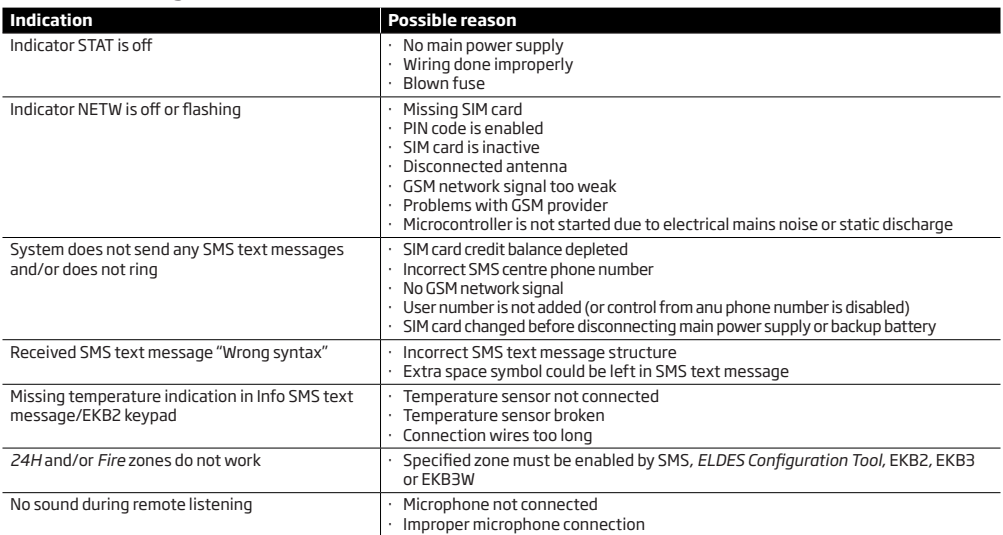

For product warranty repair service please , contact your local retail store where this product was purchased. If your problem could not be fixed by the self-guide above, please contact your local distributor. More up to date information about your device and other products can be found at the manufacturer's website www.eldes.lt

## **37.2. Restoring Default Parameters**

- 1. Disconnect the power supply and backup battery.
- 2. Short circuit (connect) DEF pins.
- 3. Power up the device for 7 seconds.
- 4. Power down the device.
- 5. Remove short circuit from DEF pins.
- 6. Parameters restored to default.

### **37.3. Updating the Firmware via USB Cable Locally**

- 1. Disconnect the power supply and backup battery.
- 2. Short circuit (connect) DEF pins.
- 3. Connect the device via USB cable to the PC.
- 4. Power up the device.
- 5. The new window must pop-up where you will find the .bin file. Otherwise open *My Computer* and look for *Boot Disk* drive.
- 6. Delete the .bin file found in the drive.
- 7. Copy the new firmware .bin file to the very same window.
- 8. Power down the device.
- 9. Unplug USB cable.
- 10. Remove short circuit from DEF pins.
- 11. Power up the device.
- 12. Firmware updated.

**NOTE:** It is strongly recommended to restore default parameters after the firmware update.

### **37.4. Updating Firmware via GPRS Connection Remotely**

**ATTENTION:** The system will NOT send any data to monitoring station while updating the firmware remotely via GPRS network. However, during the firmware update process, the data messages are queued up and transmitted to the monitoring station after the firmware upgrade process is over.

## **Before updating the firmware remotely via GPRS connection, make sure that:**

- SIM card is inserted into SIM CARD1 slot of ESIM364 device (see **2.2. Main Unit, LED & Connector Functionality**).
- Mobile internet service (GPRS) is enabled on the SIM card.
- Power supply is connected to ESIM364.
- Default SMS password is changed to a new 4-digit password (see **6. PASSWORDS**).
- At least User 1 phone number is set up (see **8. USER PHONE NUMBERS**).
- APN, user name and password are set up (see **30.2.1. GPRS Network**).

### **Initiate FOTA**

ESIM364 alarm system supports FOTA (firmware-over-the-air) feature. This allows to upgrade the firmware remotely via GPRS connection. Once the upgrade process is initiated, the system connects to the specified FTP server address where the firmware file is hosted and begins downloading and re-flashing the firmware. The firmware file must be located in a folder titled **Firmware**. In order to initiate the upgrade process please , send the following SMS message.

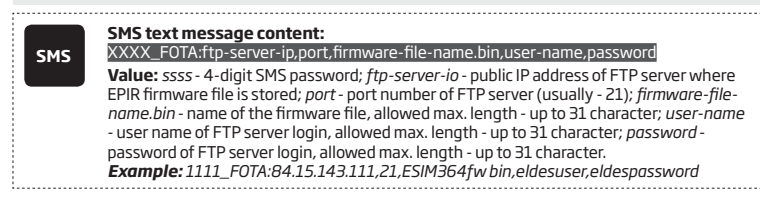

**ATTENTION:** *Comma* character is NOT allowed to use in user name and firmware file name.

**ATTENTION:** "ELDES UAB" does not run a FTP server and does not host the firmware files online. Please, contact your local distributor to request the latest firmware file: support@eldes.lt

**NOTE:** It is strongly recommended to restore default parameters after the firmware update.

### **37.5. Frequently Asked Questions**

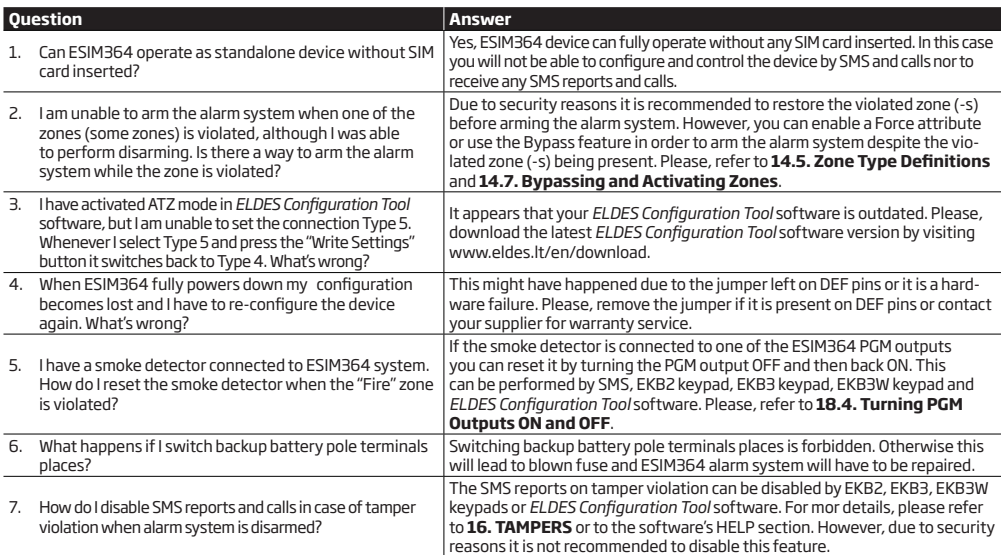

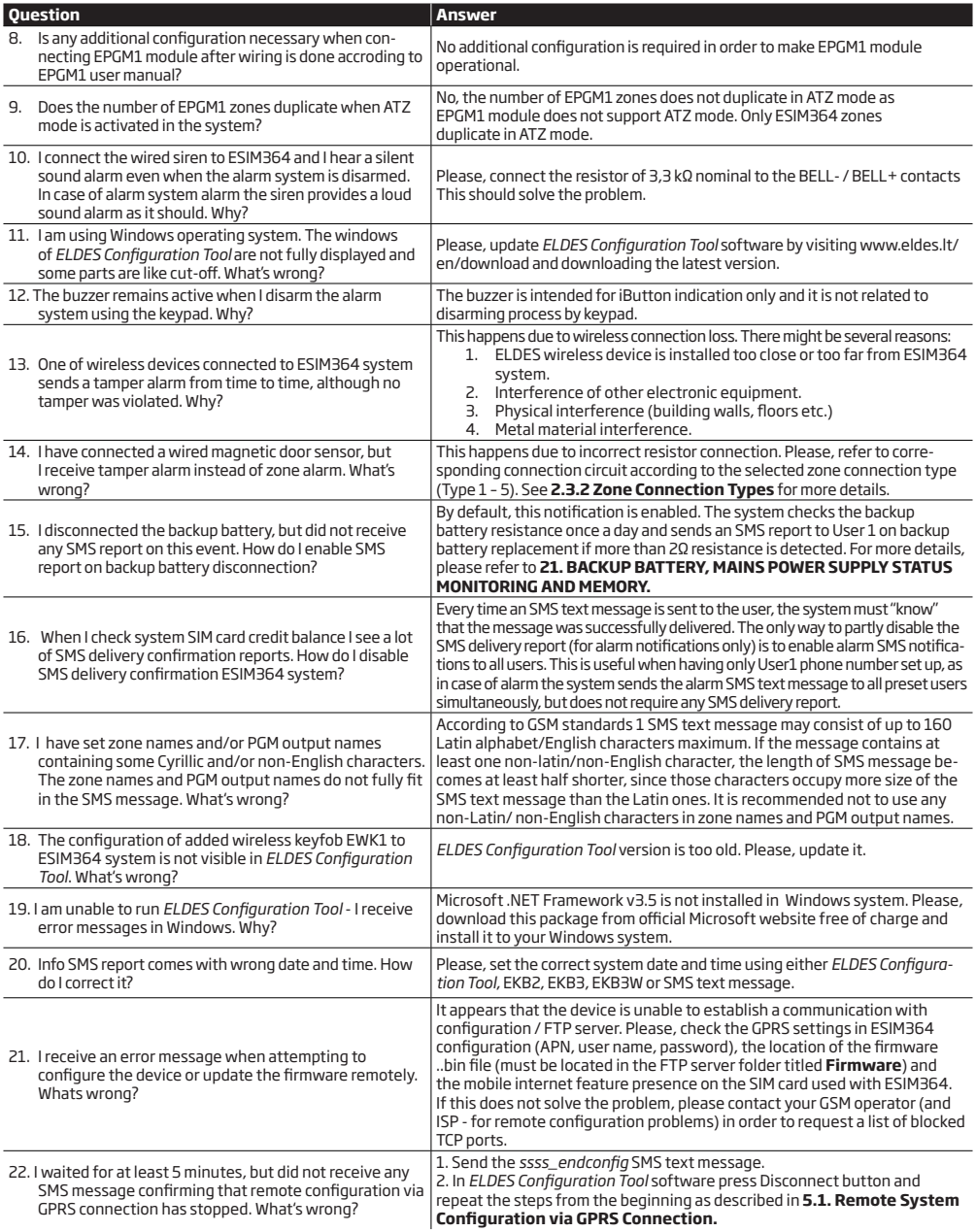

# **38.RELATED PRODUCTS**

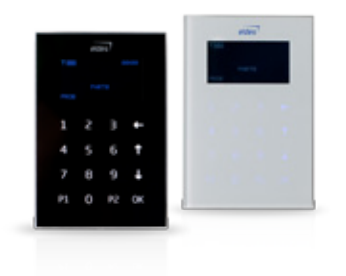

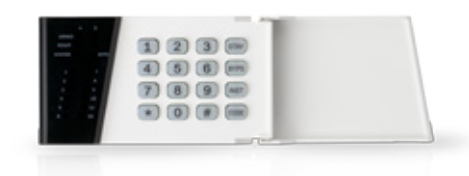

EKB2 - LCD keypad EKB3 - LED keypad

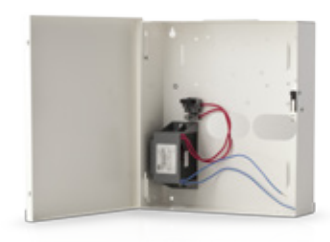

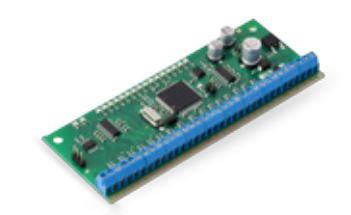

ME1 - metal cabinet **EPGM1** - hardwired zone and PGM output expansion module

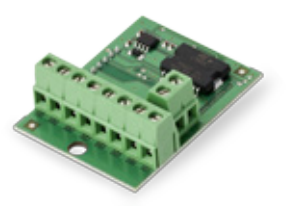

EPGM8 - hardwired PGM output expansion module **EA1** - audio output module

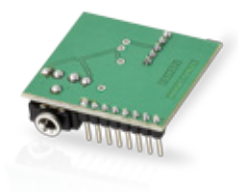

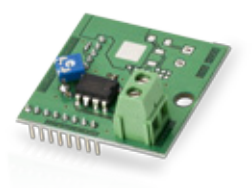

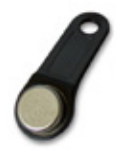

EA2 - audio output module with amplifier example of the DS1990A-F5 - iButton key

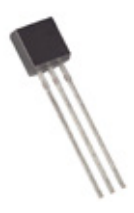

DS18S20 - temperature sensor

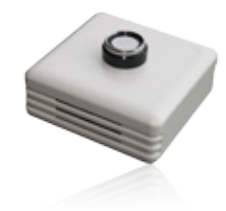

ED1T - plastic enclosure with iButton key reader and temperature sensor

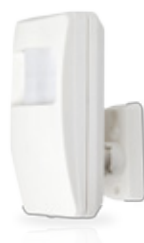

EWP1 - wireless PIR sensor (motion detector) EWD1 - wireless magnetic door contact

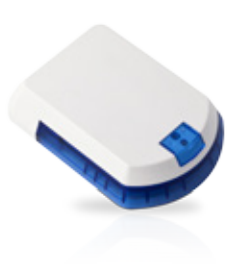

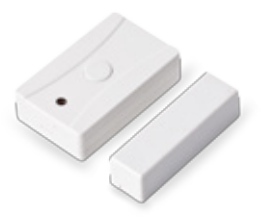

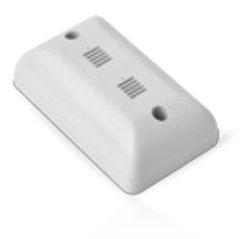

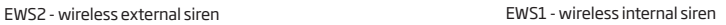

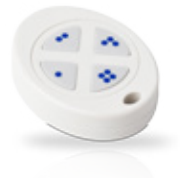

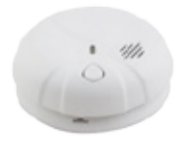

EWK1 - wireless keyfob EWF1 – wireless smoke detector

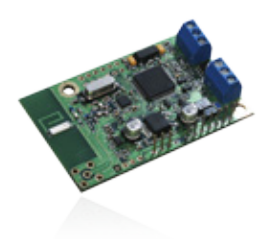

EW1 - wireless zone and PGM output expansion module

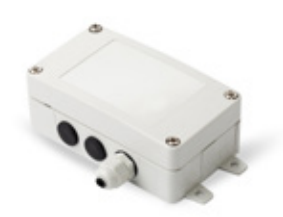

EW1B - battery-powered wireless zone and PGM output expansion module

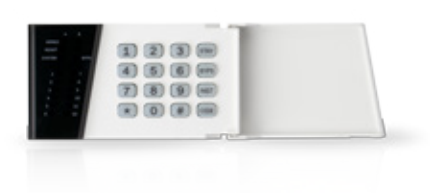

EKB3W - wireless LED keypad extends the state of the EWK2 - wireless keyfob

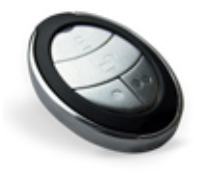

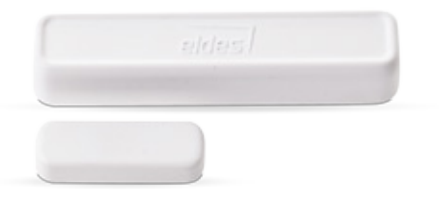

EWD2 - wireless door contact/shock sensor

Made in the European Union www.eldes.lt